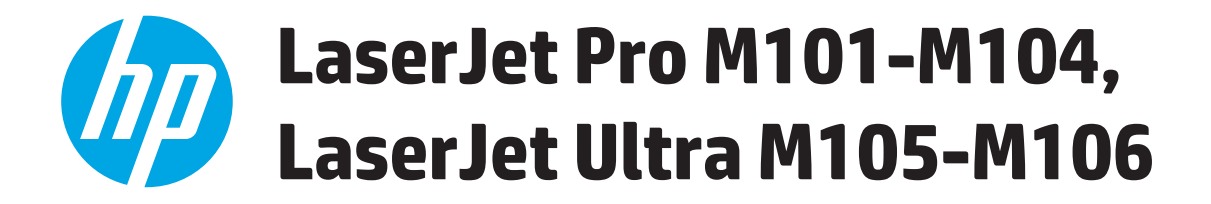

# **Panduan Pengguna**

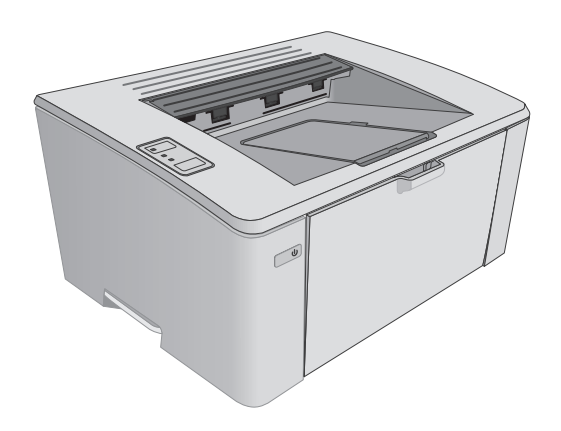

M101-M106

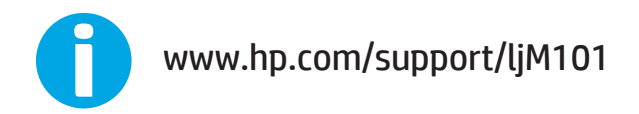

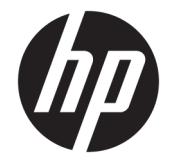

# HP LaserJet Pro M101-M104, HP LaserJet Ultra M105-M106

Panduan Pengguna

#### **Hak Cipta dan Lisensi**

© Copyright 2016 HP Development Company, L.P.

Dilarang melakukan reproduksi, adaptasi atau penerjemahan tanpa izin tertulis sebelumnnya, kecuali sejauh yang diperbolehkan dalam undang-undang hak cipta.

Informasi yang terkandung di sini dapat berubah-ubah sewaktu-waktu.

Satu-satunya jaminan untuk produk dan layanan HP tercantum dalam keterangan jaminan yang ditegaskan dan menyertai produk serta layanan tersebut. Tidak ada bagian apa pun dari dokumen ini yang dapat ditafsirkan sebagai jaminan tambahan. HP tidak bertanggung jawab atas kesalahan atau kekurangan teknis atau editorial yang terdapat dalam dokumen ini.

Edition 2, 01/2019

#### **Pernyataan Merek Dagang**

Adobe® , Adobe Photoshop® , Acrobat® , dan PostScript® adalah merek dagang dari Adobe Systems Incorporated.

Apple dan logo Apple adalah merek dagang dari Apple Inc., yang terdaftar di AS dan negara lainnya.

OS X adalah merek dagang dari Apple Inc., yang terdaftar di AS dan negara lainnya.

AirPrint X adalah merek dagang dari Apple Inc., yang terdaftar di AS dan negara lainnya.

Microsoft®, Windows®, Windows XP®, dan Windows Vista® adalah merek dagang terdaftar di Amerika Serikat dari Microsoft Corporation.

# **Isi**

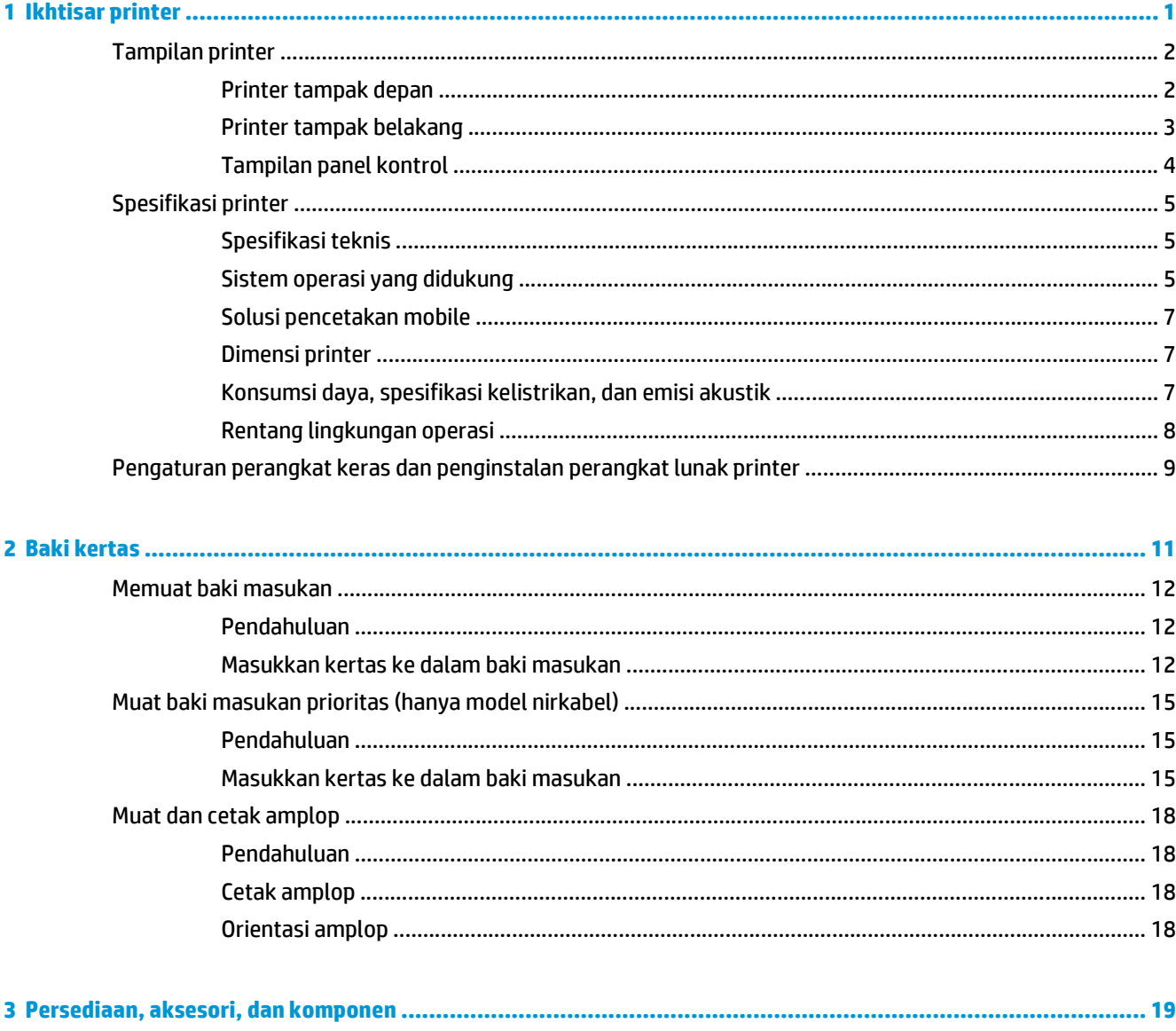

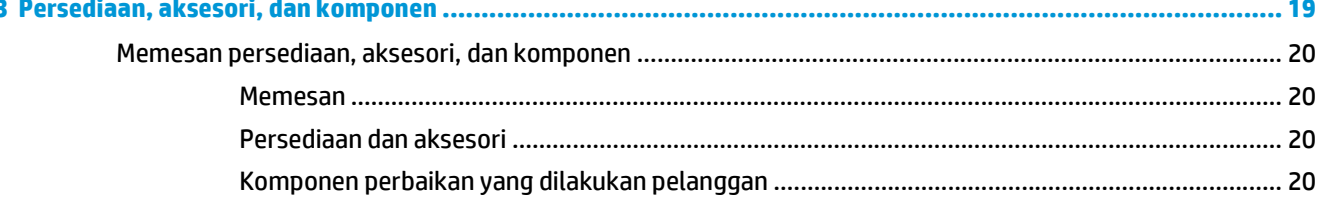

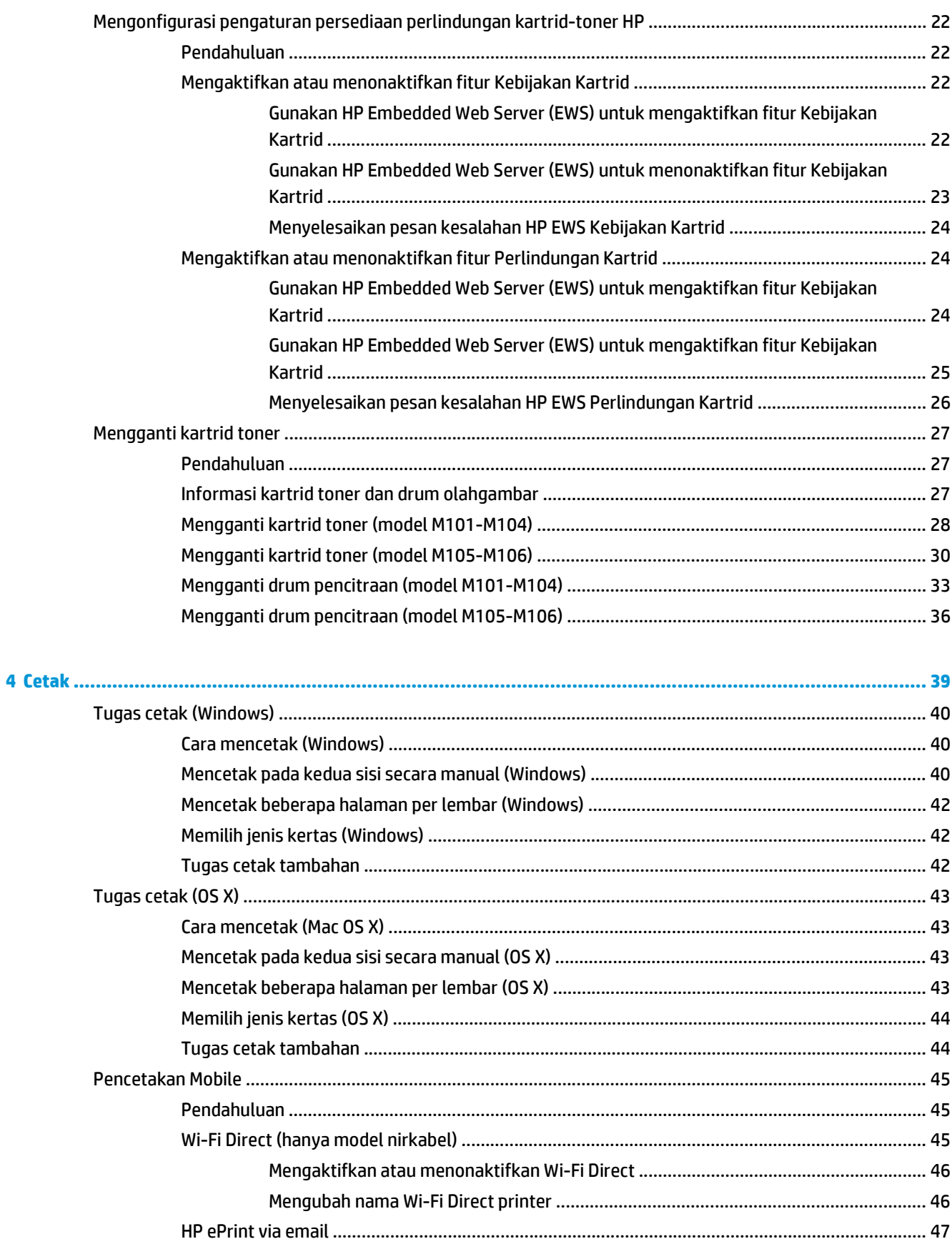

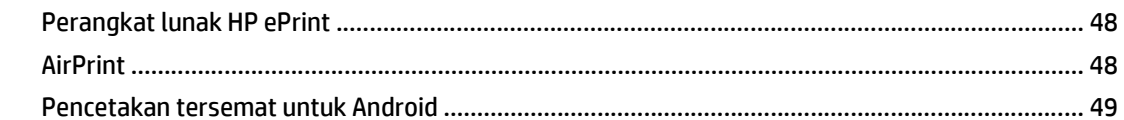

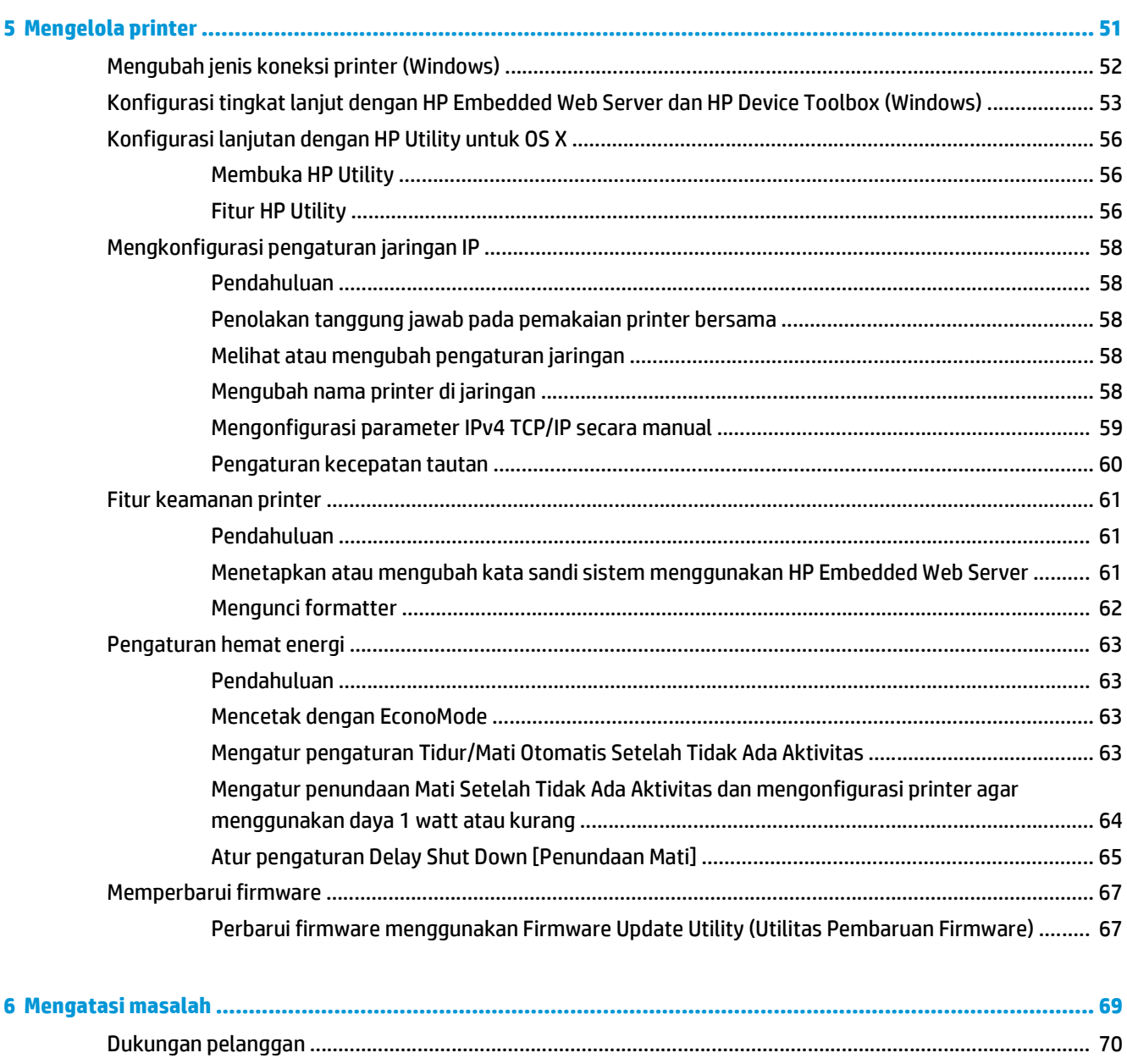

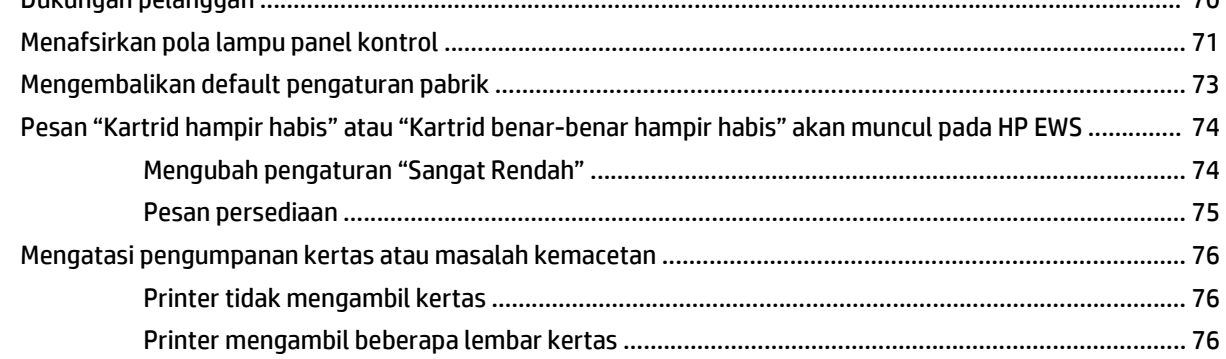

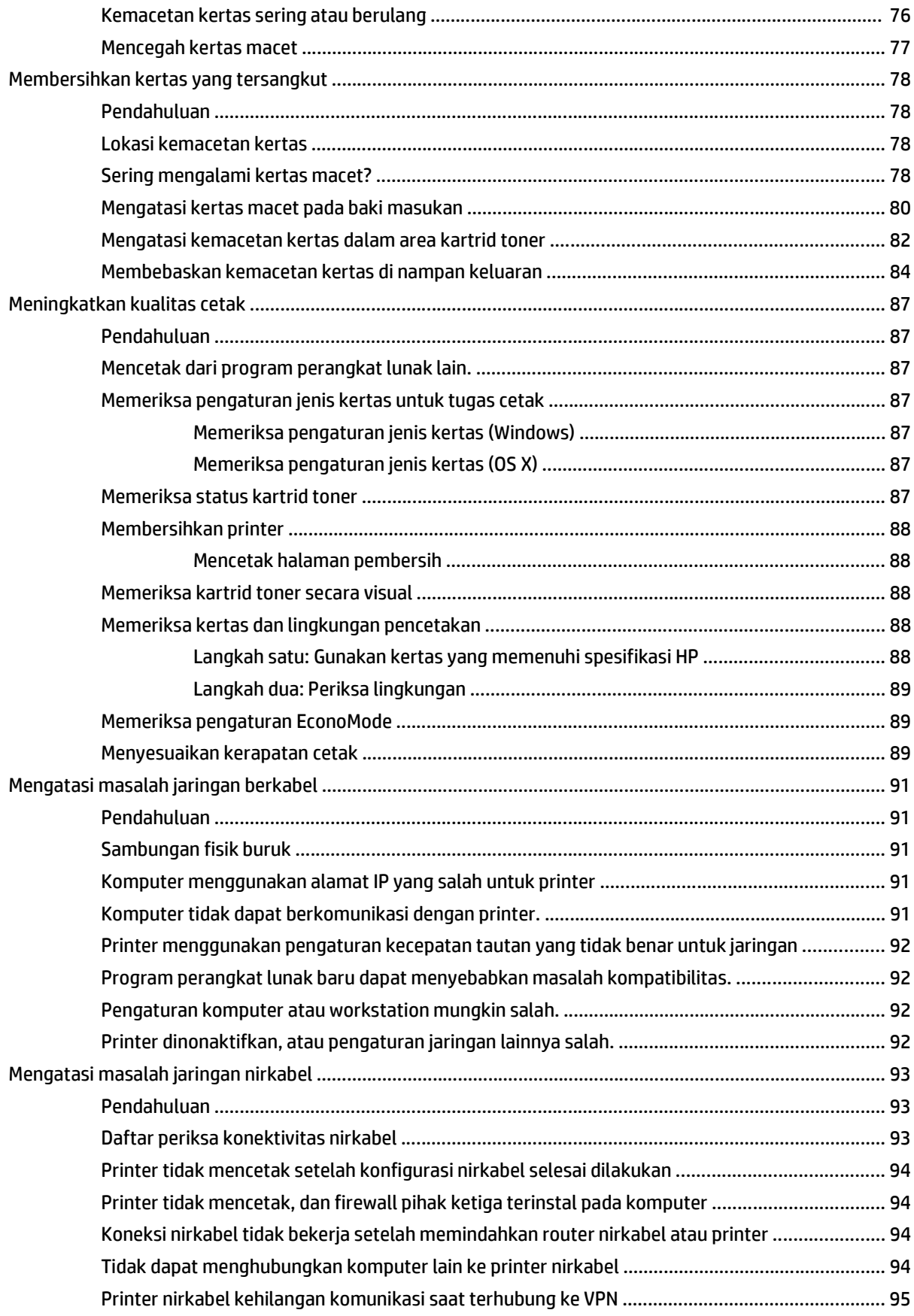

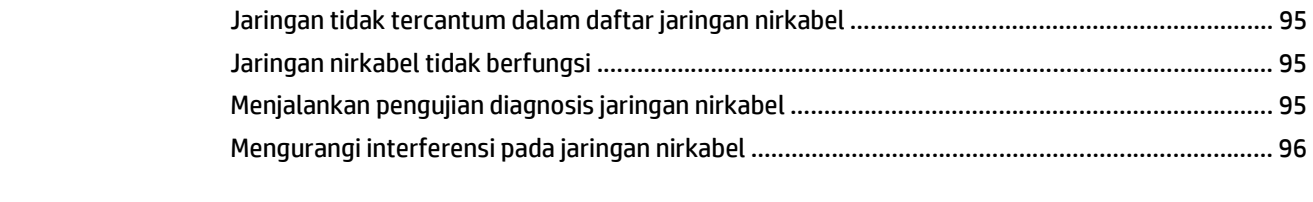

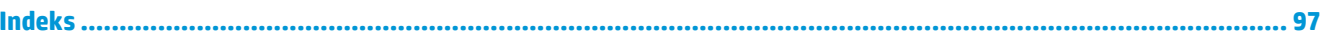

# <span id="page-10-0"></span>**1 Ikhtisar printer**

- [Tampilan printer](#page-11-0)
- [Spesifikasi printer](#page-14-0)
- [Pengaturan perangkat keras dan penginstalan perangkat lunak printer](#page-18-0)

#### **Untuk informasi lebih lanjut:**

Informasi berikut ini adalah benar pada saat publikasi. Untuk informasi saat ini, lihat [www.hp.com/support/](http://www.hp.com/support/ljM101) [ljM101](http://www.hp.com/support/ljM101).

Bantuan menyeluruh HP untuk printer mencakup informasi berikut:

- Menginstal dan mengonfigurasi
- Mempelajari dan menggunakan
- Mengatasi masalah
- Mengunduh pembaruan perangkat lunak dan firmware
- Mengikuti forum dukungan.
- Menemukan informasi garansi dan peraturan

# <span id="page-11-0"></span>**Tampilan printer**

# **Printer tampak depan**

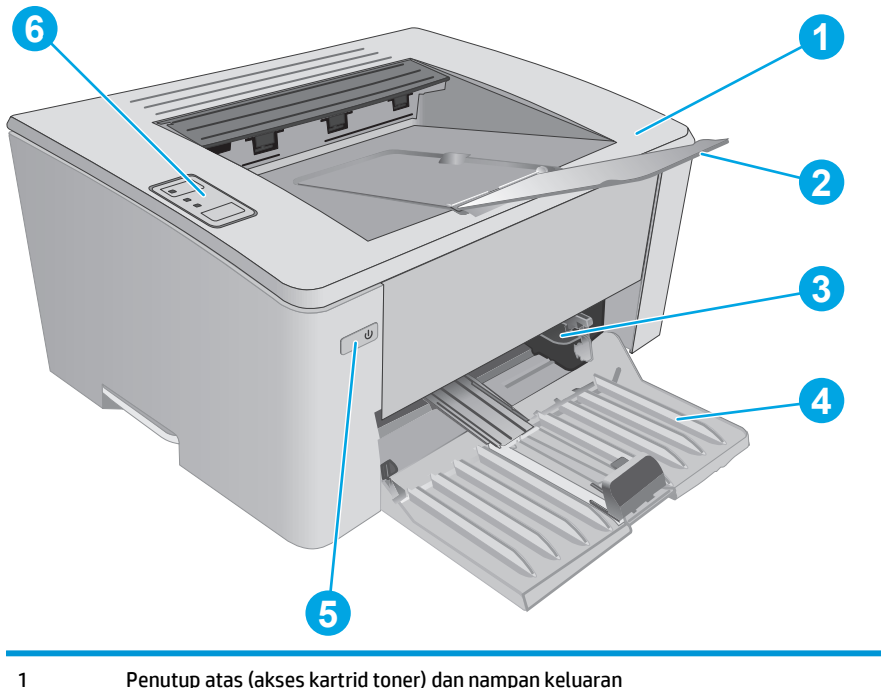

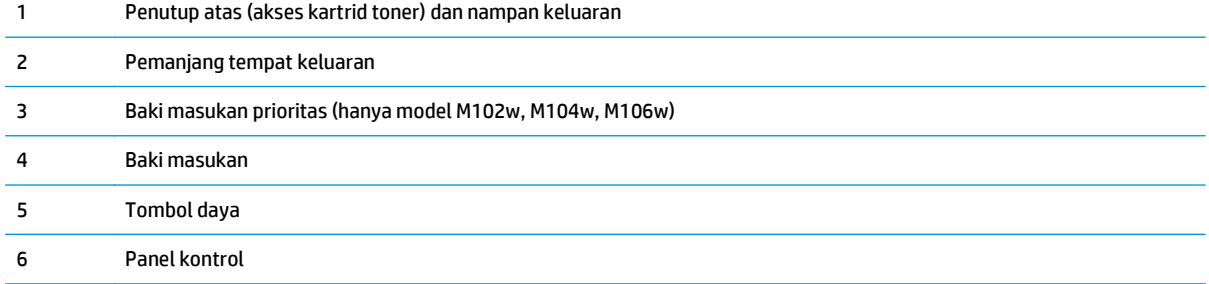

# <span id="page-12-0"></span>**Printer tampak belakang**

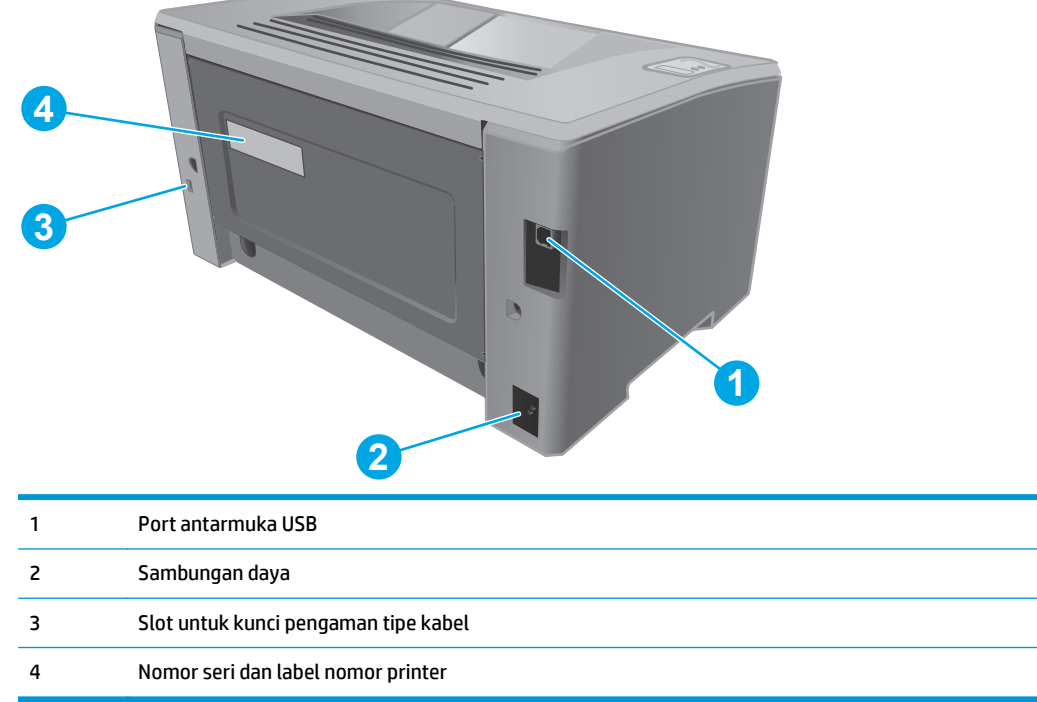

# <span id="page-13-0"></span>**Tampilan panel kontrol**

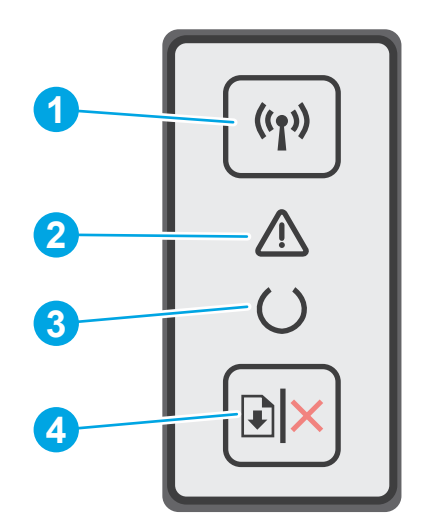

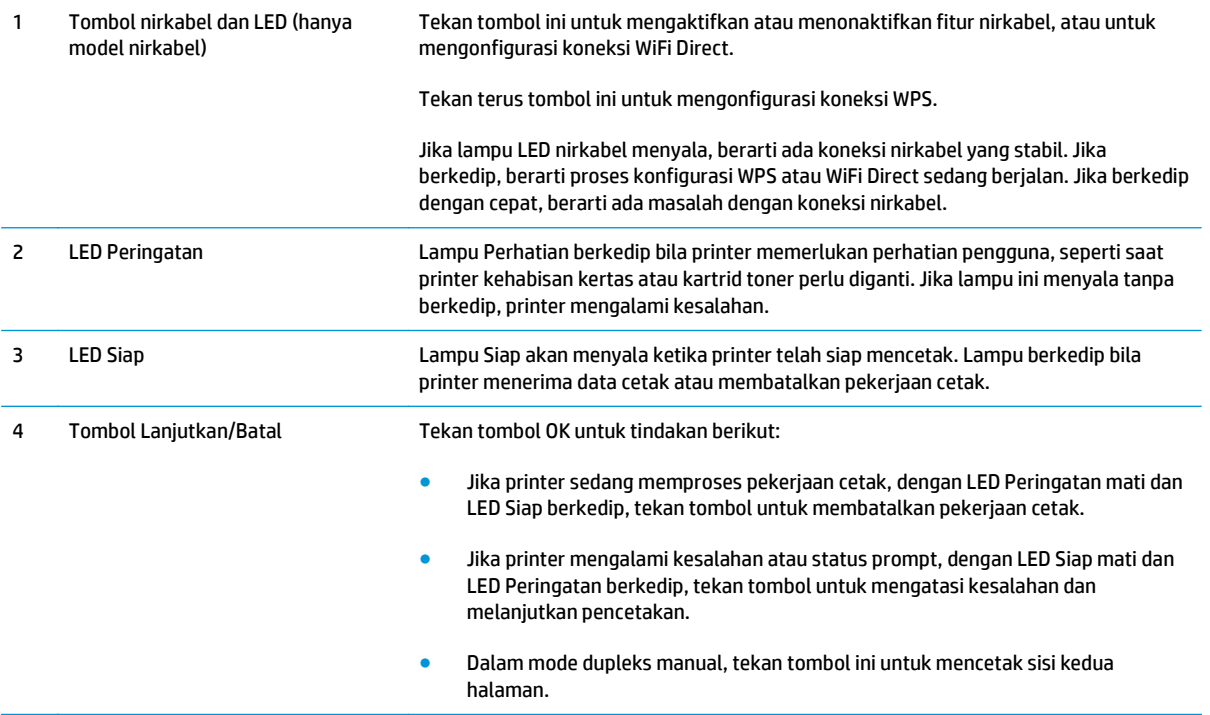

# <span id="page-14-0"></span>**Spesifikasi printer**

**PENTING:** Spesifikasi berikut ini benar pada saat penerbitan, tetapi dapat berubah sewaktu-waktu. Untuk informasi terbaru, lihat [www.hp.com/support/ljM101](http://www.hp.com/support/ljM101).

- Spesifikasi teknis
- Sistem operasi yang didukung
- [Solusi pencetakan mobile](#page-16-0)
- [Dimensi printer](#page-16-0)
- [Konsumsi daya, spesifikasi kelistrikan, dan emisi akustik](#page-16-0)
- [Rentang lingkungan operasi](#page-17-0)

### **Spesifikasi teknis**

Lihat [www.hp.com/support/ljM101](http://www.hp.com/support/ljM101) untuk informasi terkini.

### **Sistem operasi yang didukung**

Informasi berikut berlaku untuk driver cetak printer khusus Windows PCLmS dan OS X.

**Windows:** Penginstal Perangkat Lunak HP akan menginstal driver PCLm.S, PCLmS, atau PCLm-S, tergantung pada sistem operasi Windows beserta perangkat lunak opsional bila menggunakan penginstal perangkat lunak lengkap. Untuk informasi lebih lanjut, lihat panduan penginstalan perangkat lunak.

**OS X:** Komputer Mac didukung dengan printer ini. Unduh HP Easy Start dari CD penginstalan printer atau dari [123.hp.com](http://123.hp.com), lalu gunakan HP Easy Start untuk menginstal driver cetak dan utilitas HP. Untuk informasi lebih lanjut, lihat panduan penginstalan perangkat lunak.

- **1.** Kunjungi [123.hp.com](http://123.hp.com).
- **2.** Ikuti langkah yang diberikan untuk mengunduh perangkat lunak printer.

**Linux** Untuk informasi dan driver cetak Linux, buka [hplipopensource.com/hplip-web/index.html](http://hplipopensource.com/hplip-web/index.html).

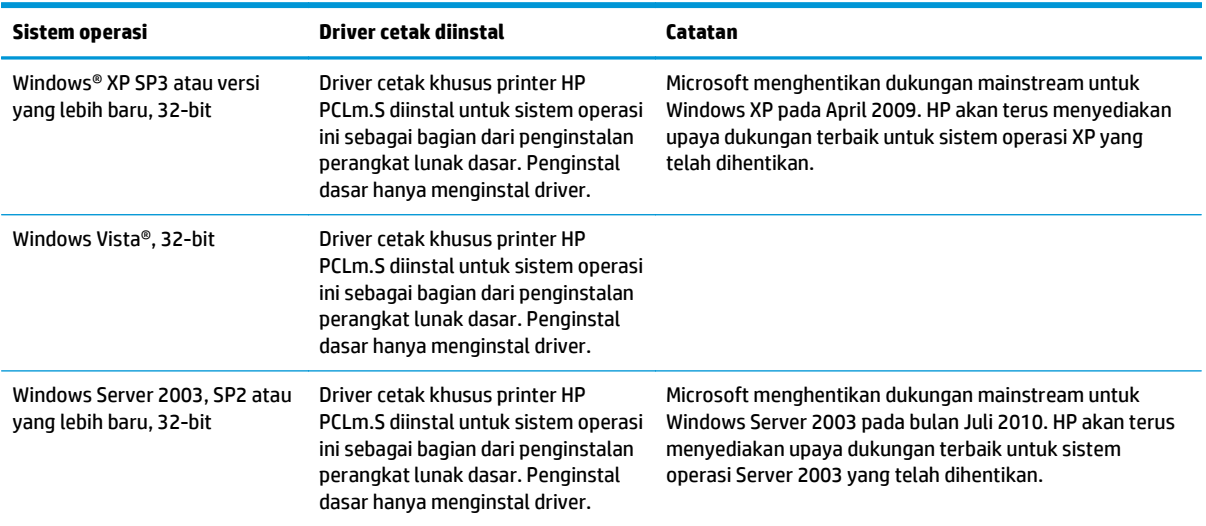

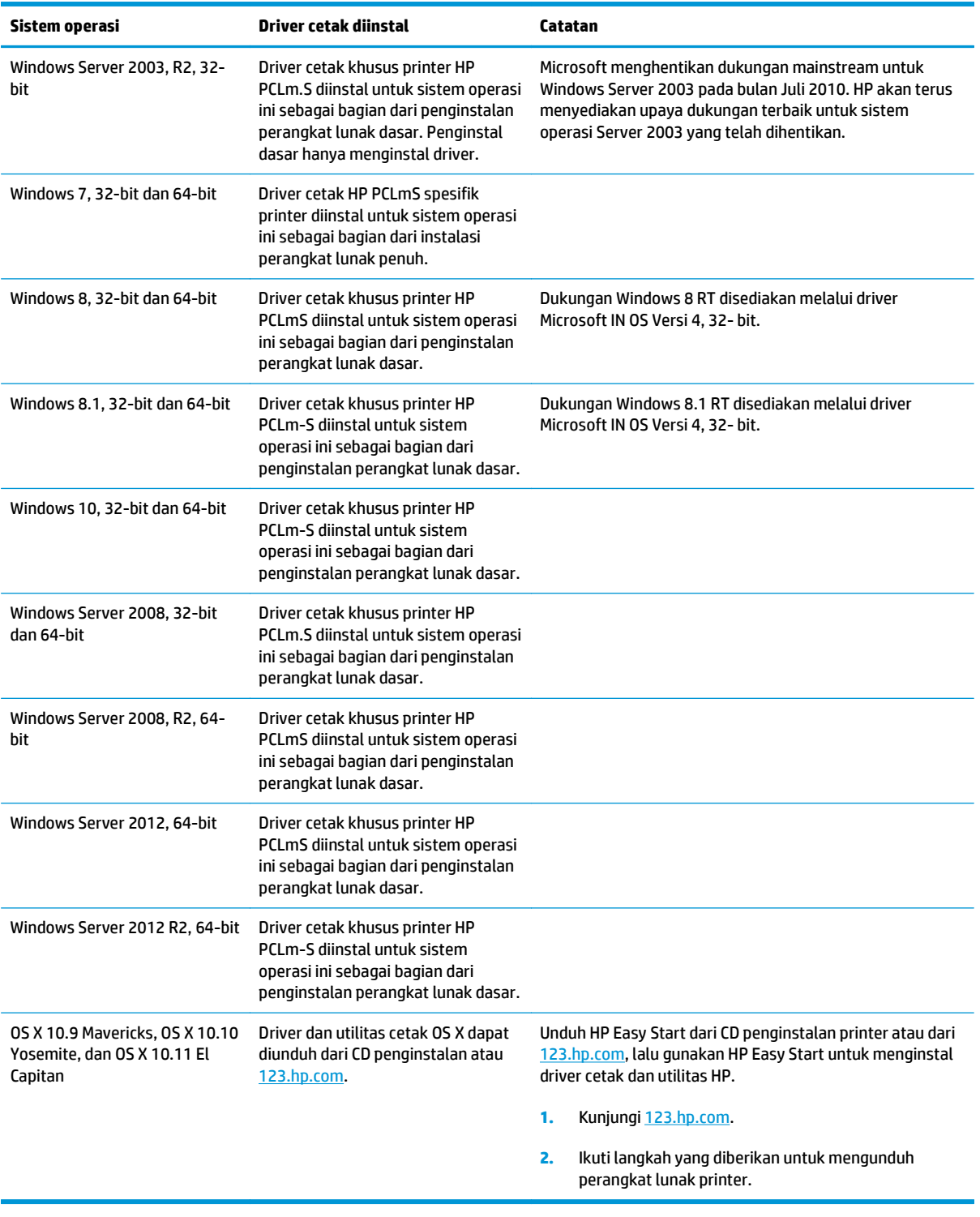

**CATATAN:** Untuk daftar sistem operasi dukungan saat ini, kunjungi [www.hp.com/support/ljM101](http://www.hp.com/support/ljM101) untuk bantuan HP selengkapnya tentang printer.

## <span id="page-16-0"></span>**Solusi pencetakan mobile**

HP menawarkan beberapa solusi mobile dan ePrint untuk mengaktifkan pencetakan mudah ke printer HP dari laptop, tablet, smartphone, atau perangkat seluler lainnya. Untuk melihat daftar lengkap dan menentukan pilihan terbaik, kunjungi, [www.hp.com/go/LaserJetMobilePrinting](http://www.hp.com/go/LaserJetMobilePrinting).

**<sup>2</sup> CATATAN:** Perbarui firmware printer untuk memastikan semua kemampuan pencetakan mobile dan ePrint didukung.

- Wi-Fi Direct (hanya model nirkabel)
- HP ePrint via email (Layanan Web HP harus diaktifkan dan printer didaftarkan dengan HP Connected)
- Perangkat lunak HP ePrint
- **Android Printing**
- **AirPrint**

## **Dimensi printer**

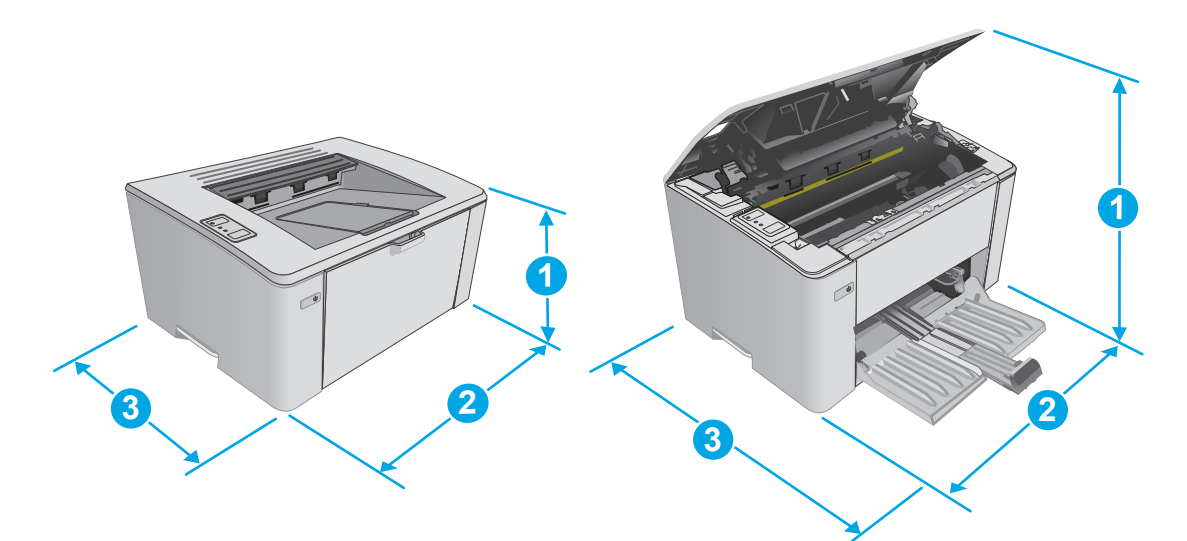

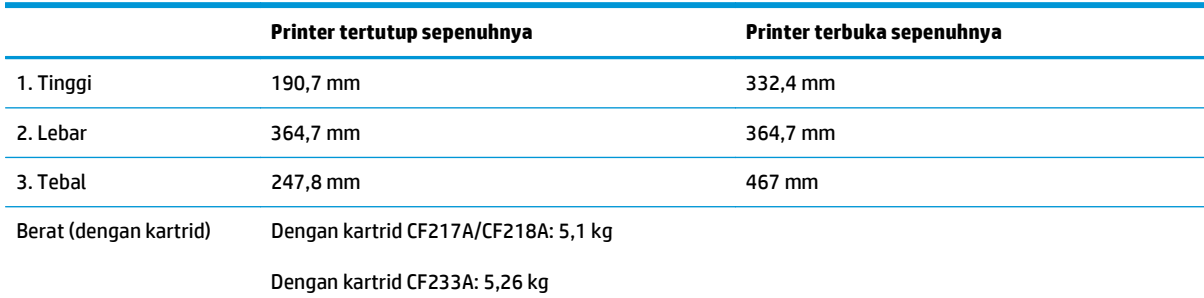

## **Konsumsi daya, spesifikasi kelistrikan, dan emisi akustik**

Lihat [www.hp.com/support/ljM101](http://www.hp.com/support/ljM101) untuk informasi yang sekarang.

**A PERHATIAN:** Persyaratan daya berdasarkan pada negara/kawasan tempat penjualan printer. Jangan mengonversi tegangan pengoperasian. Hal ini dapat merusak printer dan membatalkan garansi printer.

# <span id="page-17-0"></span>**Rentang lingkungan operasi**

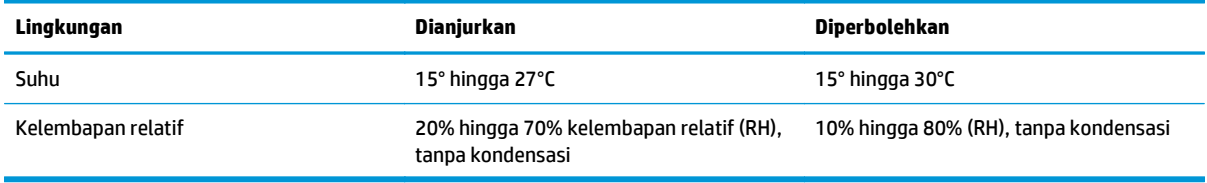

# <span id="page-18-0"></span>**Pengaturan perangkat keras dan penginstalan perangkat lunak printer**

Untuk instruksi pengaturan dasar, lihat Poster Pengaturan dan Panduan Memulai yang disertakan bersama printer. Untuk instruksi tambahan, kunjungi dukungan HP di Web.

Kunjungi [www.hp.com/support/ljM101](http://www.hp.com/support/ljM101) untuk bantuan menyeluruh HP untuk printer. Temukan dukungan berikut:

- Menginstal dan mengonfigurasi
- Mempelajari dan menggunakan
- Mengatasi masalah
- Mengunduh pembaruan perangkat lunak dan firmware
- Mengikuti forum dukungan.
- Menemukan informasi garansi dan peraturan

# <span id="page-20-0"></span>**2 Baki kertas**

- [Memuat baki masukan](#page-21-0)
- [Muat baki masukan prioritas \(hanya model nirkabel\)](#page-24-0)
- [Muat dan cetak amplop](#page-27-0)

#### **Untuk informasi lebih lanjut:**

Informasi berikut ini adalah benar pada saat publikasi. Untuk informasi saat ini, lihat [www.hp.com/support/](http://www.hp.com/support/ljM101) [ljM101](http://www.hp.com/support/ljM101).

Bantuan menyeluruh HP untuk printer mencakup informasi berikut:

- Menginstal dan mengonfigurasi
- Mempelajari dan menggunakan
- Mengatasi masalah
- Mengunduh pembaruan perangkat lunak dan firmware
- Mengikuti forum dukungan.
- Menemukan informasi garansi dan peraturan

# <span id="page-21-0"></span>**Memuat baki masukan**

## **Pendahuluan**

Informasi berikut ini menjelaskan cara memasukkan kertas pada baki masukan. Baki ini menampung hingga 150 lembar kertas 75 g/m<sup>2</sup> lb.

# **Masukkan kertas ke dalam baki masukan**

- **CATATAN:** Bila Anda menambahkan kertas baru, pastikan Anda mengeluarkan semua kertas dari baki masukan dan meluruskan tumpukan kertas baru tersebut. Jangan kipas-kipaskan kertas. Ini akan mengurangi macet dengan mencegah beberapa lembar media masuk ke produk sekaligus.
- **1.** Jika belum terbuka, buka baki masukan.

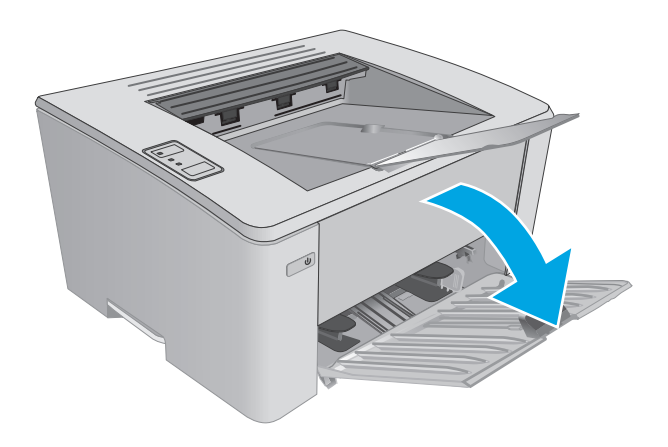

**2.** Sesuaikan pemandu lebar dan panjang kertas ke luar.

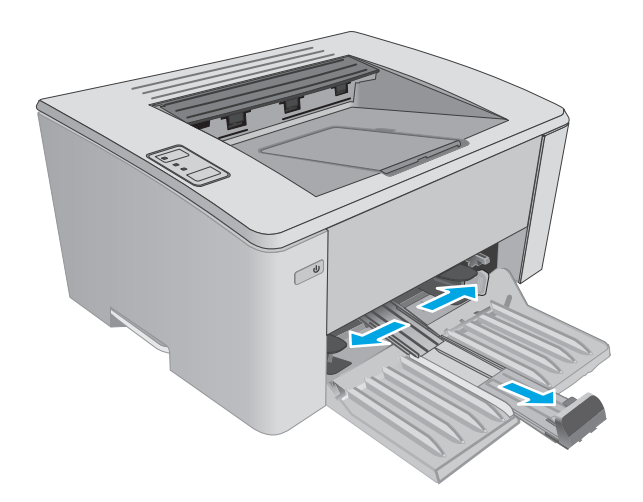

**3.** Muatlah kertas menghadap ke atas dengan bagian kepala terlebih dahulu ke dalam baki masukan.

> Orientasi kertas di dalam baki berbeda-beda, tergantung pada jenis pekerjaan cetak. Untuk informasi tambahan, lihat tabel di bawah ini.

**4.** Sesuaikan pemandu kertas ke dalam sampai menempel pada kertas.

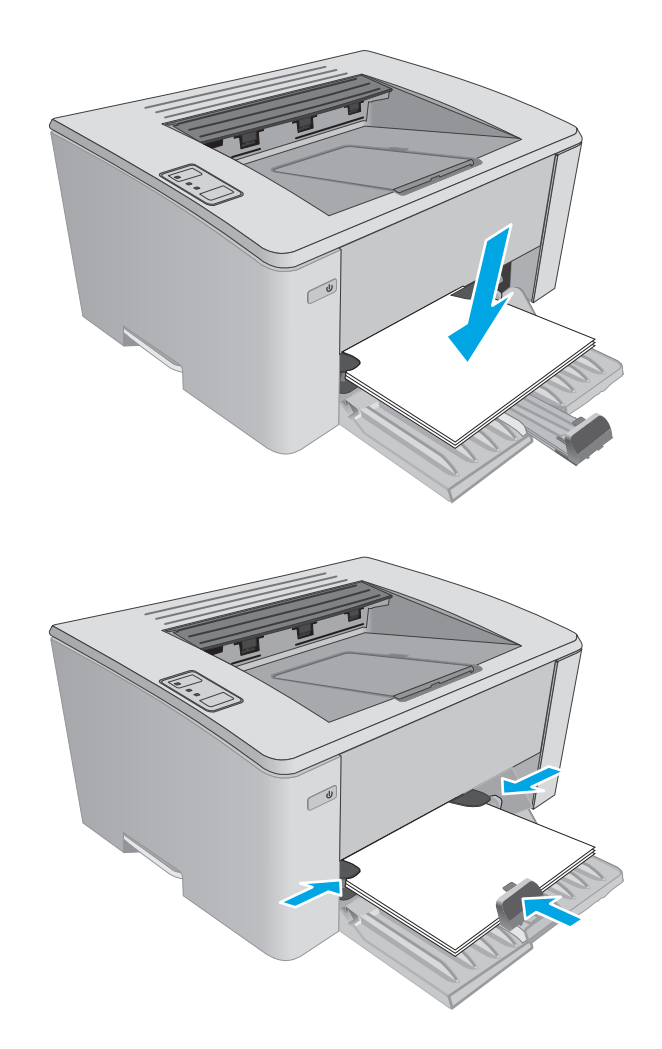

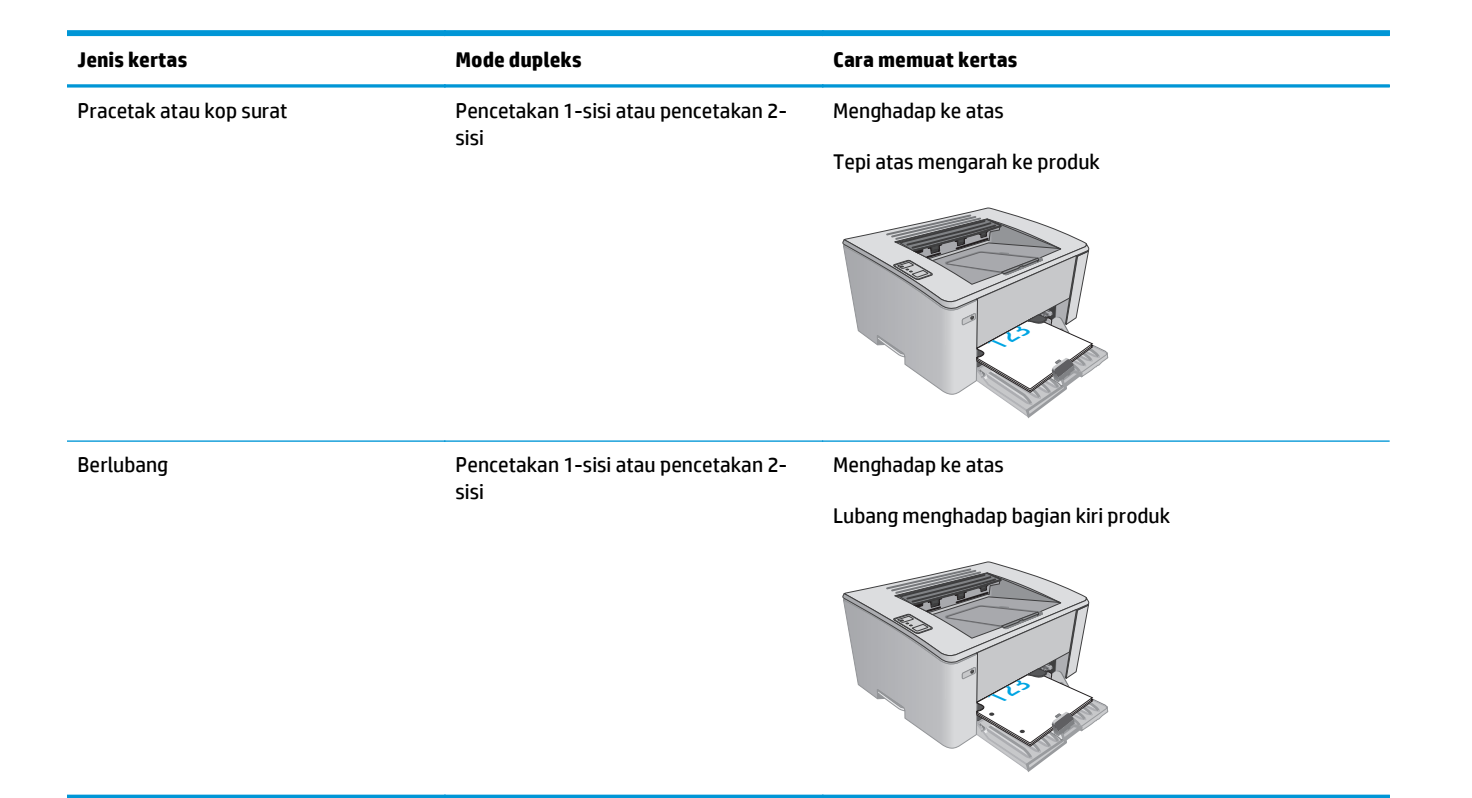

# <span id="page-24-0"></span>**Muat baki masukan prioritas (hanya model nirkabel)**

## **Pendahuluan**

Informasi berikut ini menjelaskan cara memasukkan kertas pada baki masukan. Baki ini menampung hingga 10 lembar kertas 75 g/m2 lb.

## **Masukkan kertas ke dalam baki masukan**

- **27 CATATAN:** Bila Anda menambahkan kertas baru, pastikan Anda mengeluarkan semua kertas dari baki masukan dan meluruskan tumpukan kertas baru tersebut. Jangan kipas-kipaskan kertas. Ini akan mengurangi macet dengan mencegah beberapa lembar media masuk ke produk sekaligus.
- **1.** Sesuaikan pemandu lebar dan panjang kertas ke luar.

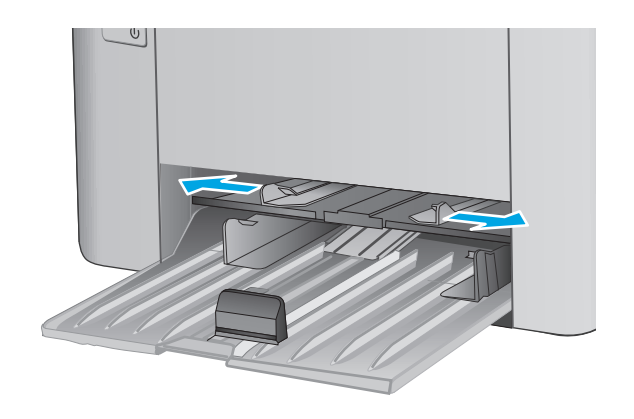

**2.** Muatlah kertas menghadap ke atas dengan bagian kepala terlebih dahulu ke dalam baki masukan.

> Orientasi kertas di dalam baki berbeda-beda, tergantung pada jenis pekerjaan cetak. Untuk informasi tambahan, lihat tabel di bawah ini.

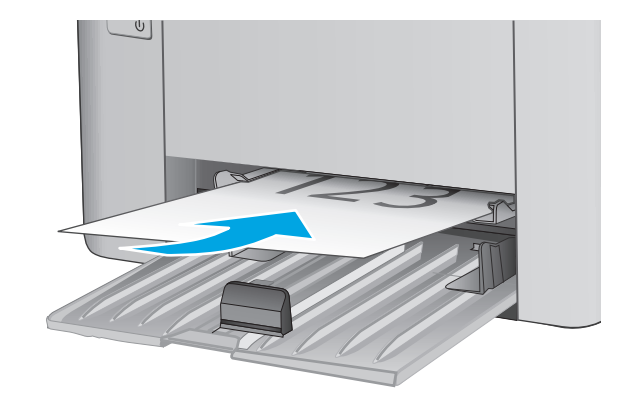

**3.** Sesuaikan pemandu kertas sampai menempel pada kertas.

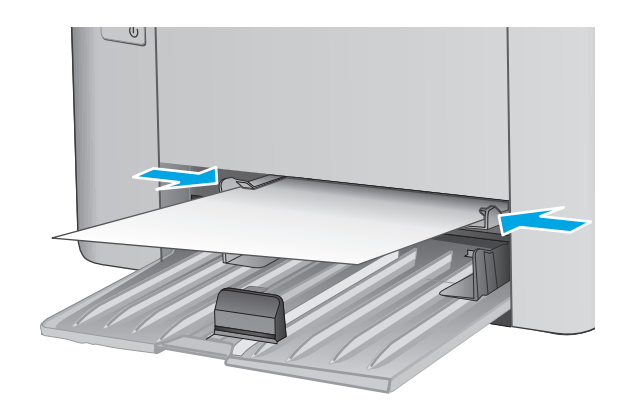

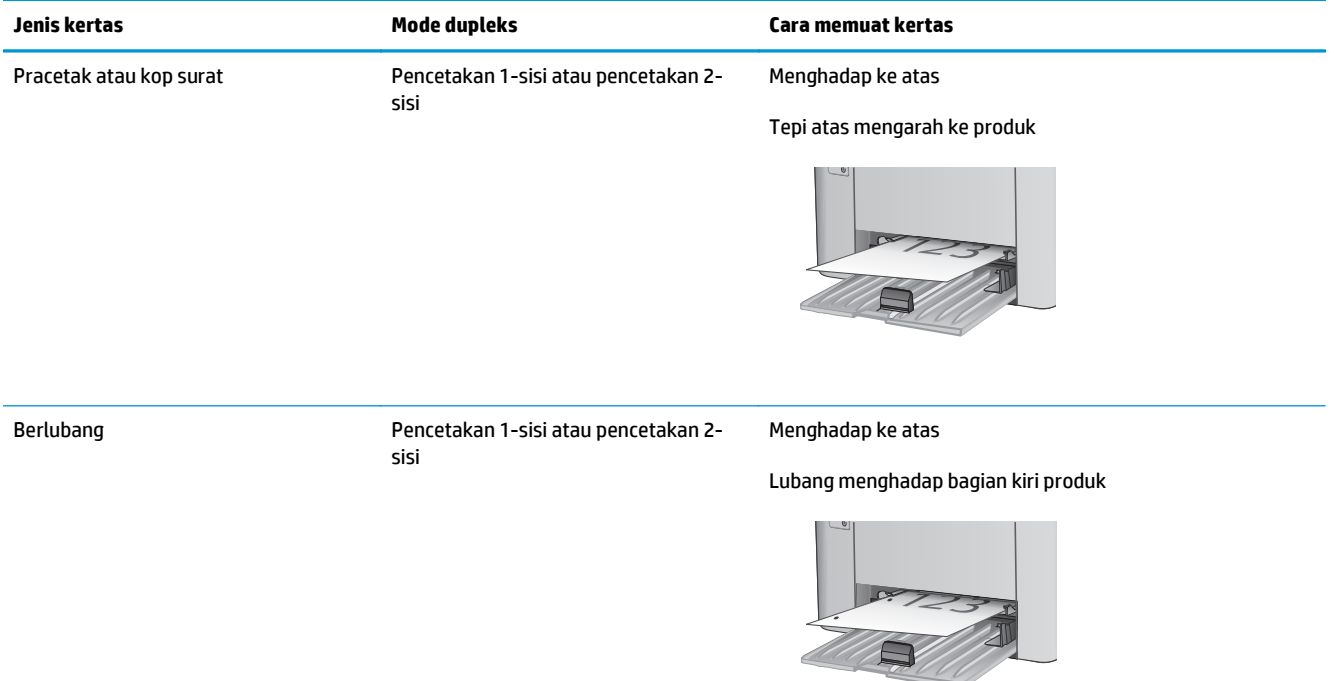

# <span id="page-27-0"></span>**Muat dan cetak amplop**

## **Pendahuluan**

Informasi berikut ini menjelaskan cara mencetak dan memuat amplop. Untuk performa terbaik, hanya amplop berukuran 5 mm (4 hingga 6 amplop) yang boleh dimasukkan ke baki pasokan prioritas, dan hanya 10 amplop yang boleh dimasukkan ke baki masukan.

Untuk mencetak amplop, ikuti langkah-langkah ini guna memilih pengaturan yang benar pada driver cetak.

### **Cetak amplop**

- **1.** Dari program perangkat lunak, tentukan pilihan **Print** (Cetak).
- **2.** Pilih printer dari daftar printer, lalu klik atau sentuh tombol **Properties** (Properti) atau **Preferences** (Preferensi) untuk membuka driver cetak.
- **<sup>2</sup> CATATAN:** Nama tombol berbeda untuk program perangkat lunak yang berbeda.
- **CATATAN:** Untuk mengakses fitur ini dari layar Mulai Windows 8 atau 8.1, pilih **Devices** (Perangkat), pilih **Print** (Cetak), lalu pilih printer.
- **3.** Klik atau sentuh tab **Paper/Quality** [Kertas/Kualitas].
- **4.** Dalam daftar menurun **Paper source** (Sumber kertas), pilih baki yang akan digunakan.
- **5.** Pada daftar drop-down **Media,** pilih **Envelope**.
- **6.** Klik tombol **OK** untuk menutup kotak dialog **Document Properties** (Properti Dokumen).
- **7.** Dalam kotak dialog **Print** (Cetak), klik tombol **OK** untuk mencetak tugas.

## **Orientasi amplop**

Masukkan amplop menghadap ke atas ke baki pasokan prioritas, dengan bagian tepi pendek alamat pengirim mengarah ke printer.

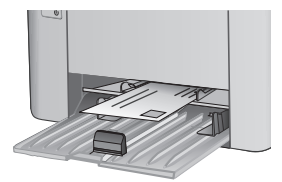

Masukkan amplop menghadap ke atas ke baki masukan, dengan bagian tepi pendek alamat pengirim mengarah ke printer.

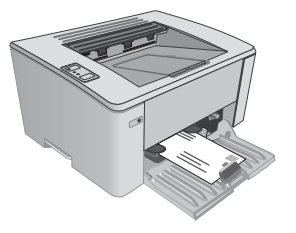

# <span id="page-28-0"></span>**3 Persediaan, aksesori, dan komponen**

- [Memesan persediaan, aksesori, dan komponen](#page-29-0)
- [Mengonfigurasi pengaturan persediaan perlindungan kartrid-toner HP](#page-31-0)
- [Mengganti kartrid toner](#page-36-0)

#### **Untuk informasi lebih lanjut:**

Informasi berikut ini adalah benar pada saat publikasi. Untuk informasi saat ini, lihat [www.hp.com/support/](http://www.hp.com/support/ljM101) [ljM101](http://www.hp.com/support/ljM101).

Bantuan menyeluruh HP untuk printer mencakup informasi berikut:

- Menginstal dan mengonfigurasi
- Mempelajari dan menggunakan
- Mengatasi masalah
- Mengunduh pembaruan perangkat lunak dan firmware
- Mengikuti forum dukungan.
- Menemukan informasi garansi dan peraturan

# <span id="page-29-0"></span>**Memesan persediaan, aksesori, dan komponen**

## **Memesan**

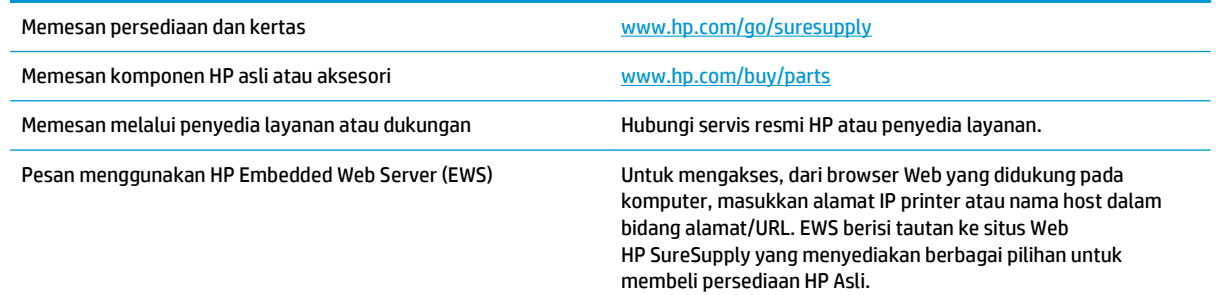

## **Persediaan dan aksesori**

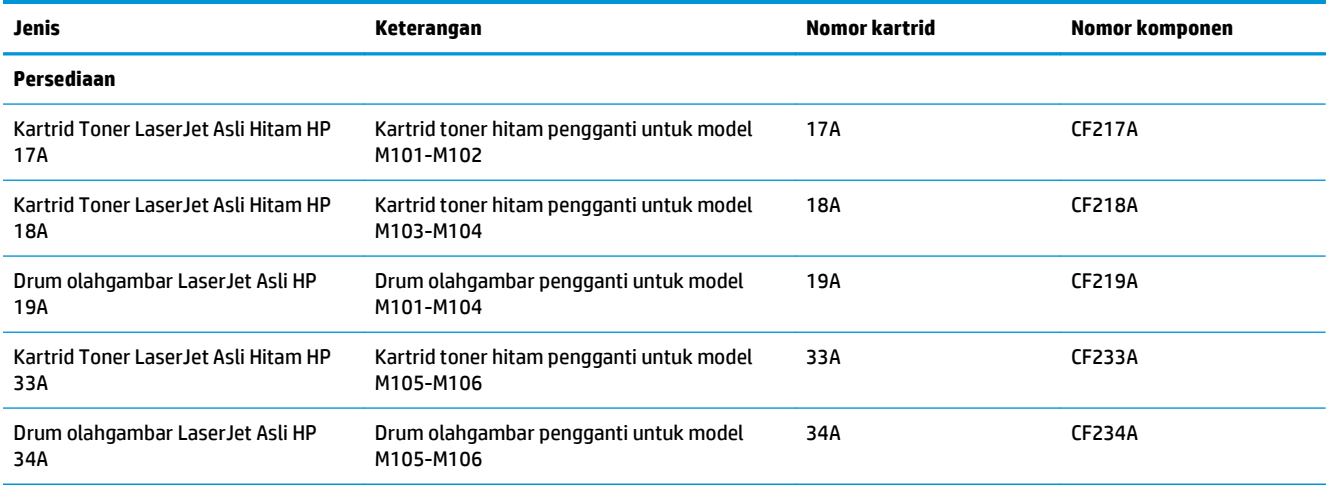

## **Komponen perbaikan yang dilakukan pelanggan**

Perbaikan Mandiri Oleh Pelanggan (CSR) tersedia untuk berbagai printer HP LaserJet untuk mengurangi waktu perbaikan. Informasi lebih lanjut tentang program CSR dan manfaatnya bisa dilihat di [www.hp.com/](http://www.hp.com/go/csr-support) [go/csr-support](http://www.hp.com/go/csr-support) dan [www.hp.com/go/csr-faq](http://www.hp.com/go/csr-faq).

Komponen pengganti HP asli dapat dipesan di [www.hp.com/buy/parts](http://www.hp.com/buy/parts) atau dengan menghubungi layanan resmi HP atau penyedia dukungan. Saat memesan, diperlukan salah satu hal berikut ini: nomor komponen, nomor seri (ada di bagian belakang printer), nomor produk, atau nama printer.

- Komponen yang tercantum sebagai komponen penggantian sendiri yang **Wajib** dipasang oleh pelanggan, kecuali jika Anda bersedia membayar staf layanan HP untuk melakukan perbaikan tersebut. Untuk komponen tersebut, dukungan di tempat atau kembalikan-ke-depot tidak tersedia dalam jaminan produk HP.
- Komponen yang tercantum sebagai komponen penggantian sendiri **Opsional** dapat dipasang oleh staf layanan HP sesuai permintaan Anda tanpa biaya tambahan selama masa jaminan printer.

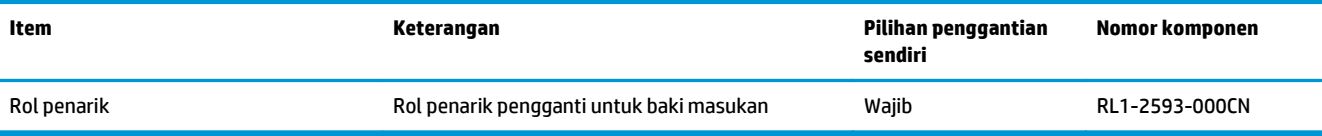

# <span id="page-31-0"></span>**Mengonfigurasi pengaturan persediaan perlindungan kartridtoner HP**

- Pendahuluan
- Mengaktifkan atau menonaktifkan fitur Kebijakan Kartrid
- [Mengaktifkan atau menonaktifkan fitur Perlindungan Kartrid](#page-33-0)

### **Pendahuluan**

Gunakan Kebijakan Kartrid dan Perlindungan Kartrid HP untuk mengontrol kartrid mana yang dipasang di printer dan melindungi kartrid yang dipasang dari pencurian.

- **Kebijakan Kartrid**: Fitur ini melindungi printer dari kartrid toner palsu dengan hanya memungkinkan kartrid HP asli untuk digunakan dengan printer. Menggunakan kartrid HP asli memastikan kualitas cetak terbaik yang dimungkinkan. Bila kartrid yang dipasang bukan kartrid HP asli, lampu Perhatian dan Toner printer akan berkedip, dan HP EWS akan menampilkan pesan bahwa kartrid tidak resmi dan memberikan informasi tentang cara melanjutkan.
- **Perlindungan Kartrid**: Fitur ini secara permanen mengaitkan kartrid toner dengan printer tertentu, atau kumpulan printer, sehingga tidak dapat digunakan di printer lain. Melindungi kartrid berarti melindungi investasi Anda. Saat fitur ini diaktifkan, jika seseorang mencoba mentransfer kartrid yang dilindungi dari printer asli ke printer yang tidak diizinkan, printer tersebut tidak akan mencetak dengan kartrid yang dilindungi. Lampu Perhatian panel kontrol printer dan toner berkedip, dan HP EWS menampilkan pesan bahwa kartrid dilindungi serta memberikan informasi yang menjelaskan cara untuk melanjutkan.
- **A PERHATIAN:** Setelah mengaktifkan perlindungan kartrid untuk printer, semua kartrid toner berikutnya yang dipasang di printer akan secara otomatis dan *secara permanen* dilindungi. Untuk menghindari melindungi kartrid baru, nonaktifkan fitur *sebelum* memasang kartrid baru.

Menonaktifkan fitur ini tidak akan menonaktifkan perlindungan untuk kartrid yang terpasang.

Kedua fitur akan mati secara default. Ikuti prosedur ini untuk mengaktifkan atau menonaktifkan fitur.

### **Mengaktifkan atau menonaktifkan fitur Kebijakan Kartrid**

### **Gunakan HP Embedded Web Server (EWS) untuk mengaktifkan fitur Kebijakan Kartrid**

**1.** Buka HP Embedded Web Server (EWS):

#### **Printer terhubung langsung**

- **a.** Buka Bantuan Printer HP.
	- **Windows 8.1**: Klik panah bawah di sudut kiri bawah layar **Mulai**, kemudian pilih nama printer.
	- **Windows 8**: Klik kanan area kosong pada layar **Mulai**, klik **Semua Aplikasi** pada bilah aplikasi, kemudian pilih nama printer.
	- **Windows 7, Windows Vista, dan Windows XP**: Dari desktop komputer, klik **Mulai**, pilih **Semua Program**, klik **HP**, klik folder untuk printer, pilih ikon dengan nama printer, kemudian buka **Bantuan Printer HP**.
- **b.** Dalam Bantuan Printer HP, pilih **Cetak**, kemudian pilih **Toolbox Perangkat HP**.

#### <span id="page-32-0"></span>**Printer yang terhubung ke jaringan**

- **a.** Cetak halaman konfigurasi untuk menentukan alamat IP atau nama host.
	- **i.** Tekan dan tahan tombol Lanjutkan/Batal **Notal hingga lampu Siap ()** mulai berkedip.
	- **ii.** Lepaskan tombol Lanjutkan/Batal **D** $\times$
- **b.** Buka browser web, dan di baris alamat, ketik alamat IP atau nama host persis seperti pada halaman konfigurasi printer. Tekan tombol Enter di keyboard komputer. EWS akan terbuka.

https://10.10.XXXXX/

- **EX CATATAN:** Jika browser web menampilkan pesan yang menunjukkan bahwa mengakses situs web mungkin tidak aman, pilih opsi untuk melanjutkan ke situs web. Mengakses situs web ini tidak akan membahayakan komputer.
- **2.** Klik tab **System** [Sistem].
- **3.** Dari panel navigasi kiri, pilih **Pengaturan Persediaan**.
- **4.** Dari daftar drop-down **Kebijakan Kartrid**, pilih **HP Resmi**.
- **5.** Klik tombol **Apply** [Terapkan].

#### **Gunakan HP Embedded Web Server (EWS) untuk menonaktifkan fitur Kebijakan Kartrid**

**1.** Buka HP Embedded Web Server (EWS):

#### **Printer terhubung langsung**

- **a.** Buka Bantuan Printer HP.
	- **Windows 8.1**: Klik panah bawah di sudut kiri bawah layar **Mulai**, kemudian pilih nama printer.
	- **Windows 8**: Klik kanan area kosong pada layar **Mulai**, klik **Semua Aplikasi** pada bilah aplikasi, kemudian pilih nama printer.
	- **Windows 7, Windows Vista, dan Windows XP**: Dari desktop komputer, klik **Mulai**, pilih **Semua Program**, klik **HP**, klik folder untuk printer, pilih ikon dengan nama printer, kemudian buka **Bantuan Printer HP**.
- **b.** Dalam Bantuan Printer HP, pilih **Cetak**, kemudian pilih **Toolbox Perangkat HP**.

#### **Printer yang terhubung ke jaringan**

- **a.** Cetak halaman konfigurasi untuk menentukan alamat IP atau nama host.
	- **i.** Tekan dan tahan tombol Lanjutkan/Batal **naga lampu Siap ()** mulai berkedip.
	- **ii.** Lepaskan tombol Lanjutkan/Batal **D** $\times$

<span id="page-33-0"></span>**b.** Buka browser web, dan di baris alamat, ketik alamat IP atau nama host persis seperti pada halaman konfigurasi printer. Tekan tombol Enter di keyboard komputer. EWS akan terbuka.

https://10.10.XXXXV

- **T** CATATAN: Jika browser web menampilkan pesan yang menunjukkan bahwa mengakses situs web mungkin tidak aman, pilih opsi untuk melanjutkan ke situs web. Mengakses situs web ini tidak akan membahayakan komputer.
- **2.** Klik tab **System** [Sistem].
- **3.** Dari panel navigasi kiri, pilih **Pengaturan Persediaan**.
- **4.** Dari menu drop-down **Kebijakan Kartrid**, pilih **Tidak aktif**.
- **5.** Klik tombol **Apply** [Terapkan].

#### **Menyelesaikan pesan kesalahan HP EWS Kebijakan Kartrid**

Lihat halaman **Status Perangkat** EWS untuk melihat pesan kesalahan.

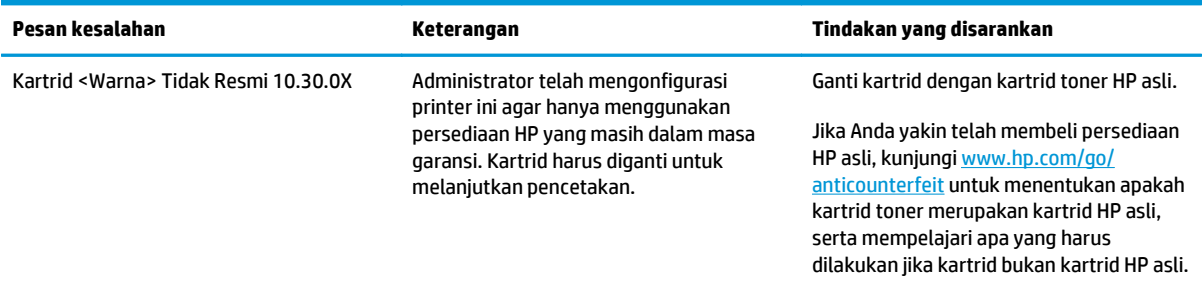

## **Mengaktifkan atau menonaktifkan fitur Perlindungan Kartrid**

#### **Gunakan HP Embedded Web Server (EWS) untuk mengaktifkan fitur Kebijakan Kartrid**

**1.** Buka HP Embedded Web Server (EWS):

#### **Printer terhubung langsung**

- **a.** Buka Bantuan Printer HP.
	- **Windows 8.1**: Klik panah bawah di sudut kiri bawah layar **Mulai**, kemudian pilih nama printer.
	- **Windows 8**: Klik kanan area kosong pada layar **Mulai**, klik **Semua Aplikasi** pada bilah aplikasi, kemudian pilih nama printer.
	- **Windows 7, Windows Vista, dan Windows XP**: Dari desktop komputer, klik **Mulai**, pilih **Semua Program**, klik **HP**, klik folder untuk printer, pilih ikon dengan nama printer, kemudian buka **Bantuan Printer HP**.
- **b.** Dalam Bantuan Printer HP, pilih **Cetak**, kemudian pilih **Toolbox Perangkat HP**.

#### **Printer yang terhubung ke jaringan**

**a.** Cetak halaman konfigurasi untuk menentukan alamat IP atau nama host.

- <span id="page-34-0"></span>**i.** Tekan dan tahan tombol Lanjutkan/Batal **R**X hingga lampu Siap () mulai berkedip.
- **ii.** Lepaskan tombol Lanjutkan/Batal <sub>[8] $\times$ ].</sub>
- **b.** Buka browser web, dan di baris alamat, ketik alamat IP atau nama host persis seperti pada halaman konfigurasi printer. Tekan tombol Enter di keyboard komputer. EWS akan terbuka.

https://10.10.XXXXX/

- **EX** CATATAN: Jika browser web menampilkan pesan yang menunjukkan bahwa mengakses situs web mungkin tidak aman, pilih opsi untuk melanjutkan ke situs web. Mengakses situs web ini tidak akan membahayakan komputer.
- **2.** Klik tab **System** [Sistem].
- **3.** Dari panel navigasi kiri, pilih **Pengaturan Persediaan**.
- **4.** Dari daftar drop-down **Perlindungan Kartrid**, pilih **Lindungi Kartrid**.
- **5.** Klik tombol **Apply** [Terapkan].

**PERHATIAN:** Setelah mengaktifkan perlindungan kartrid untuk printer, semua kartrid toner berikutnya yang dipasang di printer akan secara otomatis dan *secara permanen* dilindungi. Untuk menghindari melindungi kartrid yang baru, nonaktifkan fitur Perlindungan Kartrid *sebelum* memasang kartrid baru.

Menonaktifkan fitur ini tidak akan menonaktifkan perlindungan untuk kartrid yang terpasang.

#### **Gunakan HP Embedded Web Server (EWS) untuk mengaktifkan fitur Kebijakan Kartrid**

**1.** Buka HP Embedded Web Server (EWS):

#### **Printer terhubung langsung**

- **a.** Buka Bantuan Printer HP.
	- **Windows 8.1**: Klik panah bawah di sudut kiri bawah layar **Mulai**, kemudian pilih nama printer.
	- **Windows 8**: Klik kanan area kosong pada layar **Mulai**, klik **Semua Aplikasi** pada bilah aplikasi, kemudian pilih nama printer.
	- **Windows 7, Windows Vista, dan Windows XP**: Dari desktop komputer, klik **Mulai**, pilih **Semua Program**, klik **HP**, klik folder untuk printer, pilih ikon dengan nama printer, kemudian buka **Bantuan Printer HP**.
- **b.** Dalam Bantuan Printer HP, pilih **Cetak**, kemudian pilih **Toolbox Perangkat HP**.

#### **Printer yang terhubung ke jaringan**

- **a.** Cetak halaman konfigurasi untuk menentukan alamat IP atau nama host.
	- **i.** Tekan dan tahan tombol Lanjutkan/Batal **naga lampu Siap ()** mulai berkedip.
	- **ii.** Lepaskan tombol Lanjutkan/Batal  $\boxed{\color{red}E[x]}$ .

<span id="page-35-0"></span>**b.** Buka browser web, dan di baris alamat, ketik alamat IP atau nama host persis seperti pada halaman konfigurasi printer. Tekan tombol Enter di keyboard komputer. EWS akan terbuka.

https://10.10.XXXXX/

- **CATATAN:** Jika browser web menampilkan pesan yang menunjukkan bahwa mengakses situs web mungkin tidak aman, pilih opsi untuk melanjutkan ke situs web. Mengakses situs web ini tidak akan membahayakan komputer.
- **2.** Klik tab **System** [Sistem].
- **3.** Dari panel navigasi kiri, pilih **Pengaturan Persediaan**.
- **4.** Dari daftar drop-down **Perlindungan Kartrid**, pilih **Tidak aktif**.
- **5.** Klik tombol **Apply** [Terapkan].

#### **Menyelesaikan pesan kesalahan HP EWS Perlindungan Kartrid**

Lihat halaman **Status Perangkat** EWS untuk melihat pesan kesalahan.

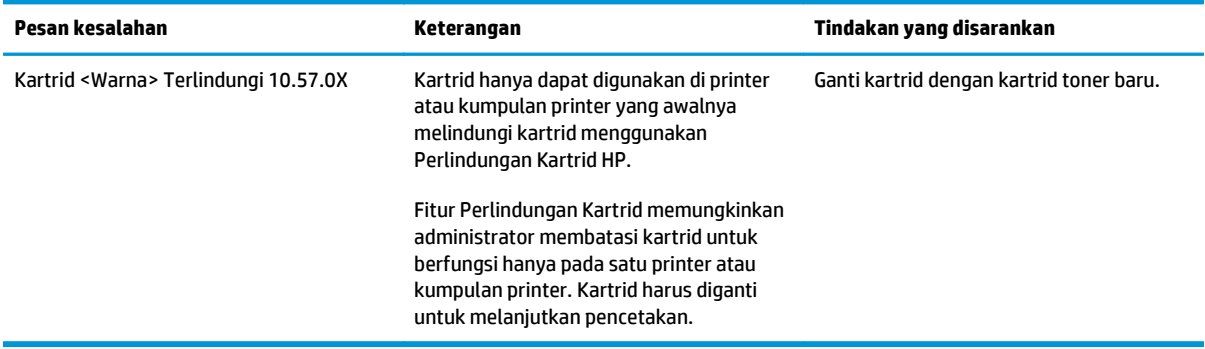
# **Mengganti kartrid toner**

- Pendahuluan
- Informasi kartrid toner dan drum olahgambar
- [Mengganti kartrid toner \(model M101-M104\)](#page-37-0)
- [Mengganti kartrid toner \(model M105-M106\)](#page-39-0)
- [Mengganti drum pencitraan \(model M101-M104\)](#page-42-0)
- [Mengganti drum pencitraan \(model M105-M106\)](#page-45-0)

#### **Pendahuluan**

Informasi berikut mencantumkan rincian tentang kartrid toner dan drum olahgambar untuk printer, serta petunjuk penggantiannya.

### **Informasi kartrid toner dan drum olahgambar**

Printer ini menunjukkan bila tingkat kartrid toner rendah dan sangat rendah. Sisa masa pakai kartrid toner yang sebenarnya dapat beragam. Sebaiknya sediakan kartrid pengganti untuk dipasang bila kualitas cetak menjadi buruk.

Untuk membeli kartrid atau memeriksa kompatibilitas kartrid dengan printer, buka HP SureSupply di [www.hp.com/go/suresupply](http://www.hp.com/go/suresupply). Gulir ke bagian bawah halaman dan pastikan bahwa negara/kawasan sudah benar.

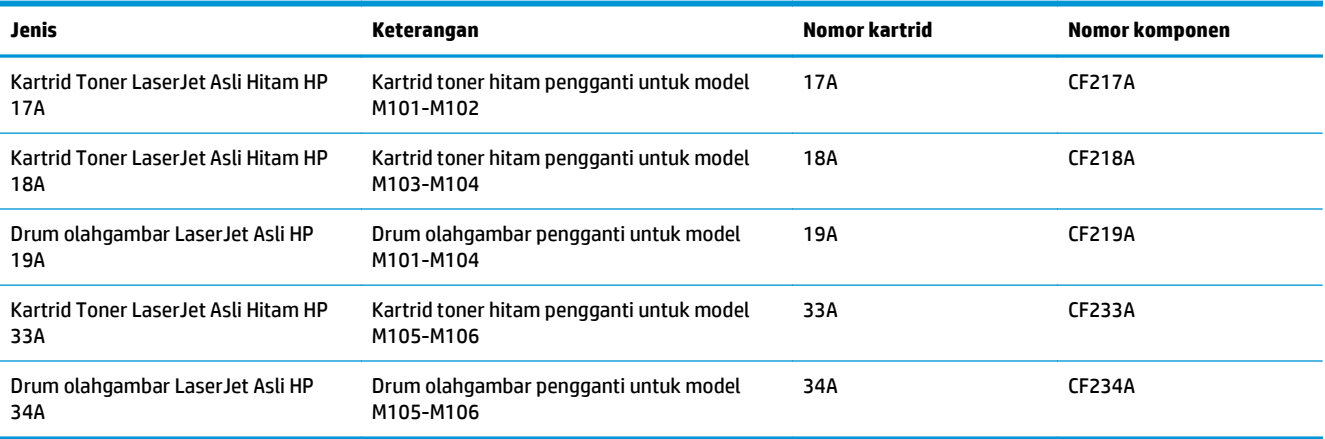

Jangan keluarkan kartrid toner dari kemasannya hingga sudah waktunya menggantinya.

**A PERHATIAN:** Agar kartrid toner tidak rusak, jangan biarkan kartrid terkena cahaya selama lebih dari beberapa menit. Tutup drum olahgambar hijau jika kartrid toner harus dikeluarkan dari printer untuk jangka waktu yang lama.

Ilustrasi berikut menunjukkan komponen kartrid toner dan drum olahgambar.

<span id="page-37-0"></span>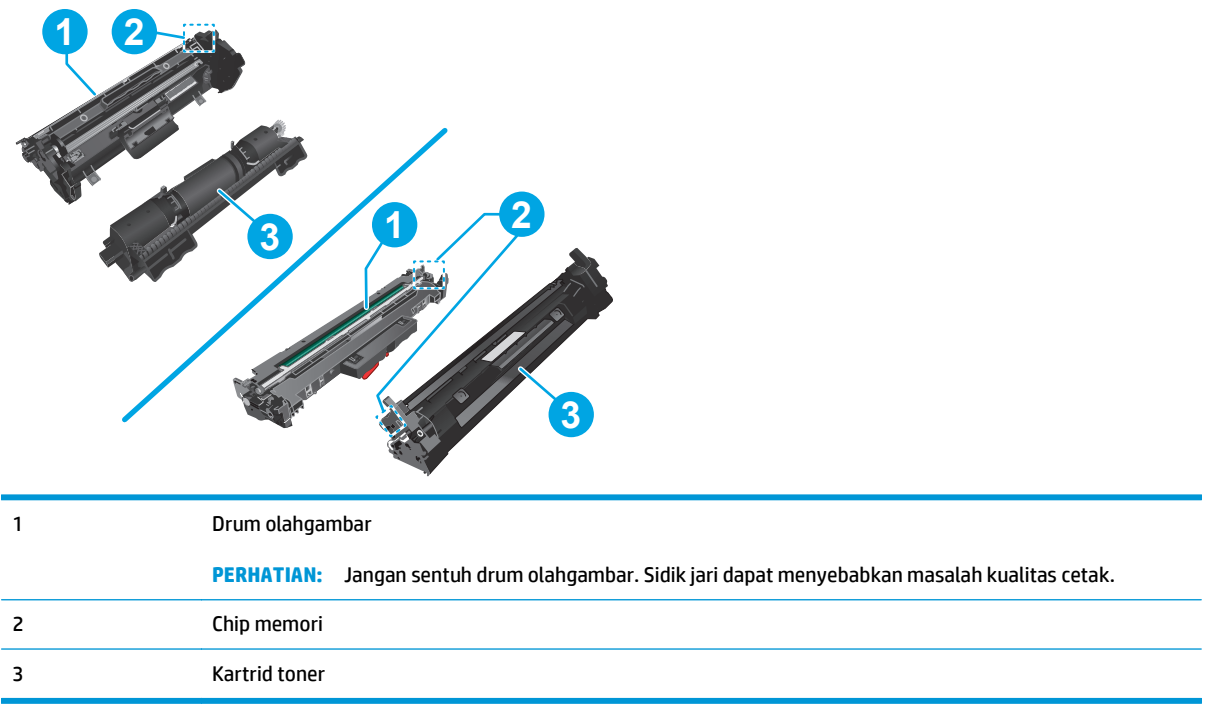

**A PERHATIAN:** Jika pakaian Anda terkena toner, bersihkan dengan lap kering dan cuci dengan air dingin. Air panas akan melekatkan toner pada serat kain.

**EX CATATAN:** Informasi tentang daur ulang kartrid toner bekas terdapat pada kotaknya.

### **Mengganti kartrid toner (model M101-M104)**

**1.** Buka penutup atas.

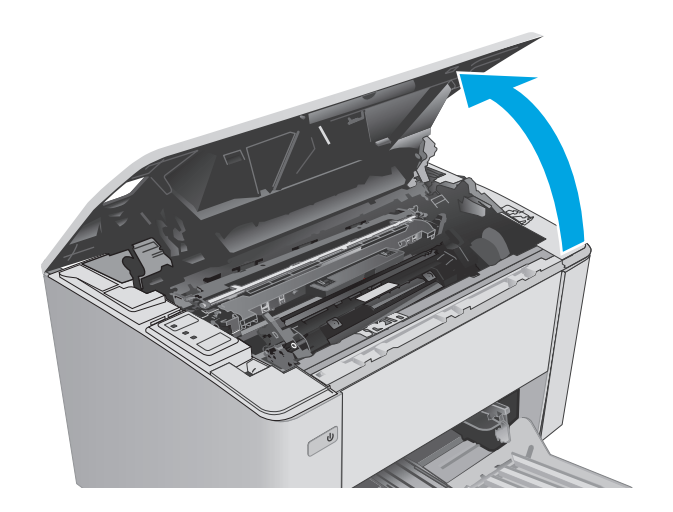

**2.** Keluarkan kartrid toner bekas dari printer.

**3.** Keluarkan kemasan kartrid toner baru dari kotaknya, lalu tarik tab pelepas di kemasan.

**4.** Keluarkan kartrid toner baru dari bungkus kemasan yang sudah dibuka. Masukkan kartrid toner bekas ke dalam kotaknya untuk didaurulang.

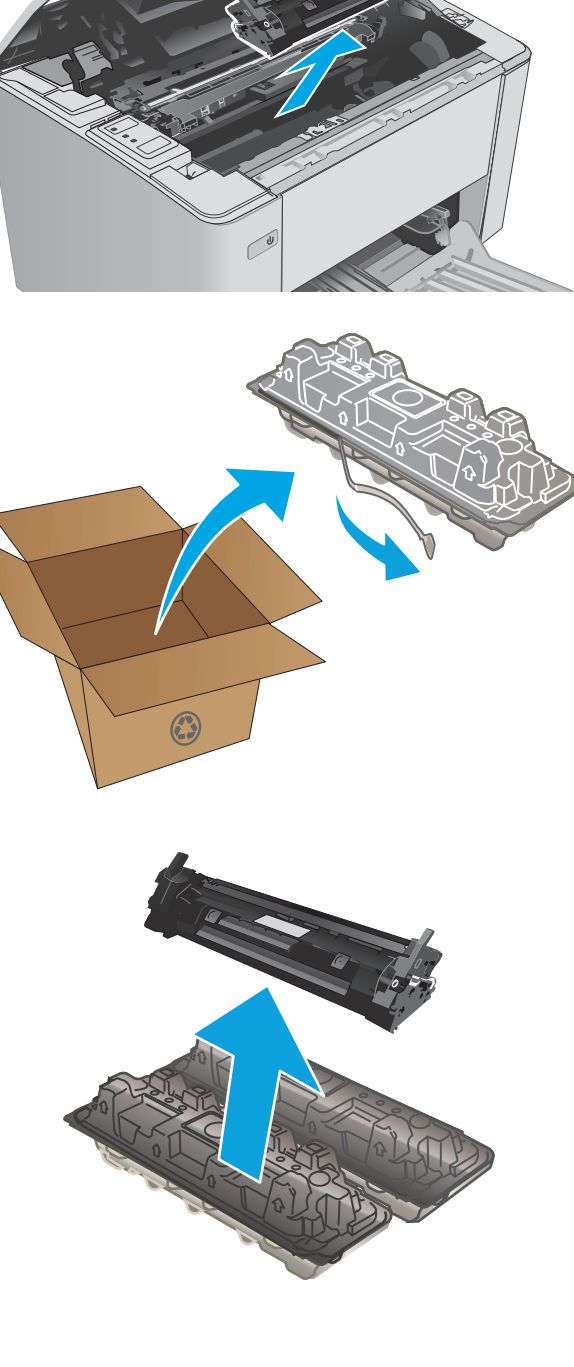

- <span id="page-39-0"></span>**5.** Sejajarkan kartrid toner baru dengan jalur di dalam printer, lalu pasang kartrid toner baru hingga terpasang di tempatnya.
- 

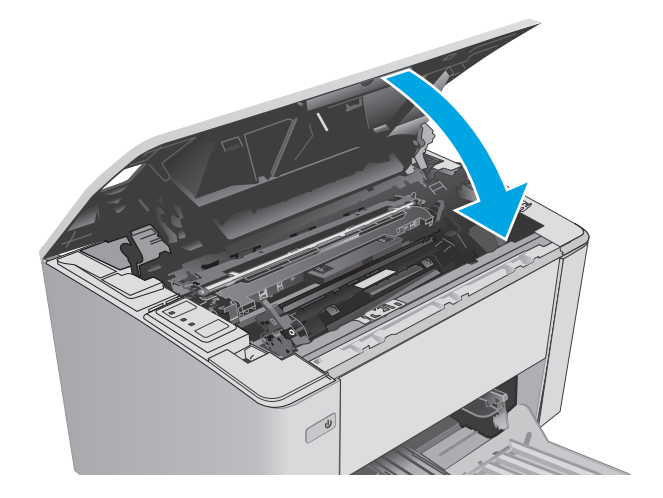

# **Mengganti kartrid toner (model M105-M106)**

**1.** Buka penutup atas.

**6.** Tutup penutup atas.

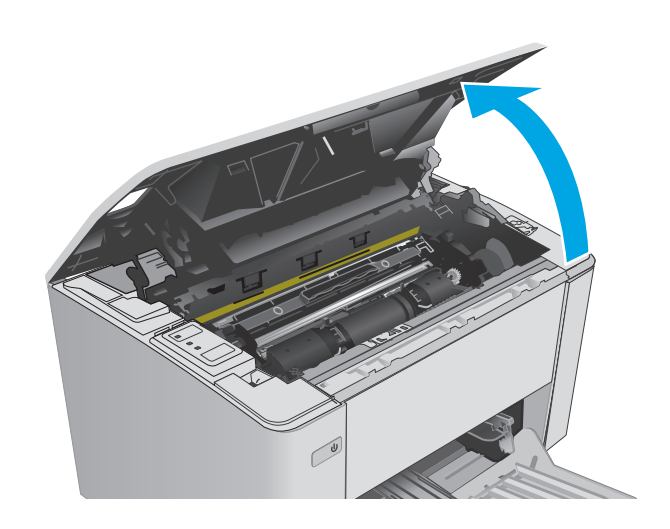

**2.** Putar kartrid toner bekas ke posisi kunci terbuka.

**3.** Keluarkan kartrid toner bekas dari printer.

- 
- **4.** Keluarkan kemasan kartrid toner baru dari kotaknya, lalu lepaskan kemasan. **1**

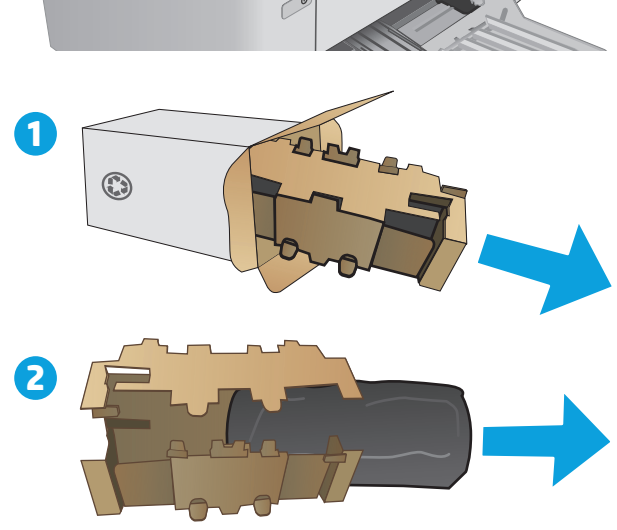

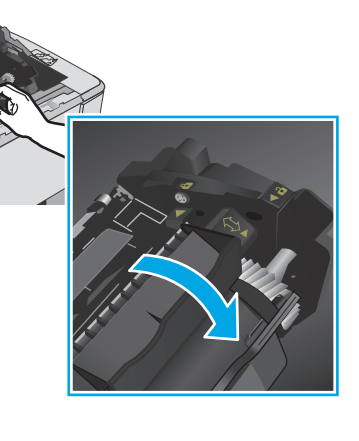

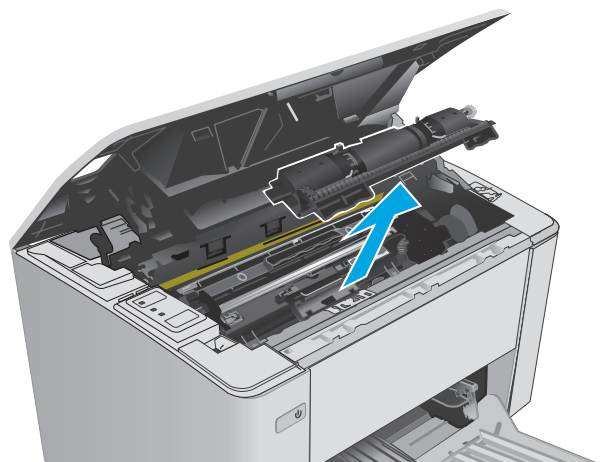

**5.** Keluarkan kemasan kartrid toner baru dari kotaknya, lalu tarik kartrid dari kantung pelindung.

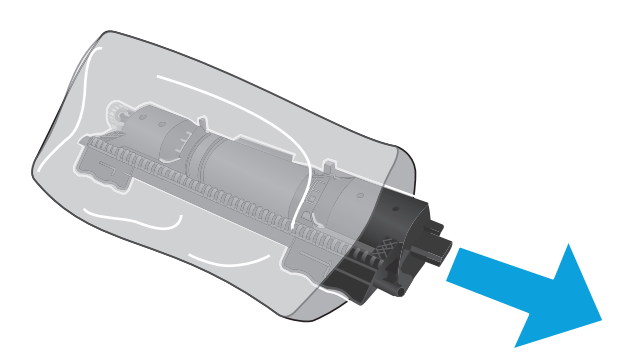

**6.** Sejajarkan panah di kartrid toner baru dengan ikon buka kunci pada drum pencitraan, lalu masukkan kartrid toner baru.

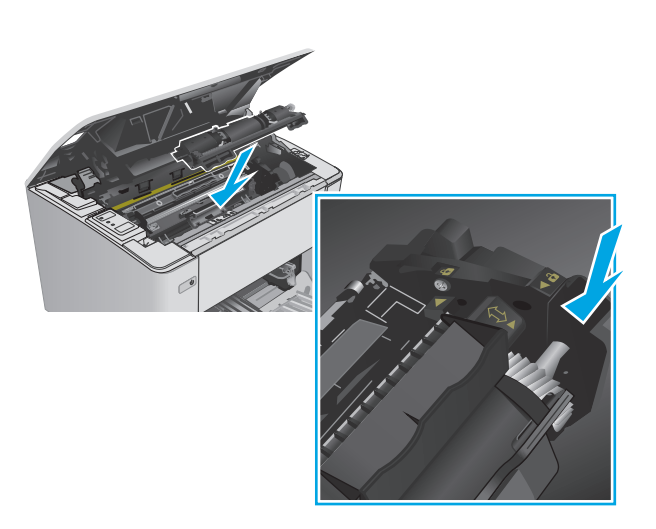

<span id="page-42-0"></span>**7.** Putar kartrid toner baru ke posisi kunci terbuka.

**8.** Tutup penutup atas.

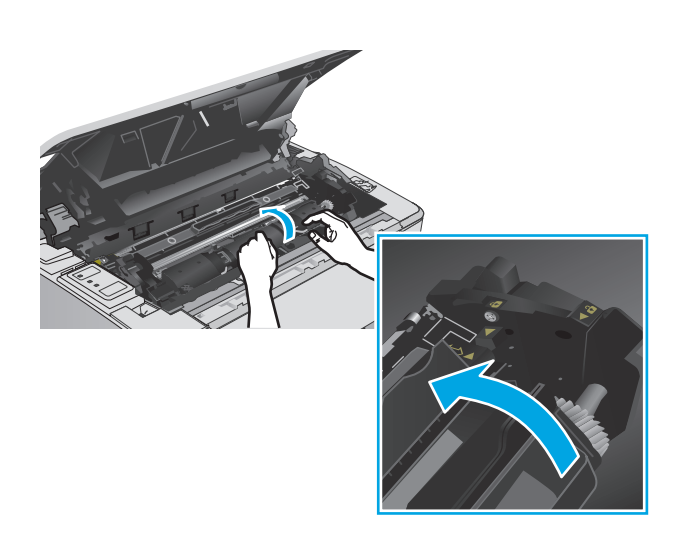

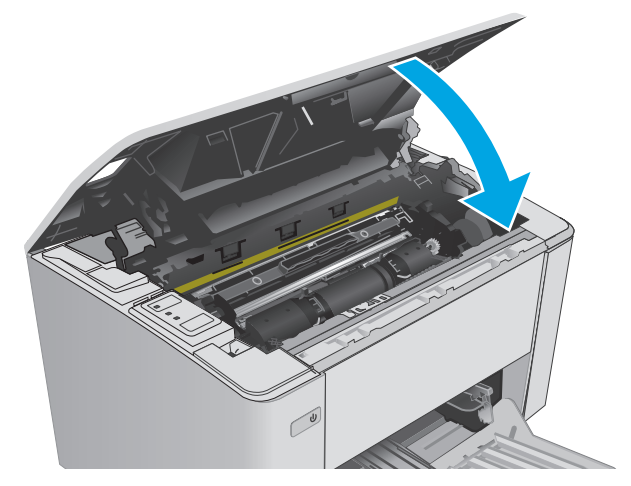

# **Mengganti drum pencitraan (model M101-M104)**

**1.** Buka penutup atas.

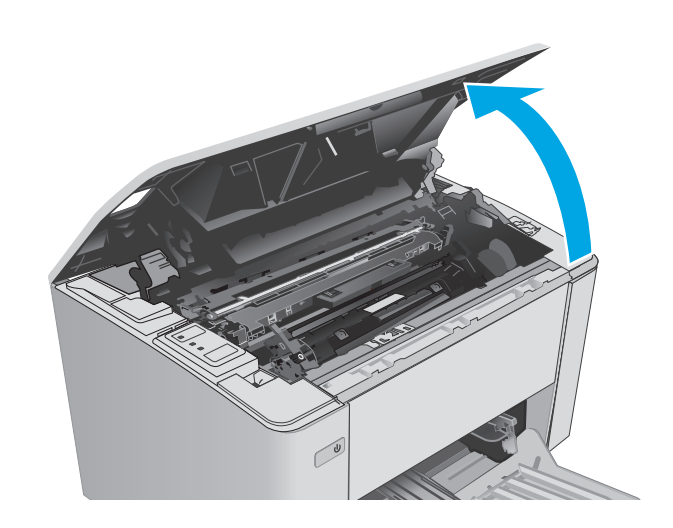

**2.** Keluarkan kartrid toner dari printer untuk sementara.

**3.** Keluarkan drum pencitraan bekas dari printer.

**4.** Keluarkan kemasan drum pencitraan baru dari kotaknya, lalu lepaskan kemasan. **1**

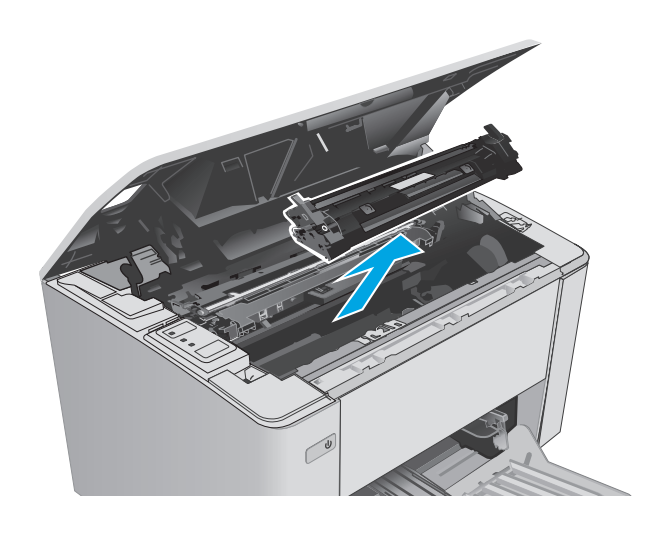

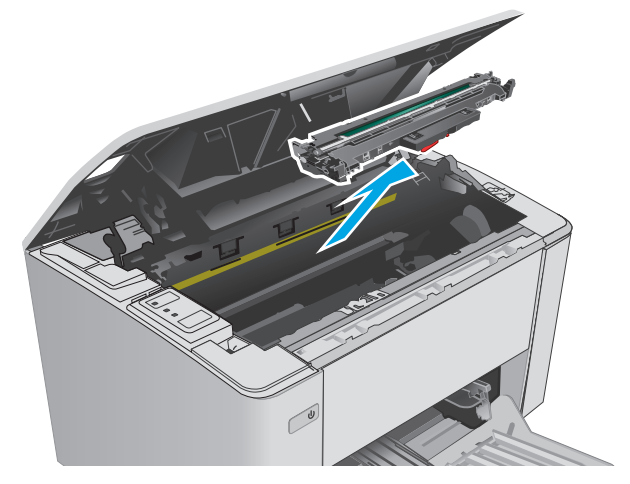

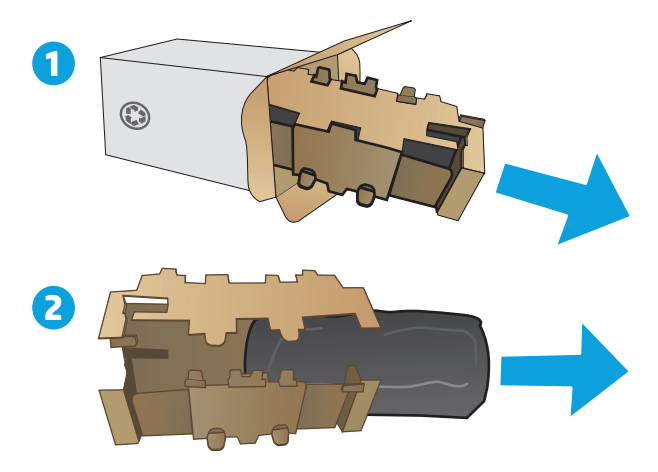

- **5.** Keluarkan kemasan drum pencitraan baru dari kotaknya, lalu tarik drum dari kantung pelindung.
- 

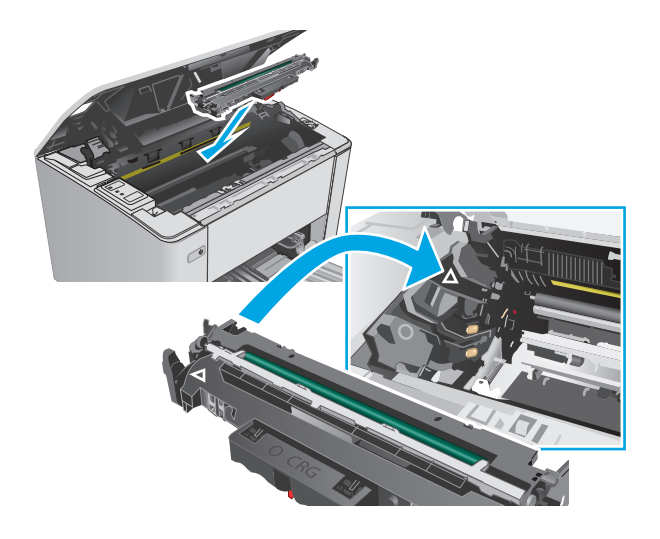

**6.** Sejajarkan drum pencitraan baru dengan jalur di dalam printer, lalu pasang drum pencitraan baru hingga terpasang di tempatnya.

<span id="page-45-0"></span>**7.** Pasang kembali kartrid toner yang dilepas sementara.

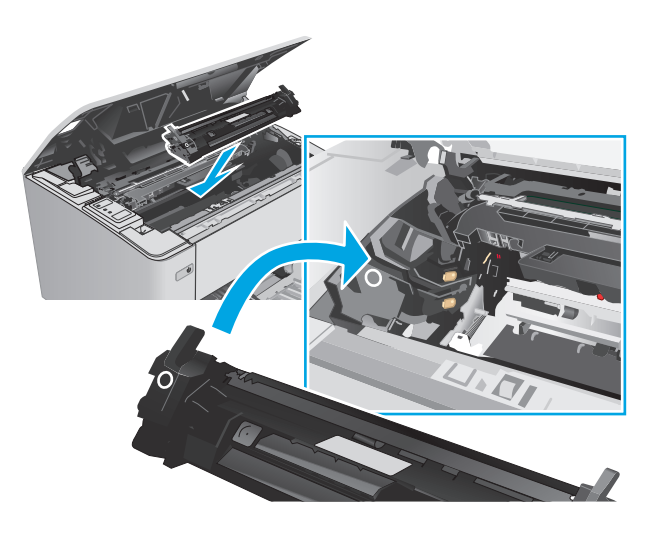

**8.** Tutup penutup atas.

## **Mengganti drum pencitraan (model M105-M106)**

**1.** Buka penutup atas.

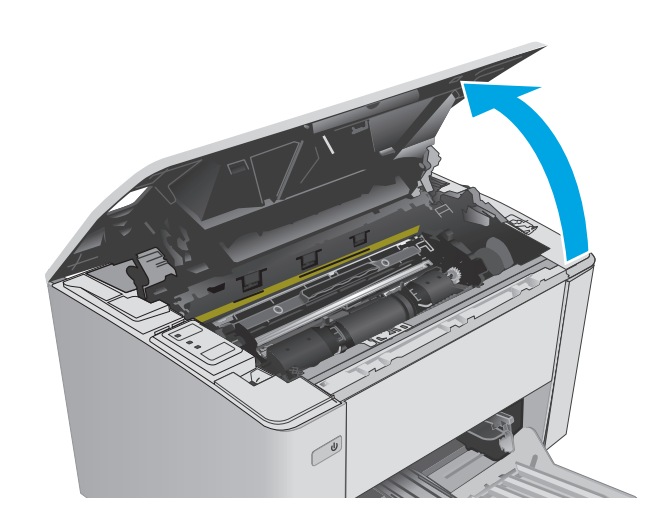

**2.** Keluarkan drum pencitraan bekas (termasuk kartrid toner bekas) dari printer.

> **CATATAN:** Kartrid toner juga "sangat rendah", dan harus diganti saat ini.

**3.** Keluarkan kemasan drum pencitraan dan kartrid toner baru dari kotaknya, lalu lepaskan kemasan. **1**

**4.** Keluarkan drum pencitraan dan kartrid toner baru dari kantung pelindung.

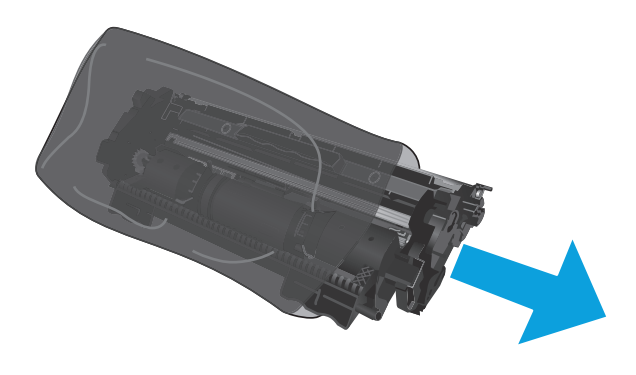

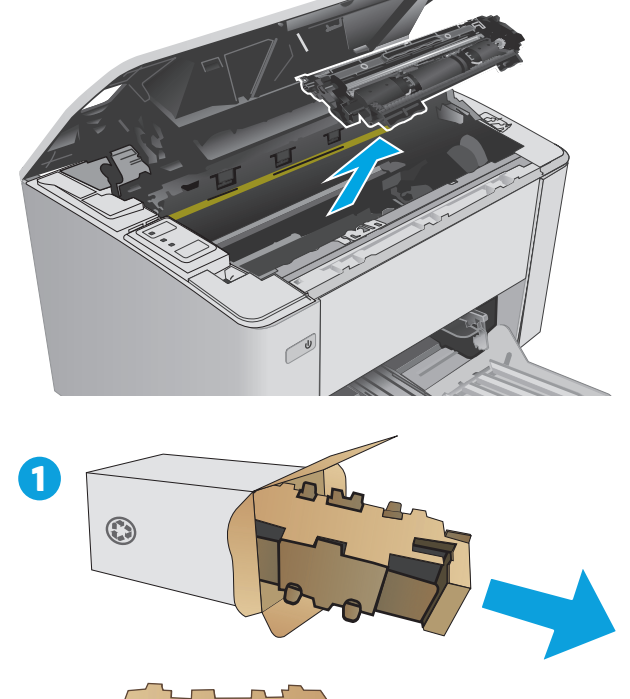

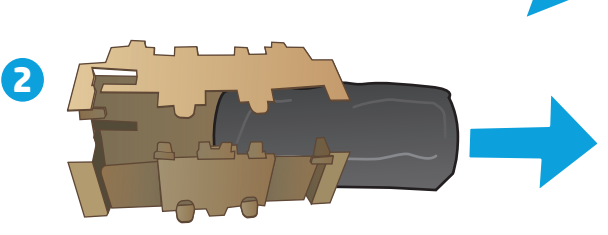

**5.** Sejajarkan drum pencitraan dan kartrid toner baru dengan jalur di dalam printer, lalu pasang persediaan baru hingga terpasang di tempatnya.

**CATATAN:** Kartrid toner yang baru, siap digunakan, telah terpasang ke drum pencitraan baru.

**6.** Tutup penutup atas.

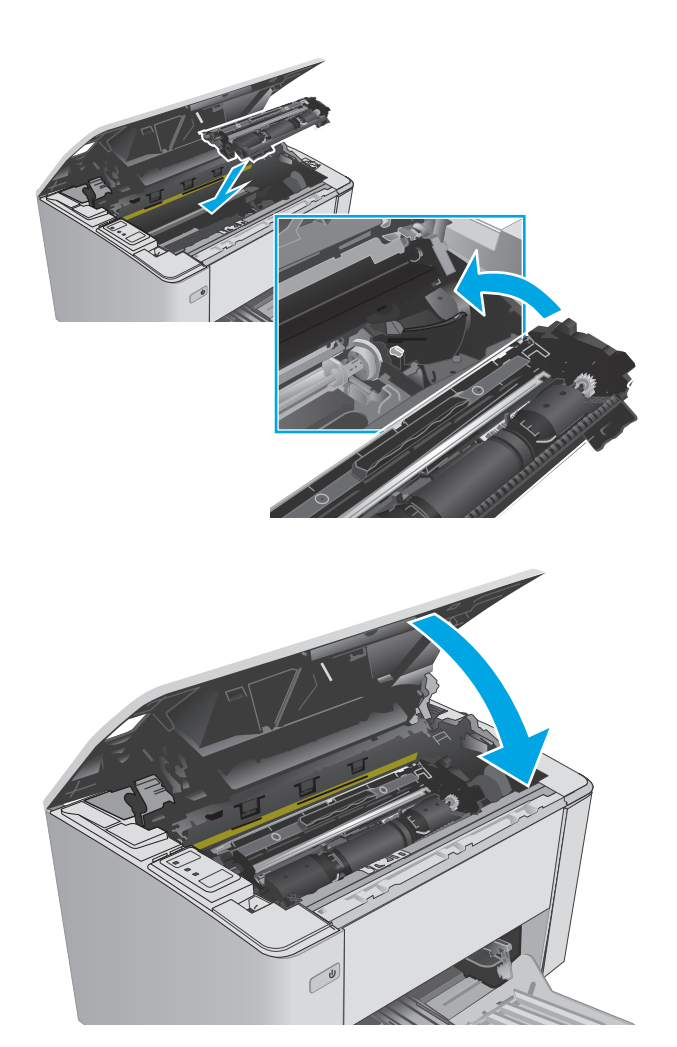

# **4 Cetak**

- [Tugas cetak \(Windows\)](#page-49-0)
- [Tugas cetak \(OS X\)](#page-52-0)
- [Pencetakan Mobile](#page-54-0)

#### **Untuk informasi lebih lanjut:**

Informasi berikut ini adalah benar pada saat publikasi. Untuk informasi saat ini, lihat [www.hp.com/support/](http://www.hp.com/support/ljM101) [ljM101](http://www.hp.com/support/ljM101).

Bantuan menyeluruh HP untuk printer mencakup informasi berikut:

- Menginstal dan mengonfigurasi
- Mempelajari dan menggunakan
- Mengatasi masalah
- Mengunduh pembaruan perangkat lunak dan firmware
- **•** Mengikuti forum dukungan.
- Menemukan informasi garansi dan peraturan

# <span id="page-49-0"></span>**Tugas cetak (Windows)**

### **Cara mencetak (Windows)**

Prosedur berikut menjelaskan tentang proses pencetakan dasar untuk Windows.

- **1.** Dari program perangkat lunak, tentukan pilihan **Cetak**.
- **2.** Pilih printer dari daftar printer. Untuk mengubah pengaturan, klik atau ketuk tombol **Properties** (Properti) atau **Preferences** (Preferensi) untuk membuka driver cetak.
- **EX CATATAN:** Nama tombol berbeda untuk program perangkat lunak yang berbeda.
- **CATATAN:** Untuk mengakses fitur ini dari aplikasi layar Mulai Windows 8 atau 8.1, pilih **Devices** (Perangkat), pilih **Print** (Cetak), lalu pilih printer.
- **EX CATATAN:** Untuk informasi selengkapnya, klik tombol Bantuan (?) di driver cetak.
- **CATATAN:** Driver cetak mungkin terlihat berbeda dibandingkan yang ditunjukkan di sini, namun langkah-langkahnya sama.

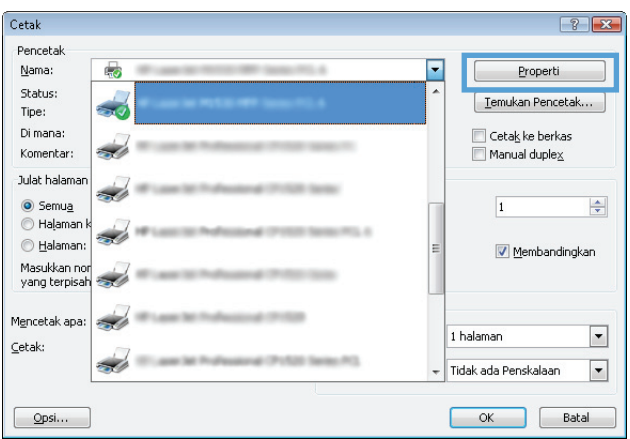

- **3.** Klik atau sentuh tab dalam driver cetak untuk mengkonfigurasi opsi yang tersedia.
- **4.** Klik atau sentuh tombol **OK** untuk kembali ke kotak dialog **Print (Cetak)**. Pilih jumlah salinan yang akan dicetak dari layar ini.
- **5.** Klik atau sentuh tombol **OK** untuk mencetak pekerjaan.

### **Mencetak pada kedua sisi secara manual (Windows)**

Gunakan prosedur ini untuk printer yang tidak memiliki duplekser otomatis diinstal atau untuk mencetak pada kertas yang tidak mendukung duplekser.

- **1.** Dari program perangkat lunak, tentukan pilihan **Cetak**.
- **2.** Pilih printer dari daftar printer, lalu klik atau ketuk tombol **Properties** (Properti) atau **Preferences** (Preferensi) untuk membuka driver cetak.
- **EX CATATAN:** Nama tombol berbeda untuk program perangkat lunak yang berbeda.
- **CATATAN:** Untuk mengakses fitur ini dari aplikasi layar Mulai Windows 8 atau 8.1, pilih **Devices** (Perangkat), pilih **Print** (Cetak), lalu pilih printer.
- **3.** Klik tab **Tata Letak**.
- **4.** Pilih opsi dupleks yang sesuai dari daftar drop-down **Cetak pada Kedua Sisi Secara Manual**, kemudian klik tombol **OK**.
- **5.** Dalam kotak dialog **Print** (Cetak), klik tombol **OK** untuk mencetak tugas. Printer akan mencetak sisi pertama terlebih dulu dari semua halaman dalam dokumen tersebut.
- **6.** Ambil halaman yang telah dicetak dari nampan keluaran, lalu letakkan dalam baki masukan dengan sisi yang dicetak menghadap ke bawah, ujung atas terlebih dahulu.

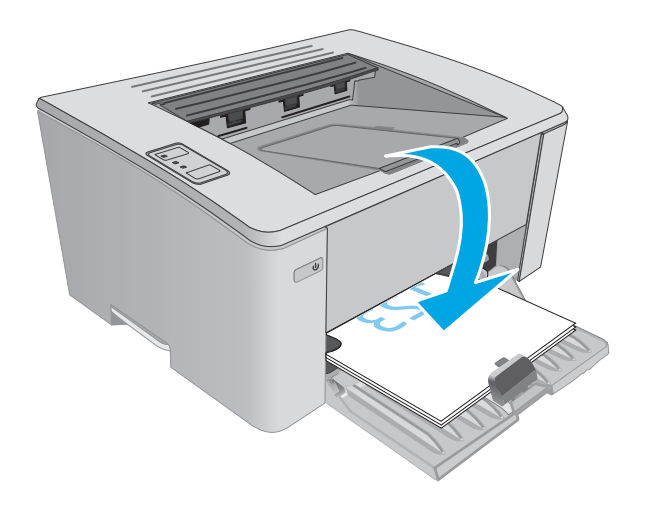

**7.** Di komputer, klik tombol **OK** untuk mencetak sisi kedua dari pekerjaan tersebut.

### **Mencetak beberapa halaman per lembar (Windows)**

- **1.** Dari program perangkat lunak, tentukan pilihan **Cetak**.
- **2.** Pilih printer dari daftar printer, lalu klik atau ketuk tombol **Properties** (Properti) atau **Preferences** (Preferensi) untuk membuka driver cetak.
- **EX** CATATAN: Nama tombol berbeda untuk program perangkat lunak yang berbeda.
- **CATATAN:** Untuk mengakses fitur ini dari aplikasi layar Mulai Windows 8 atau 8.1, pilih **Devices** (Perangkat), pilih **Print** (Cetak), lalu pilih printer.
- **3.** Klik atau sentuh tab **Tata Letak**.
- **4.** Pilih **Orientasi** yang benar dari daftar buka bawah.
- **5.** Pilih jumlah halaman per lembar yang benar dari daftar drop-down **Halaman per lembar**, kemudian klik atau sentuh tombol **Lanjutan**.
- **6.** Pilih opsi **Tata Letak Halaman per Lembar** yang benar dari daftar buka-bawah.
- **7.** Pilih opsi **Batas Tepi Halaman** yang benar dari daftar drop-down, klik atau sentuh tombol **OK** untuk menutup kotak dialog **Opsi Lanjutan**, kemudian klik atau sentuh tombol **OK** untuk menutup kotak dialog **Properties** atau **Preferensi**.
- **8.** Dalam kotak dialog **Cetak**, klik tombol **OK** untuk mencetak pekerjaan.

#### **Memilih jenis kertas (Windows)**

- **1.** Dari program perangkat lunak, tentukan pilihan **Cetak**.
- **2.** Pilih printer dari daftar printer, lalu klik atau ketuk tombol **Properties** (Properti) atau **Preferences** (Preferensi) untuk membuka driver cetak.
	- **<sup>2</sup> CATATAN:** Nama tombol berbeda untuk program perangkat lunak yang berbeda.
	- **CATATAN:** Untuk mengakses fitur ini dari aplikasi layar Mulai Windows 8 atau 8.1, pilih **Devices** (Perangkat), pilih **Print** (Cetak), lalu pilih printer.
- **3.** Klik atau ketuk tab **Pintasan Pencetakan**.
- **4.** Dari daftar drop-down **Jenis Kertas,** pilih jenis kertas yang benar, kemudian klik atau ketuk tombol **OK** untuk menutup kotak dialog **Properti** atau **Preferensi**.
- **5.** Dalam kotak dialog **Print** (Cetak), klik tombol **OK** untuk mencetak tugas.

#### **Tugas cetak tambahan**

Kunjungi [www.hp.com/support/ljM101](http://www.hp.com/support/ljM101).

Petunjuk tersedia untuk melakukan tugas cetak tertentu, seperti yang berikut:

- Pilih ukuran kertas
- Memilih orientasi halaman
- Membuat buklet
- Memilih pengaturan kualitas cetak

# <span id="page-52-0"></span>**Tugas cetak (OS X)**

### **Cara mencetak (Mac OS X)**

Prosedur berikut menjelaskan tentang proses pencetakan dasar untuk OS X.

- **1.** Klik menu **File**, kemudian klik opsi **Print** [Cetak].
- **2.** Pilih printer.
- **3.** Klik **Show Details** (Tampilkan Detail) atau **Copies & Pages** (Salinan & Halaman), lalu pilih menu lainnya untuk menyesuaikan pengaturan cetak.

**EX CATATAN:** Nama item berbeda untuk program perangkat lunak yang berbeda.

**4.** Klik tombol **Cetak**.

### **Mencetak pada kedua sisi secara manual (OS X)**

- **M** CATATAN: Fitur ini tersedia jika Anda menginstal driver cetak HP. Ini mungkin tidak akan tersedia jika Anda menggunakan AirPrint.
	- **1.** Klik menu **File**, kemudian klik opsi **Print** [Cetak].
	- **2.** Pilih printer.
	- **3.** Klik **Show Details** (Tampilkan Detail) atau **Copies & Pages** (Salinan & Halaman), lalu klik menu **Manual Duplex** (Dupleks Manual).

**<sup>2</sup> CATATAN:** Nama item berbeda untuk program perangkat lunak yang berbeda.

- **4.** Klik kotak **Manual Duplex** (Dupleks Manual), lalu pilih salah satu opsi penjilidan.
- **5.** Klik tombol **Print** (Cetak).
- **6.** Pindah ke printer, dan keluarkan semua kertas kosong yang ada dalam Baki 1.
- **7.** Ambil tumpukan yang telah dicetak dari nampan keluaran, lalu letakkan dalam baki masukan dengan sisi yang dicetak menghadap ke bawah.
- **8.** Di komputer, klik tombol **Continue** untuk mencetak sisi kedua dari pekerjaan tersebut.

### **Mencetak beberapa halaman per lembar (OS X)**

- **1.** Klik menu **File**, kemudian klik opsi **Print** [Cetak].
- **2.** Pilih printer.
- **3.** Klik **Show Details** (Tampilkan Detail) atau **Copies & Pages** (Salinan & Halaman), lalu klik menu **Layout** (Tata Letak).

*CATATAN:* Nama item berbeda untuk program perangkat lunak yang berbeda.

- **4.** Dari daftar buka-bawah **Halaman per Lembar**, pilih jumlah halaman yang Anda ingin cetak pada setiap lembar.
- **5.** Di area **Arah Tata Letak**, pilih urutan dan penempatan halaman pada lembaran.
- **6.** Dari menu **Border**, pilih jenis garis tepi yang akan dicetak di sekeliling setiap halaman pada lembaran.
- **7.** Klik tombol **Cetak**.

### **Memilih jenis kertas (OS X)**

- **1.** Klik menu **File**, kemudian klik opsi **Print** [Cetak].
- **2.** Pilih printer.
- **3.** Buka daftar buka-bawah menu atau klik **Tunjukkan Perincian**, kemudian klik menu **Finishing** [Penuntasan].

**EX** CATATAN: Nama item berbeda untuk program perangkat lunak yang berbeda.

- **4.** Pilih jenis dari daftar buka-bawah **Media type** [Jenis media].
- **5.** Klik tombol **Cetak**.

#### **Tugas cetak tambahan**

Kunjungi [www.hp.com/support/ljM101](http://www.hp.com/support/ljM101).

Petunjuk tersedia untuk melakukan tugas cetak tertentu, seperti yang berikut:

- Pilih ukuran kertas
- Memilih orientasi halaman
- Membuat buklet
- Memilih pengaturan kualitas cetak

# <span id="page-54-0"></span>**Pencetakan Mobile**

### **Pendahuluan**

HP menawarkan beberapa solusi mobile dan ePrint untuk mengaktifkan pencetakan mudah ke printer HP dari laptop, tablet, ponsel cerdas, atau perangkat seluler lainnya. Untuk melihat daftar lengkap dan menentukan pilihan terbaik, kunjungi, [www.hp.com/go/LaserJetMobilePrinting](http://www.hp.com/go/LaserJetMobilePrinting).

**EX CATATAN:** Perbarui firmware printer untuk memastikan semua kemampuan pencetakan mobile dan ePrint didukung.

- Wi-Fi Direct (hanya model nirkabel)
- **[HP ePrint via email](#page-56-0)**
- [Perangkat lunak HP ePrint](#page-57-0)
- **[AirPrint](#page-57-0)**
- [Pencetakan tersemat untuk Android](#page-58-0)

### **Wi-Fi Direct (hanya model nirkabel)**

Dengan Wi-Fi Direct, Anda dapat mencetak dari perangkat mobile nirkabel tanpa memerlukan sambungan ke jaringan atau Internet.

*X* CATATAN: Saat ini, tidak semua sistem operasi mobile didukung oleh Wi-Fi Direct.

**EX CATATAN:** Untuk perangkat mobile yang tidak berkemampuan Wi-Fi Direct, koneksi Wi-Fi Direct hanya memungkinkan pencetakan. Setelah menggunakan Wi-Fi Direct untuk mencetak, Anda harus terhubung kembali ke jaringan lokal untuk mengakses Internet.

Untuk mengakses koneksi Wi-Fi Direct printer, selesaikan langkah-langkah berikut:

- **1.** Pada perangkat mobile, buka menu **Wi-Fi** atau menu **Wi-Fi Direct**.
- **2.** Dari daftar jaringan yang tersedia, pilih nama printer.
- **THE CATATAN:** Jika nama printer tidak ditampilkan, Anda mungkin berada di luar jangkauan sinyal Wi-Fi Direct. Pindahkan perangkat lebih dekat dengan printer.
- **3.** Jika diminta, masukkan sandi Wi-Fi Direct, atau tekan tombol Nirkabel (1) pada panel kontrol printer.

**EX** CATATAN: Jika Anda tidak tahu, sandi tercantum pada halaman konfigurasi printer. Untuk mencetak halaman, tekan dan tahan tombol Lanjutkan/Batal  $\left[\mathbb{B}|\times\right]$ hingga lampu Siap  $\bigcirc$  mulai berkedip,

kemudian lepaskan tombol Lanjutkan/Batal  $\lceil \mathbf{B} \rceil \times \lceil \mathbf{A} \rceil$ 

- **CATATAN:** Untuk perangkat Android yang mendukung Wi-Fi Direct, jika metode koneksi diatur ke **Otomatis**, koneksi akan terjadi secara otomatis, tanpa permintaan sandi. Jika metode koneksi diatur ke **Manual**, Anda akan perlu menekan tombol ((1)Nirkabel, atau memberikan nomor identifikasi pribadi (PIN) dari halaman kode PIN yang dicetak secara otomatis sebagai sandinya.
- **4.** Buka dokumen, kemudian pilih opsi **Cetak**.
	- **ET CATATAN:** Jika perangkat mobile tidak mendukung pencetakan, instal aplikasi seluler HP ePrint.
- **5.** Pilih printer dari daftar printer yang tersedia, kemudian pilih **Cetak**.
- **6.** Setelah pekerjaan cetak selesai, perangkat mobile tertentu harus disambungkan kembali ke jaringan lokal.

Perangkat dan sistem operasi komputer berikut mendukung **Wi-Fi Direct**:

- Tablet dan ponsel Android 4.0 dan versi lebih baru yang menginstal Layanan HP Print atau plugin pencetakan seluler Mopria
- Sebagian besar komputer, tablet, dan laptop Windows 8.1 yang memiliki driver cetak HP terinstal

Perangkat dan sistem operasi komputer berikut tidak mendukung **Wi-Fi Direct**, namun dapat mencetak ke printer yang mendukung:

- iPhone dan iPad Apple
- Komputer Mac yang menjalankan OS X

Untuk informasi lebih lanjut mengenai pencetakan Wi-Fi Direct, buka [www.hp.com/go/wirelessprinting.](http://www.hp.com/go/wirelessprinting)

Kemampuan Wi-Fi Direct dapat diaktifkan atau dinonaktifkan dari panel kontrol printer.

#### **Mengaktifkan atau menonaktifkan Wi-Fi Direct**

Kemampuan Wi-Fi Direct harus diaktifkan terlebih dulu dari printer EWS.

- **1.** Cetak halaman konfigurasi untuk menentukan alamat IP atau nama host.
	- **a.** Tekan dan tahan tombol Lanjutkan/Batal  $\lceil \frac{n}{x} \rceil$ hingga lampu Siap () mulai berkedip.
	- **b.** Lepaskan tombol Lanjutkan/Batal  $\boxed{\color{red}[\mathbf{R}]\times}$
- **2.** Buka browser web, dan di baris alamat, ketik alamat IP atau nama host persis seperti pada halaman konfigurasi printer. Tekan tombol Enter di keyboard komputer. EWS akan terbuka.

https://10.10.XXXXX/

- **T** CATATAN: Jika browser web menampilkan pesan yang menunjukkan bahwa mengakses situs web mungkin tidak aman, pilih opsi untuk melanjutkan ke situs web. Mengakses situs web ini tidak akan membahayakan komputer.
- **3.** Klik tab **Networking** (Jaringan).
- **4.** Pilih halaman **Konfigurasi Wi-Fi Direct**, pilih opsi **Aktif,** kemudian klik **Terapkan**.
- **<sup>2</sup> CATATAN:** Di lingkungan yang menginstal lebih dari satu model dari printer yang sama, pemberian nama Wi-Fi Direct yang unik pada tiap printer agar identifikasi printer lebih mudah mungkin membantu untuk pencetakan Wi-Fi Direct.

#### **Mengubah nama Wi-Fi Direct printer**

Ikuti prosedur ini untuk mengubah nama Wi-Fi Direct printer menggunakan HP Embedded Web Server (EWS):

#### **Langkah satu: Membuka HP Embedded Web Server**

**1.** Cetak halaman konfigurasi untuk menentukan alamat IP atau nama host.

- <span id="page-56-0"></span>**a.** Tekan dan tahan tombol Lanjutkan/Batal **R**X hingga lampu Siap () mulai berkedip.
- **b.** Lepaskan tombol Lanjutkan/Batal **D**|x|
- **2.** Buka browser web, dan di baris alamat, ketik alamat IP atau nama host persis seperti pada halaman konfigurasi printer. Tekan tombol Enter di keyboard komputer. EWS akan terbuka.

https://10.10.XXXXX/

**The CATATAN:** Jika browser Web menampilkan pesan yang menunjukkan bahwa mengakses situs web mungkin tidak aman, pilih opsi untuk melanjutkan ke situs web. Mengakses situs web ini tidak akan membahayakan komputer.

#### **Langkah dua: Mengubah nama Wi-Fi Direct**

- **1.** Klik tab **Networking** [Jaringan].
- **2.** Pada panel navigasi kiri, klik link **Wi-Fi Direct Setup** [Konfigurasi Wi-Fi Direct].
- **3.** Di bidang **Wi-Fi Direct Name** [Nama Wi-Fi Direct], masukkan nama baru.
- **4.** Klik **Apply** [Terapkan].

#### **HP ePrint via email**

Gunakan HP ePrint untuk mencetak dokumen dengan mengirimnya sebagai lampiran email ke alamat email printer dari perangkat apa pun yang mendukung email.

Untuk menggunakan HP ePrint, printer harus memenuhi persyaratan ini:

- Printer harus disambungkan ke jaringan berkabel atau nirkabel dan memiliki akses Internet.
- HP Web Services harus diaktifkan pada printer, dan printer harus terdaftar di HP Connected.

Ikuti prosedur ini untuk mengaktifkan Layanan Web HP dan mendaftar ke HP Connected:

- **1.** Cetak halaman konfigurasi untuk menentukan alamat IP atau nama host.
	- **a.** Tekan dan tahan tombol Lanjutkan/Batal  $\left[\frac{m}{2}\right]$ hingga lampu Siap () mulai berkedip.
	- **b.** Lepaskan tombol Lanjutkan/Batal **D** $\times$
- **2.** Buka browser web, dan di baris alamat, ketik alamat IP atau nama host persis seperti pada halaman konfigurasi printer. Tekan tombol Enter di keyboard komputer. EWS akan terbuka.

https://10.10.XXXXX/

- **EX** CATATAN: Jika browser Web menampilkan pesan yang menunjukkan bahwa mengakses situs web mungkin tidak aman, pilih opsi untuk melanjutkan ke situs web. Mengakses situs web ini tidak akan membahayakan komputer.
- **3.** Klik tab **HP Web Services**, lalu klik **Enable** [Aktifkan]. Printer akan mengaktifkan Layanan Web, lalu mencetak halaman informasi.

Halaman informasi berisi kode printer yang diperlukan untuk mendaftarkan printer HP di HP Connected.

**4.** Kunjungi [www.hpconnected.com](http://www.hpconnected.com) untuk membuat akun HP ePrint dan menyelesaikan proses pengaturan.

#### <span id="page-57-0"></span>**Perangkat lunak HP ePrint**

Perangkat lunak HP ePrint memudahkan pencetakan dari komputer desktop Windows, Mac, atau laptop ke semua printer yang mendukung HP ePrint. Perangkat lunak ini memudahkan Anda menemukan printer yang mendukung HP ePrint yang tercantum pada akun HP Connected Anda. Printer HP target dapat ditemukan di kantor atau berbagai lokasi di dunia.

- **Windows:** Setelah perangkat lunak diinstal, buka pilihan **Print** (Cetak) dari aplikasi, lalu pilih **HP ePrint** dari daftar printer yang diinstal. Klik tombol **Properties** (Properti) untuk mengonfigurasi opsi cetak.
- **OS X:** Setelah perangkat lunak diinstal, pilih **File**, **Print** (Cetak), lalu pilih tanda panah di sebelah **PDF** (di kiri bawah layar driver). Pilih **HP ePrint**.

Untuk Windows, perangkat lunak HP ePrint mendukung pencetakan TCP/IP ke printer jaringan lokal pada jaringan (LAN atau WAN) ke produk yang mendukung UPD PostScript®.

Windows dan OS X mendukung pencetakan IPP ke produk yang terhubung ke jaringan LAN atau WAN yang mendukung ePCL.

Windows dan OS X juga mendukung pencetakan dokumen PDF ke lokasi cetak publik dan pencetakan menggunakan HP ePrint via email melalui cloud.

Untuk driver dan informasi, kunjungi [www.hp.com/go/eprintsoftware.](http://www.hp.com/go/eprintsoftware)

- <sup>学</sup> CATATAN: Untuk Windows, nama driver cetak Perangkat Lunak HP ePrint adalah HP ePrint + JetAdvantage.
- **EX CATATAN:** Perangkat lunak HP ePrint merupakan utilitas alur kerja PDF untuk OS X, dan secara teknis bukan driver cetak.
- **EXATATAN:** Perangkat Lunak HP ePrint tidak mendukung pencetakan USB.

#### **AirPrint**

Pencetakan langsung menggunakan AirPrint Apple didukung untuk iOS dan dari komputer Mac yang menjalankan OS X Lion 10.7 dan yang lebih baru. Gunakan AirPrint untuk mencetak di printer secara langsung dari iPad, iPhone (3GS atau versi yang lebih baru), atau iPod touch (generasi ketiga atau versi yang lebih baru) dalam aplikasi mobile berikut ini:

- Mail (Surat)
- **Foto**
- Safari
- iBooks
- Pilih aplikasi pihak ketiga

Untuk menggunakan AirPrint, printer harus tersambung ke jaringan (sub-net) yang sama dengan perangkat Apple. Untuk informasi lebih lanjut tentang menggunakan AirPrint dan printer HP mana yang kompatibel dengan AirPrint, kunjungi [www.hp.com/go/LaserJetMobilePrinting](http://www.hp.com/go/LaserJetMobilePrinting).

<span id="page-58-0"></span>**<sup>2</sup> CATATAN:** Sebelum menggunakan AirPrint dengan sambungan USB, verifikasi nomor versinya. AirPrint versi 1.3 dan yang lebih lama tidak mendukung sambungan USB.

#### **Pencetakan tersemat untuk Android**

Solusi pencetakan terpadu produk HP untuk Android dan Kindle memungkinkan perangkat bergerak untuk mencari secara otomatis dan mencetak ke printer HP yang berada pada jaringan atau dalam jangkauan nirkabel untuk pencetakan Wi-Fi Direct.

Printer harus tersambung ke jaringan (sub-net) yang sama dengan perangkat Android.

Solusi cetak sudah terpasang di banyak versi sistem operasi.

**<sup>2</sup> CATATAN:** Jika pencetakan tidak tersedia pada perangkat Anda, buka [Google Play > Android apps,](https://play.google.com/store/apps/details?id=com.hp.android.printservice) lalu instal Plugin Layanan Cetak HP.

Untuk informasi selengkapnya tentang cara menggunakan pencetakan yang tersemat dalam Android dan perangkat Android mana saja yang didukung, kunjungi [www.hp.com/go/LaserJetMobilePrinting](http://www.hp.com/go/LaserJetMobilePrinting).

# **5 Mengelola printer**

- [Mengubah jenis koneksi printer \(Windows\)](#page-61-0)
- [Konfigurasi tingkat lanjut dengan HP Embedded Web Server dan HP Device Toolbox \(Windows\)](#page-62-0)
- [Konfigurasi lanjutan dengan HP Utility untuk OS X](#page-65-0)
- [Mengkonfigurasi pengaturan jaringan IP](#page-67-0)
- [Fitur keamanan printer](#page-70-0)
- [Pengaturan hemat energi](#page-72-0)
- [Memperbarui firmware](#page-76-0)

#### **Untuk informasi lebih lanjut:**

Informasi berikut ini adalah benar pada saat publikasi. Untuk informasi saat ini, lihat [www.hp.com/support/](http://www.hp.com/support/ljM101) [ljM101](http://www.hp.com/support/ljM101).

Bantuan menyeluruh HP untuk printer mencakup informasi berikut:

- Menginstal dan mengonfigurasi
- Mempelajari dan menggunakan
- Mengatasi masalah
- Mengunduh pembaruan perangkat lunak dan firmware
- Mengikuti forum dukungan.
- Menemukan informasi garansi dan peraturan

# <span id="page-61-0"></span>**Mengubah jenis koneksi printer (Windows)**

Jika Anda telah menggunakan printer dan ingin mengubah koneksinya, gunakan pintasan **Pengaturan dan Perangkat Lunak Perangkat** di komputer desktop untuk mengubah koneksinya. Misalnya, sambungkan printer baru ke komputer menggunakan koneksi USB atau jaringan, atau ubah koneksi dari USB ke koneksi nirkabel.

# <span id="page-62-0"></span>**Konfigurasi tingkat lanjut dengan HP Embedded Web Server dan HP Device Toolbox (Windows)**

Gunakan HP Embedded Web Server untuk mengelola fungsi pencetakan dari komputer Anda alih-alih dari panel kontrol printer.

- Melihat informasi status printer
- Menentukan sisa masa pakai semua persediaan dan memesan yang baru
- Melihat dan mengubah konfigurasi baki
- Melihat dan mengubah konfigurasi menu panel kontrol printer
- Melihat dan mencetak halaman internal
- Menerima pemberitahuan kejadian yang menyangkut printer dan persediaan
- Menampilkan dan mengubah konfigurasi jaringan

HP Embedded Web Server berfungsi bila printer tersambung ke jaringan berbasis IP. HP Embedded Web Server tidak mendukung sambungan printer berbasis IPX. Akses Internet tidak diperlukan untuk membuka dan menggunakan HP Embedded Web Server.

Bila printer terhubung ke jaringan, HP Embedded Web Server akan tersedia secara otomatis.

**TATAN:** HP Device Toolbox adalah perangkat lunak yang digunakan untuk menyambungkan ke HP Embedded Web Server apabila printer tersambung ke komputer melalui USB. Perangkat lunak ini hanya tersedia jika penginstalan lengkap dilakukan saat printer diinstal di komputer. Bergantung pada cara printer tersambung, beberapa fitur mungkin tidak tersedia.

**EX CATATAN:** HP Embedded Web Server tidak dapat diakses melampaui firewall jaringan.

#### **Metode satu: Buka HP Embedded Web Server (EWS) dari menu Start [Mulai].**

- **1.** Buka Bantuan Printer HP.
	- **Windows 8.1**: Klik panah bawah di sudut kiri bawah layar **Mulai**, kemudian pilih nama printer.
	- **Windows 8**: Klik kanan area kosong pada layar **Mulai**, klik **Semua aplikasi** pada bilah aplikasi, kemudian pilih nama printer.
	- **Windows 7, Windows Vista, dan Windows XP**: Dari desktop komputer, klik **Mulai**, pilih **Semua Program**, klik **HP**, klik folder untuk printer, pilih ikon dengan nama printer, kemudian buka **Bantuan Printer HP**.
- **2.** Dalam Bantuan Printer HP, pilih **Cetak**, kemudian pilih **Toolbox Perangkat HP**.

#### **Metode dua: Buka HP Embedded Web Server (EWS) dari browser web**

- **1.** Cetak halaman konfigurasi untuk menentukan alamat IP atau nama host.
	- **a.** Tekan dan tahan tombol Lanjutkan/Batal **Manual hingga lampu Siap ()** mulai berkedip.
	- **b.** Lepaskan tombol Lanjutkan/Batal **D** $\times$

**2.** Buka browser web, dan di baris alamat, ketik alamat IP atau nama host persis seperti pada halaman konfigurasi printer. Tekan tombol Enter di keyboard komputer. EWS akan terbuka.

https://10.10.XXXXX/

**EX CATATAN:** Jika browser Web menampilkan pesan yang menunjukkan bahwa mengakses situs web mungkin tidak aman, pilih opsi untuk melanjutkan ke situs web. Mengakses situs web ini tidak akan membahayakan komputer.

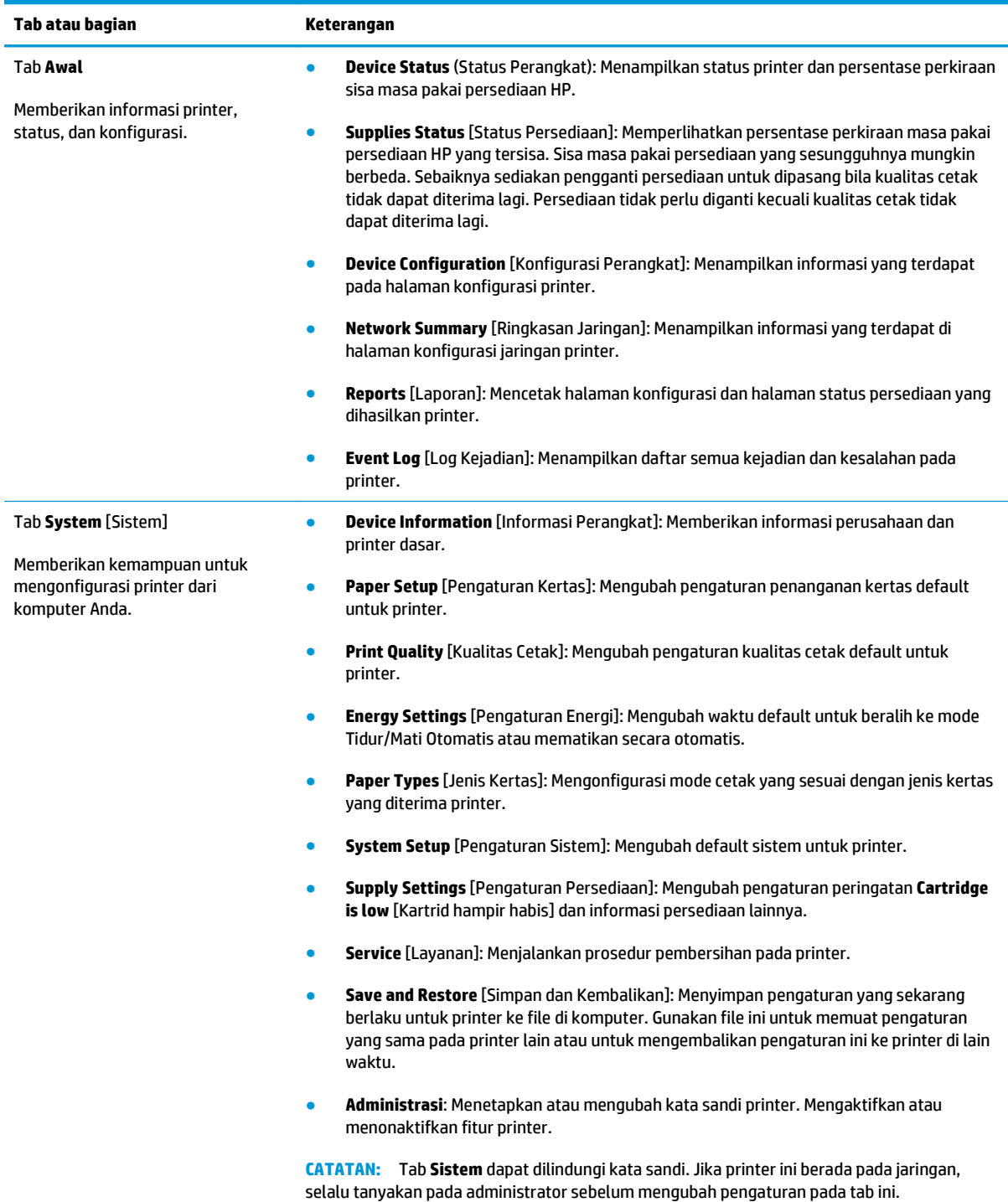

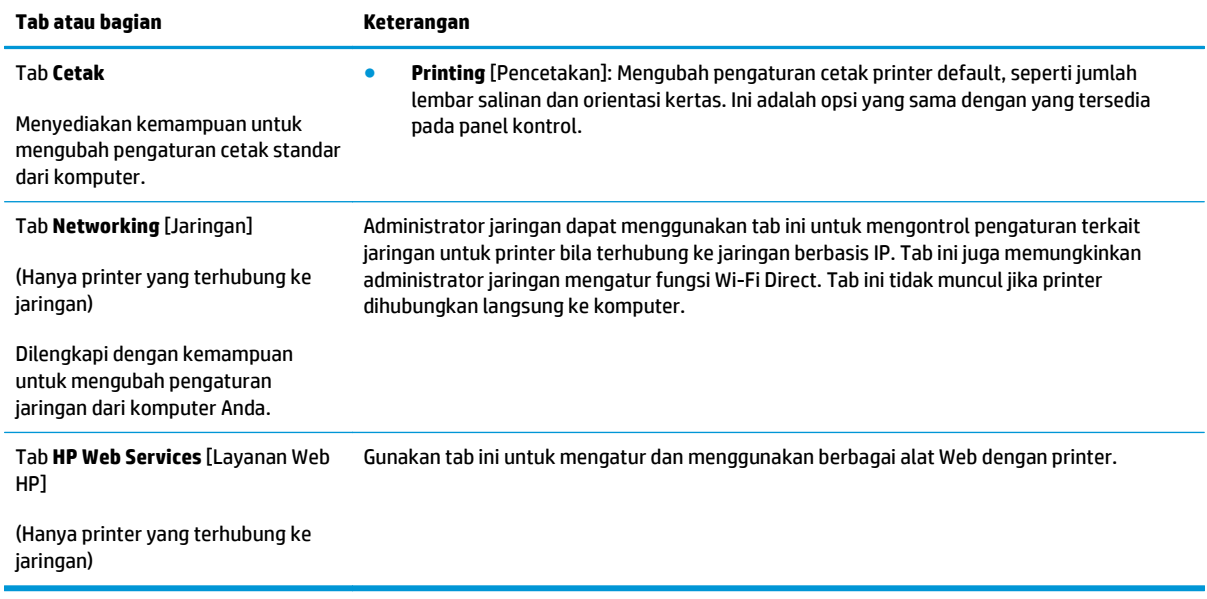

# <span id="page-65-0"></span>**Konfigurasi lanjutan dengan HP Utility untuk OS X**

Gunakan HP Utility untuk memeriksa status printer maupun untuk melihat atau mengubah pengaturan printer dari komputer.

Anda dapat menggunakan HP Utility bila printer tersambung dengan kabel USB atau tersambung ke jaringan berbasis TCP/IP.

#### **Membuka HP Utility**

- **1.** Di komputer, buka folder **Aplikasi**.
- **2.** Pilih **HP**, lalu pilih **HP Utility**.

#### **Fitur HP Utility**

Toolbar HP Utility meliputi item berikut:

- **Devices** (Perangkat): Klik tombol ini untuk menampilkan atau menyembunyikan produk Mac yang ditemukan oleh HP Utility.
- **All Settings** (Semua Perangkat): Klik tombol ini untuk kembali ke tampilan utama HP Utility.
- **HP Support** (Dukungan HP): Klik tombol ini untuk membuka browser dan mengunjungi situs web dukungan HP.
- **Supplies** (Persediaan): Klik tombol ini untuk membuka situs web HP SureSupply.
- **Registration** ((Registrasi): Klik tombol ini untuk membuka situs web registrasi HP.
- **Recycling** (Mendaur-ulang): Klik tombol ini untuk membuka situs web HP Planet Partners Recycling Program.

HP Utility terdiri dari halaman yang dibuka dengan mengklik dalam daftar **All Settings** (Semua Pengaturan). Tabel berikut menjelaskan tugas yang dapat dilakukan dengan HP Utility.

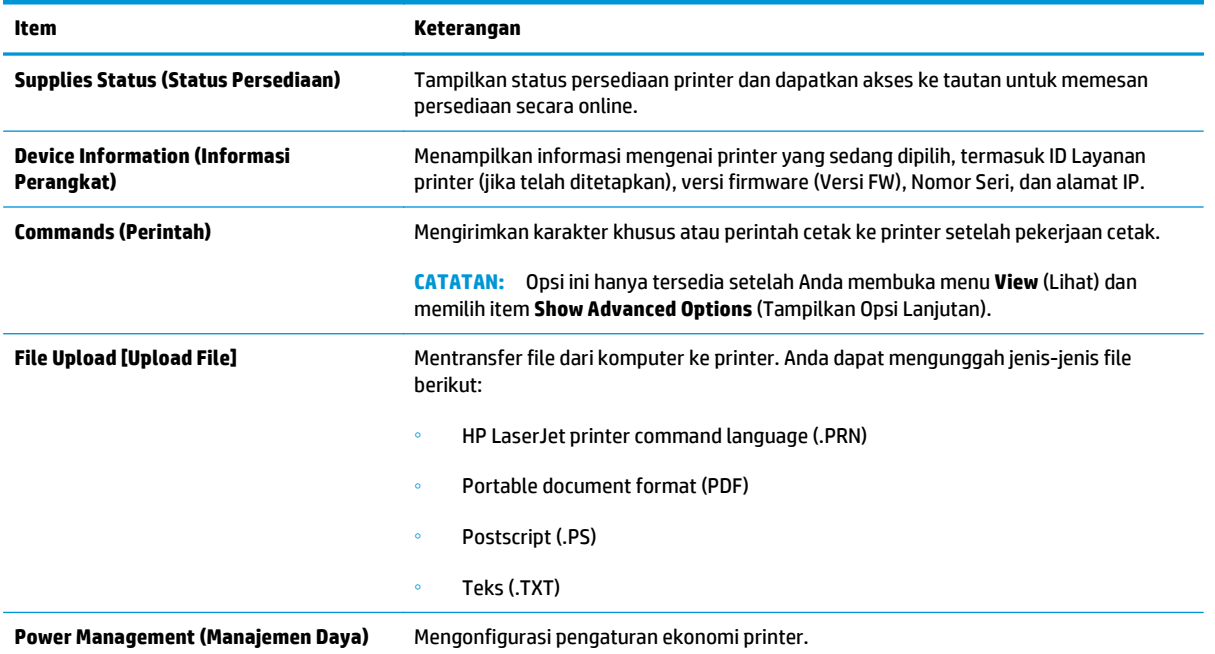

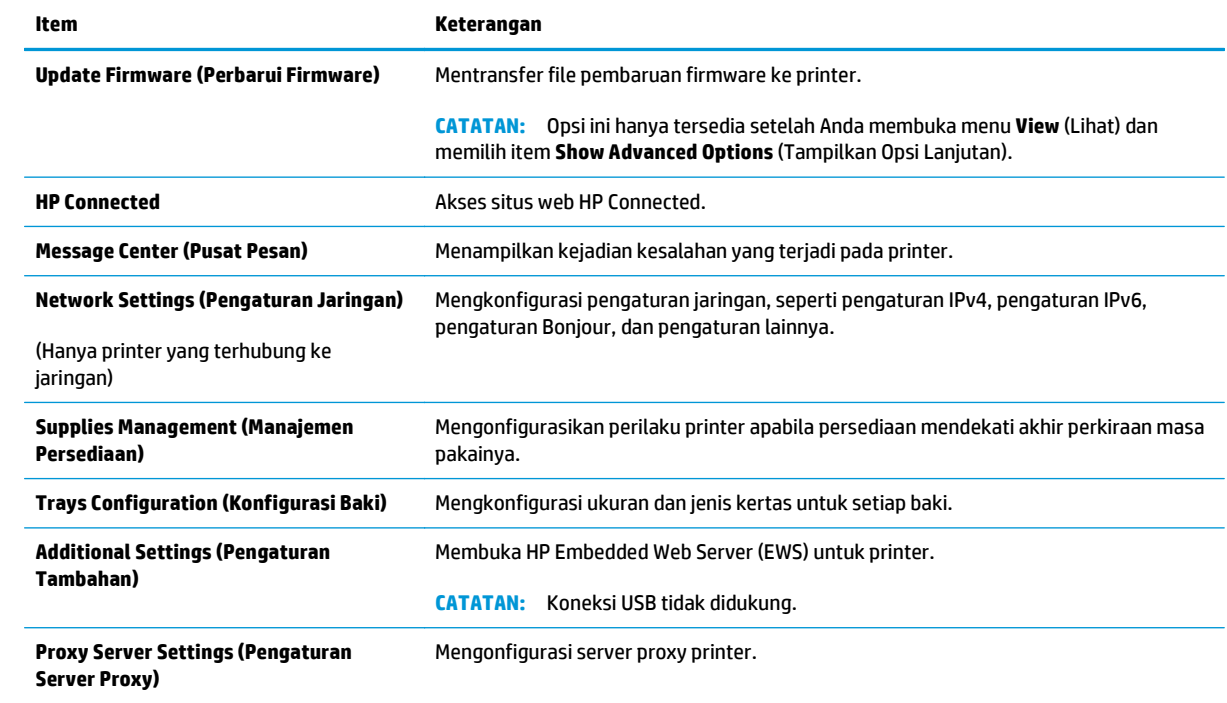

# <span id="page-67-0"></span>**Mengkonfigurasi pengaturan jaringan IP**

- Pendahuluan
- Penolakan tanggung jawab pada pemakaian printer bersama
- Melihat atau mengubah pengaturan jaringan
- Mengubah nama printer di jaringan
- [Mengonfigurasi parameter IPv4 TCP/IP secara manual](#page-68-0)
- [Pengaturan kecepatan tautan](#page-69-0)

#### **Pendahuluan**

Gunakan bagian berikut untuk mengonfigurasi pengaturan jaringan printer.

#### **Penolakan tanggung jawab pada pemakaian printer bersama**

HP tidak mendukung jaringan mitra ke mitra, karena fiturnya merupakan fungsi sistem operasi Microsoft dan buka bagian dari driver cetak HP. Pindah ke Microsoft di [www.microsoft.com.](http://www.microsoft.com)

#### **Melihat atau mengubah pengaturan jaringan**

Gunakan HP Embedded Web Server untuk melihat atau mengubah pengaturan konfigurasi IP.

- **1.** Membuka HP Embedded Web Server (EWS):
	- **a.** Cetak halaman konfigurasi untuk menentukan alamat IP atau nama host.
		- **i.** Tekan dan tahan tombol Lanjutkan/Batal **RAM** hingga lampu Siap () mulai berkedip.
		- **ii.** Lepaskan tombol Lanjutkan/Batal **alget**
	- **b.** Buka browser web, dan di baris alamat, ketik alamat IP atau nama host persis seperti pada halaman konfigurasi printer. Tekan tombol Enter di keyboard komputer. EWS akan terbuka.

https://10.10.XXXXX/

- **The CATATAN:** Jika browser Web menampilkan pesan yang menunjukkan bahwa mengakses situs web mungkin tidak aman, pilih opsi untuk melanjutkan ke situs web. Mengakses situs web ini tidak akan membahayakan komputer.
- **2.** Klik tab **Networking** [Jaringan] untuk mendapatkan informasi jaringan. Ubah pengaturannya bila perlu.

#### **Mengubah nama printer di jaringan**

Untuk mengubah nama printer di jaringan agar dapat dikenali secara unik, gunakan HP Embedded Web Server.

- **1.** Membuka HP Embedded Web Server (EWS):
	- **a.** Cetak halaman konfigurasi untuk menentukan alamat IP atau nama host.
- <span id="page-68-0"></span>**i.** Tekan dan tahan tombol Lanjutkan/Batal **R**X hingga lampu Siap () mulai berkedip.
- **ii.** Lepaskan tombol Lanjutkan/Batal <sub>[8] $\times$ ].</sub>
- **b.** Buka browser web, dan di baris alamat, ketik alamat IP atau nama host persis seperti pada halaman konfigurasi printer. Tekan tombol Enter di keyboard komputer. EWS akan terbuka.

https://10.10.XXXXX/

- **The CATATAN:** Jika browser Web menampilkan pesan yang menunjukkan bahwa mengakses situs web mungkin tidak aman, pilih opsi untuk melanjutkan ke situs web. Mengakses situs web ini tidak akan membahayakan komputer.
- **2.** Buka tab **System** (Sistem).
- **3.** Pada halaman **Device Information** [Informasi Perangkat], nama default printer terdapat pada bidang **Device Description** [Keterangan Perangkat]. Anda dapat mengubah nama ini untuk mengenali printer secara unik.

*CATATAN:* Pengisian kolom lain pada halaman ini bersifat opsional.

**4.** Klik tombol **Apply [Terapkan]** untuk menyimpan perubahan.

#### **Mengonfigurasi parameter IPv4 TCP/IP secara manual**

Gunakan EWS untuk mengatur alamat IPv4, subnet mask, dan gateway default secara manual.

- **1.** Membuka HP Embedded Web Server (EWS):
	- **a.** Cetak halaman konfigurasi untuk menentukan alamat IP atau nama host.
		- **i.** Tekan dan tahan tombol Lanjutkan/Batal **R**X hingga lampu Siap () mulai berkedip.
		- **ii.** Lepaskan tombol Lanjutkan/Batal **algebra**
	- **b.** Buka browser web, dan di baris alamat, ketik alamat IP atau nama host persis seperti pada halaman konfigurasi printer. Tekan tombol Enter di keyboard komputer. EWS akan terbuka.

https://10.10.XXXXX/

- **CATATAN:** Jika browser Web menampilkan pesan yang menunjukkan bahwa mengakses situs web mungkin tidak aman, pilih opsi untuk melanjutkan ke situs web. Mengakses situs web ini tidak akan membahayakan komputer.
- **2.** Pada tab **Jaringan**, klik link **Metode Konfigurasi IPv4** di panel navigasi kiri.
- **3.** Dari drop-down **Metode Alamat IP yang Diutamakan**, pilih **Manual**, kemudian edit pengaturan konfigurasi IPv4.
- **4.** Klik tombol **Apply** [Terapkan].

### <span id="page-69-0"></span>**Pengaturan kecepatan tautan**

**<sup>2</sup> CATATAN:** Informasi ini hanya berlaku untuk jaringan Ethernet. Informasi ini tidak berlaku untuk jaringan nirkabel.

Kecepatan link dan mode komunikasi server cetak harus sama dengan hub jaringan. Umumnya, biarkan printer dalam mode otomatis. Perubahan yang salah pada pengaturan kecepatan tautan dapat menghalangi printer berkomunikasi dengan perangkat jaringan lainnya.

**<sup>2</sup> CATATAN:** Pengaturan printer harus sama dengan pengaturan untuk perangkat jaringan (hub jaringan, switch, gateway, router, atau komputer).

**EX CATATAN:** Mengubah pengaturan ini menyebabkan printer dimatikan dan dihidupkan. Lakukan perubahan hanya saat printer dalam keadaan siaga.

- **1.** Membuka HP Embedded Web Server (EWS):
	- **a.** Cetak halaman konfigurasi untuk menentukan alamat IP atau nama host.
		- **i.** Tekan dan tahan tombol Lanjutkan/Batal **Manual alampu Siap ()** mulai berkedip.
		- **ii.** Lepaskan tombol Lanjutkan/Batal  $\boxed{\color{red}[\mathbf{k}]\times]}$ .
	- **b.** Buka browser web, dan di baris alamat, ketik alamat IP atau nama host persis seperti pada halaman konfigurasi printer. Tekan tombol Enter di keyboard komputer. EWS akan terbuka.

https://10.10.XXXXX/

**CATATAN:** Jika browser Web menampilkan pesan yang menunjukkan bahwa mengakses situs web mungkin tidak aman, pilih opsi untuk melanjutkan ke situs web. Mengakses situs web ini tidak akan membahayakan komputer.

- **2.** Klik tab **Networking** (Jaringan).
- **3.** Pada area **Kecepatan Tautan**, pilih salah satu opsi berikut:
	- **Automatic** (Otomatis): Server cetak secara otomatis mengkonfigurasi sendiri kecepatan link dan mode komunikasi tertinggi yang diizinkan pada jaringan.
	- 10T Full (10T Penuh): 10 megabyte per detik (Mbps), operasi dupleks-penuh
	- **10T Half** (10T Separuh): 10 Mbps, operasi setengah-dupleks
	- **100TX Full** (100TX Penuh): 100 Mbps, operasi dupleks-penuh.
	- 100TX Half (100TX Separuh): 100 Mbps, operasi setengah-dupleks
	- **1000T Full** (1000T Penuh): 1.000 Mbps, operasi dupleks-penuh.
- **4.** Klik tombol **Apply** [Terapkan]. Printer akan dimatikan, lalu dihidupkan kembali.

# <span id="page-70-0"></span>**Fitur keamanan printer**

### **Pendahuluan**

Printer ini mempunyai sejumlah fitur keamanan untuk membatasi pengguna yang dapat mengakses pengaturan konfigurasi, untuk mengamankan data, dan untuk mencegah akses ke komponen perangkat keras yang berharga.

- Menetapkan atau mengubah kata sandi sistem menggunakan HP Embedded Web Server
- **[Mengunci formatter](#page-71-0)**

### **Menetapkan atau mengubah kata sandi sistem menggunakan HP Embedded Web Server**

Tetapkan kata sandi administrator untuk akses ke printer dan HP Embedded Web Server sehingga pengguna yang tidak sah tidak dapat mengubah pengaturan printer.

**1.** Membuka HP Embedded Web Server (EWS):

#### **Printer terhubung langsung**

- **a.** Buka Bantuan Printer HP.
	- **Windows 8.1**: Klik panah bawah di sudut kiri bawah layar **Mulai**, kemudian pilih nama printer.
	- **Windows 8**: Klik kanan area kosong pada layar **Mulai**, klik **Semua aplikasi** pada bilah aplikasi, kemudian pilih nama printer.
	- **Windows 7, Windows Vista, dan Windows XP**: Dari desktop komputer, klik **Mulai**, pilih **Semua Program**, klik **HP**, klik folder untuk printer, pilih ikon dengan nama printer, kemudian buka **Bantuan Printer HP**.
- **b.** Dalam Bantuan Printer HP, pilih **Cetak**, kemudian pilih **Toolbox Perangkat HP**.

#### **Printer yang terhubung ke jaringan**

- **a.** Cetak halaman konfigurasi untuk menentukan alamat IP atau nama host.
	- **i.** Tekan dan tahan tombol Lanjutkan/Batal **Manual alampu Siap ()** mulai berkedip.
	- **ii.** Lepaskan tombol Lanjutkan/Batal  $\boxed{\odot}$   $\times$ .
- **b.** Buka browser web, dan di baris alamat, ketik alamat IP atau nama host persis seperti pada halaman konfigurasi printer. Tekan tombol Enter di keyboard komputer. EWS akan terbuka.

#### https://10.10.XXXXX/

- **<sup>2</sup> CATATAN:** Jika browser web menampilkan pesan yang menunjukkan bahwa mengakses situs web mungkin tidak aman, pilih opsi untuk melanjutkan ke situs web. Mengakses situs web ini tidak akan membahayakan komputer.
- **2.** Pada tab **System** [Sistem], klik tautan **Administration** [Administrasi] dalam panel navigasi kiri.
- **3.** Dalam area berlabel **Product Security** [Keamanan Produk], masukkan kata sandi dalam bidang **Password** [Kata Sandi].
- <span id="page-71-0"></span>**4.** Masukkan kembali kata sandi dalam bidang **Confirm Password** [Konfirmasikan Kata Sandi].
- **5.** Klik tombol **Apply** [Terapkan].

**EX** CATATAN: Catat kata sandi tersebut dan simpan di tempat yang aman.

### **Mengunci formatter**

Pemformat memiliki slot yang dapat Anda gunakan untuk memasang kabel keamanan. Mengunci pemformat akan mencegah orang melepaskan komponen berharga dari produk.
# <span id="page-72-0"></span>**Pengaturan hemat energi**

- Pendahuluan
- Mencetak dengan EconoMode
- Mengatur pengaturan Tidur/Mati Otomatis Setelah Tidak Ada Aktivitas
- [Mengatur penundaan Mati Setelah Tidak Ada Aktivitas dan mengonfigurasi printer agar menggunakan](#page-73-0) [daya 1 watt atau kurang](#page-73-0)
- [Atur pengaturan Delay Shut Down \[Penundaan Mati\]](#page-74-0)

## **Pendahuluan**

Printer ini meliputi sejumlah fitur ekonomi untuk menghemat energi dan persediaan.

### **Mencetak dengan EconoMode**

Printer ini memiliki opsi EconoMode untuk mencetak draf dokumen. Penggunaan EconoMode memerlukan sedikit toner. Namun, penggunaan EconoMode juga dapat menurunkan kualitas cetak.

HP tidak menyarankan penggunaan EconoMode secara terus-menerus. Jika EconoMode digunakan terusmenerus, persediaan toner mungkin melebihi masa pakai komponen mekanis dalam kartrid toner. Jika kualitas cetak mulai menurun dan menjadi buruk, coba ganti kartrid toner.

**EX** CATATAN: Jika pilihan ini tidak tersedia dalam driver cetak, Anda dapat menetapkannya menggunakan HP Embedded Web Server.

- **1.** Dari program perangkat lunak, tentukan pilihan **Cetak**.
- **2.** Pilih printer, lalu klik tombol **Properties** [Properti] atau **Preferences** [Preferensi].
- **3.** Klik tab **Paper/Quality [Kertas/Kualitas]**.
- **4.** Klik opsi **EconoMode**.

### **Mengatur pengaturan Tidur/Mati Otomatis Setelah Tidak Ada Aktivitas**

Gunakan EWS untuk mengatur lama waktu idle sebelum printer masuk ke mode tidur.

Lakukan prosedur berikut untuk mengubah pengaturan Sleep/Auto Off After [Tidur/Mati Otomatis Setelah]:

**1.** Membuka HP Embedded Web Server (EWS):

#### **Printer terhubung langsung**

- <span id="page-73-0"></span>● **Windows 8.1**: Klik panah bawah di sudut kiri bawah layar **Mulai**, kemudian pilih nama printer.
- **Windows 8**: Klik kanan area kosong pada layar **Mulai**, klik **Semua aplikasi** pada bilah aplikasi, kemudian pilih nama printer.
- **Windows 7, Windows Vista, dan Windows XP**: Dari desktop komputer, klik **Mulai**, pilih **Semua Program**, klik **HP**, klik folder untuk printer, pilih ikon dengan nama printer, kemudian buka **Bantuan Printer HP**.
- **b.** Dalam Bantuan Printer HP, pilih **Cetak**, kemudian pilih **Toolbox Perangkat HP**.

- **a.** Cetak halaman konfigurasi untuk menentukan alamat IP atau nama host.
	- **i.** Tekan dan tahan tombol Lanjutkan/Batal **R**X hingga lampu Siap () mulai berkedip.
	- **ii.** Lepaskan tombol Lanjutkan/Batal **D** $\times$
- **b.** Buka browser web, dan di baris alamat, ketik alamat IP atau nama host persis seperti pada halaman konfigurasi printer. Tekan tombol Enter di keyboard komputer. EWS akan terbuka.

https://10.10.XXXXX/

- $\mathbb{P}$  **CATATAN:** Jika browser web menampilkan pesan yang menunjukkan bahwa mengakses situs web mungkin tidak aman, pilih opsi untuk melanjutkan ke situs web. Mengakses situs web ini tidak akan membahayakan komputer.
- **2.** Klik tab **Sistem**, kemudian pilih halaman **Pengaturan Energi**.
- **3.** Dari drop-down **Tidur/Mati otomatis mati setelah tidak ada aktivitas**, pilih waktu untuk penundaan.
- **4.** Klik tombol **Apply** [Terapkan].

## **Mengatur penundaan Mati Setelah Tidak Ada Aktivitas dan mengonfigurasi printer agar menggunakan daya 1 watt atau kurang**

Gunakan menu panel kontrol untuk mengatur durasi sebelum printer mati.

**<sup>2</sup> CATATAN:** Setelah printer dimatikan, konsumsi daya adalah 1 watt atau kurang.

Lakukan prosedur berikut untuk mengubah pengaturan Shut Down After Delay [Mati Setelah Penundaan]:

**1.** Membuka HP Embedded Web Server (EWS):

#### **Printer terhubung langsung**

- <span id="page-74-0"></span>● **Windows 8.1**: Klik panah bawah di sudut kiri bawah layar **Mulai**, kemudian pilih nama printer.
- **Windows 8**: Klik kanan area kosong pada layar **Mulai**, klik **Semua aplikasi** pada bilah aplikasi, kemudian pilih nama printer.
- **Windows 7, Windows Vista, dan Windows XP**: Dari desktop komputer, klik **Mulai**, pilih **Semua Program**, klik **HP**, klik folder untuk printer, pilih ikon dengan nama printer, kemudian buka **Bantuan Printer HP**.
- **b.** Dalam Bantuan Printer HP, pilih **Cetak**, kemudian pilih **Toolbox Perangkat HP**.

- **a.** Cetak halaman konfigurasi untuk menentukan alamat IP atau nama host.
	- **i.** Tekan dan tahan tombol Lanjutkan/Batal **R**X hingga lampu Siap () mulai berkedip.
	- **ii.** Lepaskan tombol Lanjutkan/Batal **a**x
- **b.** Buka browser web, dan di baris alamat, ketik alamat IP atau nama host persis seperti pada halaman konfigurasi printer. Tekan tombol Enter di keyboard komputer. EWS akan terbuka.

https://10.10.XXXXX/

- **CATATAN:** Jika browser web menampilkan pesan yang menunjukkan bahwa mengakses situs web mungkin tidak aman, pilih opsi untuk melanjutkan ke situs web. Mengakses situs web ini tidak akan membahayakan komputer.
- **2.** Klik tab **Sistem**, kemudian pilih halaman **Pengaturan Energi**.
- **3.** Dari drop-down **Tidur/Mati otomatis mati setelah tidak ada aktivitas**, pilih waktu untuk penundaan.
	- **CATATAN:** Nilai standarnya adalah 4 hours (4 jam).
- **4.** Klik tombol **Apply** [Terapkan].

## **Atur pengaturan Delay Shut Down [Penundaan Mati]**

Gunakan menu panel kontrol untuk memilih apakah printer akan menunda proses penonaktifan setelah tombol daya ditekan.

Lakukan prosedur berikut untuk mengubah pengaturan Delay Shut Down [Penundaan Mati]:

**1.** Membuka HP Embedded Web Server (EWS):

#### **Printer terhubung langsung**

- **Windows 8.1**: Klik panah bawah di sudut kiri bawah layar **Mulai**, kemudian pilih nama printer.
- **Windows 8**: Klik kanan area kosong pada layar **Mulai**, klik **Semua Aplikasi** pada bilah aplikasi, kemudian pilih nama printer.
- **Windows 7, Windows Vista, dan Windows XP**: Dari desktop komputer, klik **Mulai**, pilih **Semua Program**, klik **HP**, klik folder untuk printer, pilih ikon dengan nama printer, kemudian buka **Bantuan Printer HP**.
- **b.** Dalam Bantuan Printer HP, pilih **Cetak**, kemudian pilih **Toolbox Perangkat HP**.

- **a.** Cetak halaman konfigurasi untuk menentukan alamat IP atau nama host.
	- **i.** Tekan dan tahan tombol Lanjutkan/Batal **R**X hingga lampu Siap () mulai berkedip.
	- **ii.** Lepaskan tombol Lanjutkan/Batal **D**X
- **b.** Buka browser web, dan di baris alamat, ketik alamat IP atau nama host persis seperti pada halaman konfigurasi printer. Tekan tombol Enter di keyboard komputer. EWS akan terbuka.

https://10.10.XXXXX/

- **CATATAN:** Jika browser web menampilkan pesan yang menunjukkan bahwa mengakses situs web mungkin tidak aman, pilih opsi untuk melanjutkan ke situs web. Mengakses situs web ini tidak akan membahayakan komputer.
- **2.** Klik tab **Sistem**, kemudian pilih halaman **Pengaturan Energi**.
- **3.** Dalam area **Penundaan Mati**, pilih atau kosongkan opsi **Penundaan saat port aktif**.
	- **CATATAN:** Jika pilihan ini digunakan, printer tidak akan mati kecuali semua port dalam keadaan tidak aktif. Link jaringan atau sambungan faks yang aktif akan mencegah printer dimatikan.

# **Memperbarui firmware**

HP menawarkan pembaruan printer secara berkala, aplikasi Layanan Web baru, dan fitur baru untuk aplikasi Layanan Web yang ada. Ikuti langkah-langkah berikut untuk memperbarui firmware printer untuk printer tunggal. Saat Anda memperbarui firmware, aplikasi Layanan Web akan diperbarui secara otomatis.

### **Perbarui firmware menggunakan Firmware Update Utility (Utilitas Pembaruan Firmware)**

Gunakan langkah berikut untuk mendownload dan menginstal Firmware Update Utility secara manual dari HP.com.

**The CATATAN:** Metode ini adalah satu-satunya opsi pembaruan firmware yang tersedia untuk printer yang tersambung ke komputer menggunakan kabel USB. Metode ini juga berfungsi untuk printer yang tersambung ke jaringan.

**EX CATATAN:** Anda harus menginstal driver cetak agar dapat menggunakan metode ini.

- **1.** Buka [www.hp.com/support,](http://www.hp.com/support) pilih bahasa negara/kawasan Anda, klik **Dapatkan tautan perangkat lunak dan driver**, ketik nama printer di bidang pencarian, tekan tombol Enter, kemudian pilih printer dari daftar hasil pencarian.
- **2.** Memilih sistem operasi.
- **3.** Di bagian **Firmware**, cari **Firmware Update Utility**.
- **4.** Klik **Download**, klik **Run** (Jalankan), lalu klik **Run** (Jalankan) lagi.
- **5.** Saat utilitas membuka, pilih printer dari menu tarik-turun, lalu klik **Send Firmware** [Kirim Firmware].
- **EX** CATATAN: Untuk mencetak halaman konfigurasi guna memverifikasi versi firmware yang diinstal sebelum atau setelah proses pembaruan, klik **Print Config** (Cetak Konfigurasi).
- **6.** Ikuti petunjuk pada layar untuk menyelesaikan instalasi, lalu klik tombol **Exit** (Keluar) untuk menutup utilitas.

# **6 Mengatasi masalah**

- [Dukungan pelanggan](#page-79-0)
- [Menafsirkan pola lampu panel kontrol](#page-80-0)
- [Mengembalikan default pengaturan pabrik](#page-82-0)
- [Pesan "Kartrid hampir habis" atau "Kartrid benar-benar hampir habis" akan muncul pada HP EWS](#page-83-0)
- [Mengatasi pengumpanan kertas atau masalah kemacetan](#page-85-0)
- [Membersihkan kertas yang tersangkut](#page-87-0)
- [Meningkatkan kualitas cetak](#page-96-0)
- [Mengatasi masalah jaringan berkabel](#page-100-0)
- [Mengatasi masalah jaringan nirkabel](#page-102-0)

#### **Untuk informasi lebih lanjut:**

Informasi berikut ini adalah benar pada saat publikasi. Untuk informasi saat ini, lihat [www.hp.com/support/](http://www.hp.com/support/ljM101) [ljM101](http://www.hp.com/support/ljM101).

Bantuan menyeluruh HP untuk printer mencakup informasi berikut:

- Menginstal dan mengonfigurasi
- Mempelajari dan menggunakan
- Mengatasi masalah
- Mengunduh pembaruan perangkat lunak dan firmware
- Mengikuti forum dukungan.
- Menemukan informasi garansi dan peraturan

# <span id="page-79-0"></span>**Dukungan pelanggan**

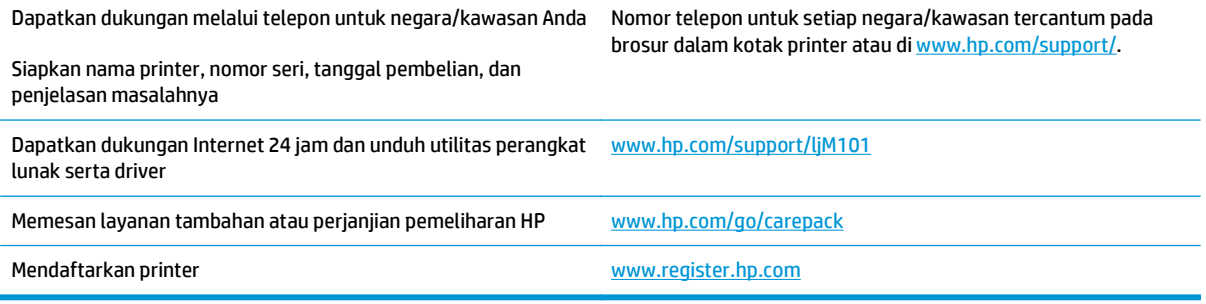

# <span id="page-80-0"></span>**Menafsirkan pola lampu panel kontrol**

Jika printer memerlukan perhatian, kode kesalahan akan muncul pada layar panel kontrol.

#### **Tabel 6-1 Keterangan lampu status**

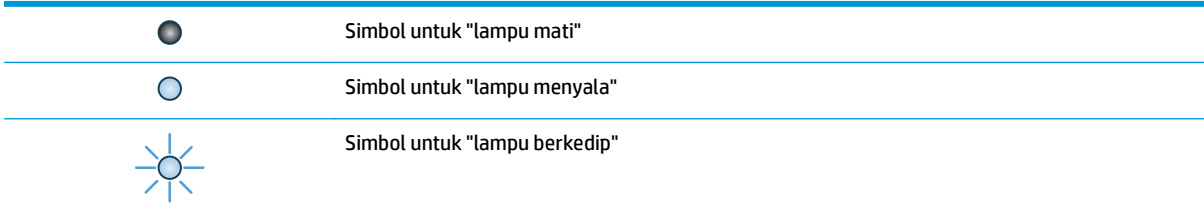

#### **Tabel 6-2 Pola lampu panel kontrol**

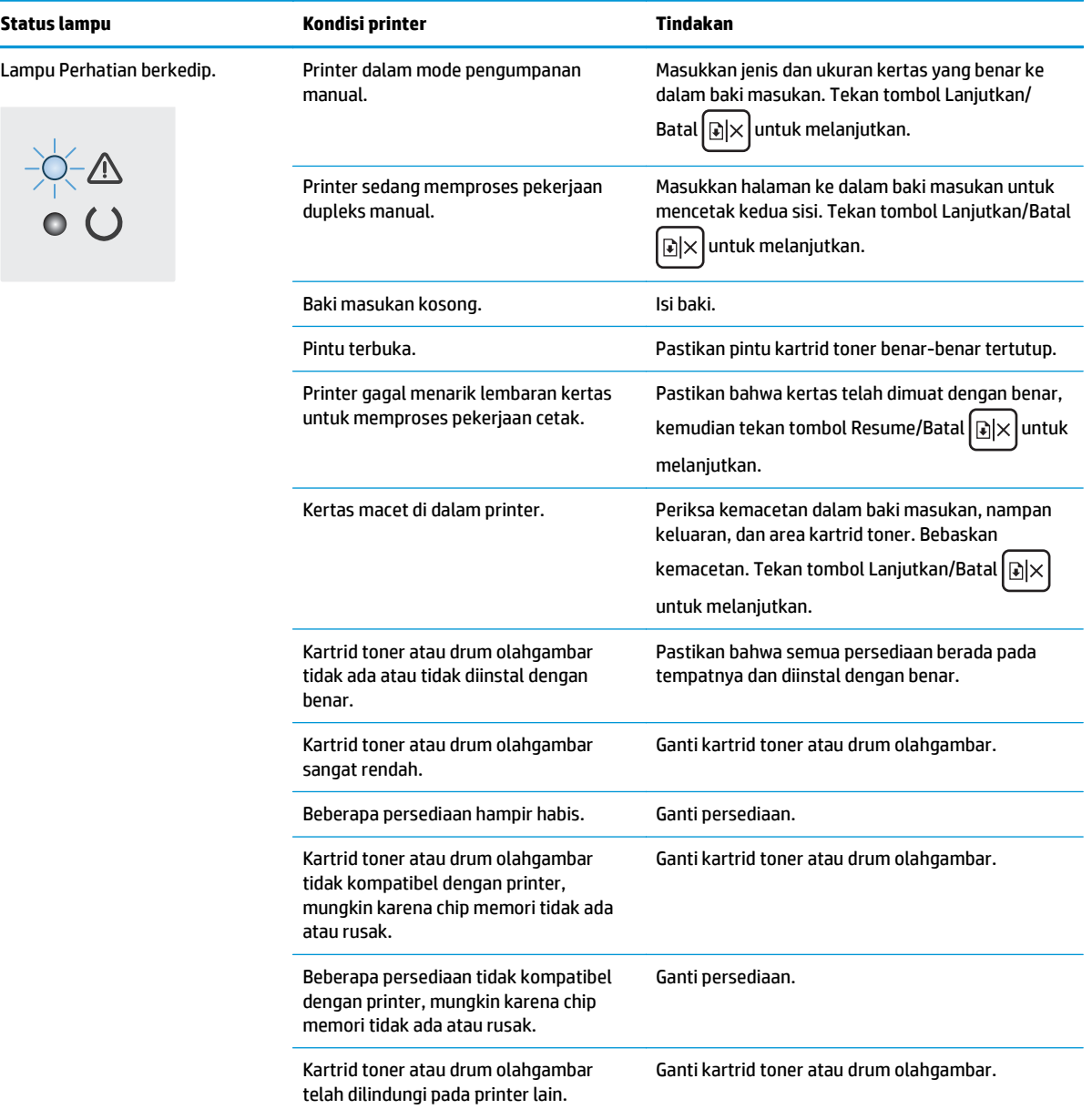

#### **Tabel 6-2 Pola lampu panel kontrol (Lanjutan)**

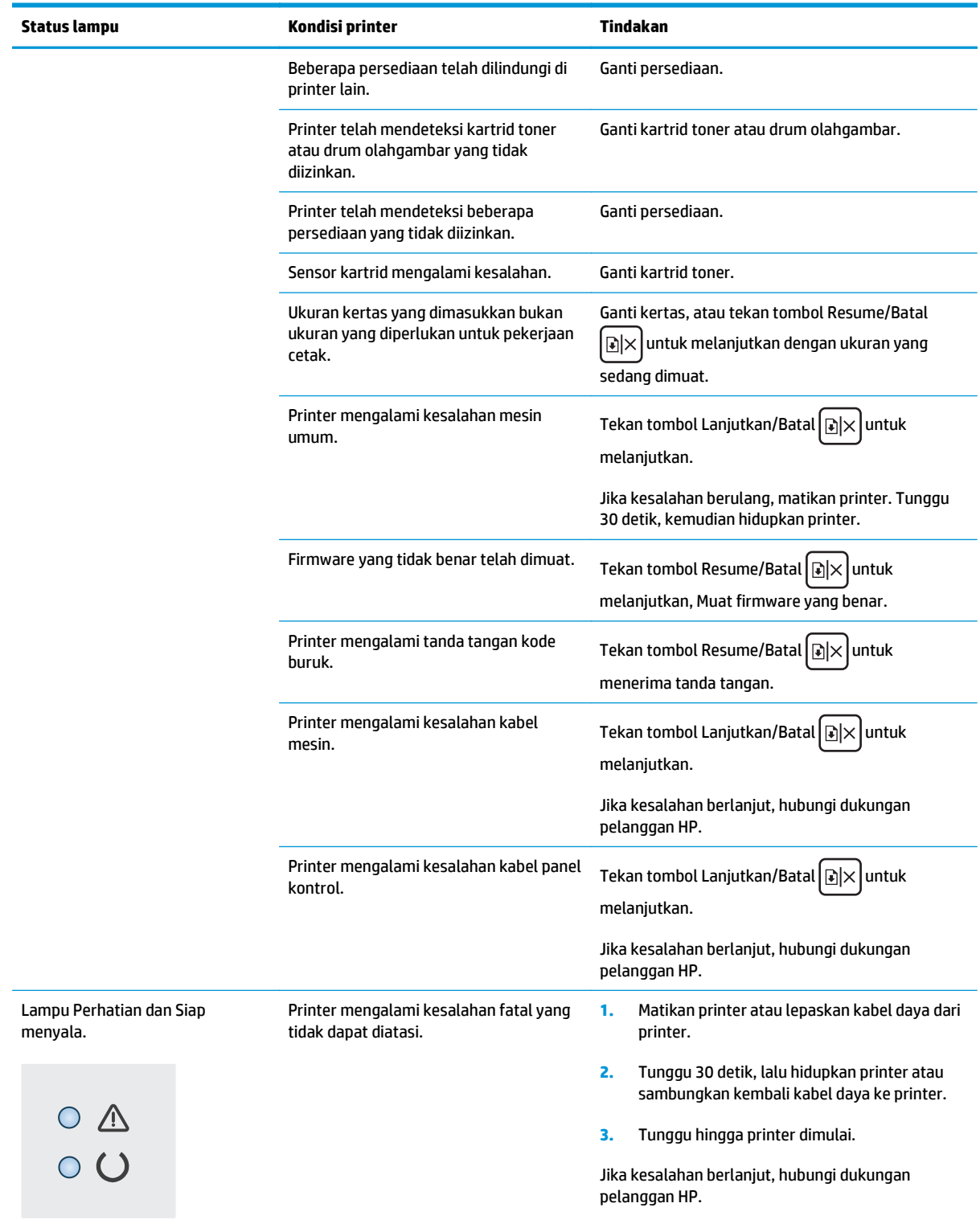

# <span id="page-82-0"></span>**Mengembalikan default pengaturan pabrik**

Mengembalikan standar pengaturan pabrik akan mengembalikan semua pengaturan printer dan jaringan ke standar pabrik. Tindakan ini tidak akan mengatur ulang jumlah halaman, ukuran baki, atau bahasa. Untuk mengembalikan printer ke pengaturan standar pabrik, ikuti langkah-langkah ini.

**PERHATIAN:** Mengembalikan standar pengaturan pabrik akan mengembalikan semua pengaturan ke standar pabrik, dan juga menghapus halaman yang tersimpan dalam memori.

**1.** Buka HP Embedded Web Server (EWS):

#### **Printer terhubung langsung**

- **a.** Buka Bantuan Printer HP.
	- **Windows 8.1**: Klik panah bawah di sudut kiri bawah layar **Mulai**, kemudian pilih nama printer.
	- **Windows 8**: Klik kanan area kosong pada layar **Mulai**, klik **Semua Aplikasi** pada bilah aplikasi, kemudian pilih nama printer.
	- **Windows 7, Windows Vista, dan Windows XP**: Dari desktop komputer, klik **Mulai**, pilih **Semua Program**, klik **HP**, klik folder untuk printer, pilih ikon dengan nama printer, kemudian buka **Bantuan Printer HP**.
- **b.** Dalam Bantuan Printer HP, pilih **Cetak**, kemudian pilih **Toolbox Perangkat HP**.

#### **Printer yang terhubung ke jaringan**

- **a.** Cetak halaman konfigurasi untuk menentukan alamat IP atau nama host.
	- **i.** Tekan dan tahan tombol Lanjutkan/Batal **R**X hingga lampu Siap () mulai berkedip.
	- **ii.** Lepaskan tombol Lanjutkan/Batal <sub>[2] $\times$ ].</sub>
- **b.** Buka browser web, dan di baris alamat, ketik alamat IP atau nama host persis seperti pada halaman konfigurasi printer. Tekan tombol Enter di keyboard komputer. EWS akan terbuka.

https://10.10.XXXXX/

- **CATATAN:** Jika browser web menampilkan pesan yang menunjukkan bahwa mengakses situs web mungkin tidak aman, pilih opsi untuk melanjutkan ke situs web. Mengakses situs web ini tidak akan membahayakan komputer.
- **2.** Pada tab **Sistem**, klik **Simpan dan Pulihkan** di panel navigasi kiri.
- **3.** Dalam area **Pulihkan Default**, klik tombol **Pulihkan default**.

Printer akan dihidupkan ulang secara otomatis.

## <span id="page-83-0"></span>**Pesan "Kartrid hampir habis" atau "Kartrid benar-benar hampir habis" akan muncul pada HP EWS**

**Kartrid hampir habis**: EWS Printer menunjukkan bahwa tingkat kartrid rendah. Sisa masa pakai kartrid yang sebenarnya mungkin berbeda. Sebaiknya sediakan pengganti untuk dipasang bila kualitas cetak menjadi buruk. Kartrid tidak perlu diganti sekarang.

**Isi kartrid sangat rendah**: EWS Printer menunjukkan bahwa tingkat kartrid sangat rendah. Sisa masa pakai kartrid yang sebenarnya mungkin berbeda. Sebaiknya sediakan pengganti untuk dipasang bila kualitas cetak menjadi buruk. Kartrid tidak perlu diganti sekarang, kecuali jika kualitas cetak sudah tidak dapat memenuhi kebutuhan.

Bila kartrid HP telah mencapai tingkat **Sangat Rendah**, Jaminan Perlindungan Premium HP atas kartrid tersebut akan berakhir.

**T** CATATAN: Kartrid harus diganti bila printer menunjukkan bahwa kartrid sangat rendah untuk Kartrid Toner LaserJet Asli HP 33A Hitam dan Drum Olahgambar LaserJet Asli HP 34A.

## **Mengubah pengaturan "Sangat Rendah"**

Anda dapat mengubah reaksi printer saat persediaan mencapai tingkat Benar-Benar Hampir Habis. Anda tidak perlu membuat ulang pengaturan ini saat memasang kartrid baru.

**<sup>2</sup> CATATAN:** Pengaturan "Sangat Rendah" tidak dapat diubah untuk Kartrid Toner LaserJet Asli HP 33A Hitam dan Drum Olahgambar LaserJet Asli HP 34A.

**1.** Buka HP Embedded Web Server (EWS):

#### **Printer terhubung langsung**

- **a.** Buka Bantuan Printer HP.
	- **Windows 8.1**: Klik panah bawah di sudut kiri bawah layar **Mulai**, kemudian pilih nama printer.
	- **Windows 8**: Klik kanan area kosong pada layar **Mulai**, klik **Semua Aplikasi** pada bilah aplikasi, kemudian pilih nama printer.
	- **Windows 7, Windows Vista, dan Windows XP**: Dari desktop komputer, klik **Mulai**, pilih **Semua Program**, klik **HP**, klik folder untuk printer, pilih ikon dengan nama printer, kemudian buka **Bantuan Printer HP**.
- **b.** Dalam Bantuan Printer HP, pilih **Cetak**, kemudian pilih **Toolbox Perangkat HP**.

#### **Printer yang terhubung ke jaringan**

- **a.** Cetak halaman konfigurasi untuk menentukan alamat IP atau nama host.
	- **i.** Tekan dan tahan tombol Lanjutkan/Batal **Manuala lampu Siap ()** mulai berkedip.
	- **ii.** Lepaskan tombol Lanjutkan/Batal **a**x

**b.** Buka browser web, dan di baris alamat, ketik alamat IP atau nama host persis seperti pada halaman konfigurasi printer. Tekan tombol Enter di keyboard komputer. EWS akan terbuka.

https://10.10.XXXXX/

- **The CATATAN:** Jika browser web menampilkan pesan yang menunjukkan bahwa mengakses situs web mungkin tidak aman, pilih opsi untuk melanjutkan ke situs web. Mengakses situs web ini tidak akan membahayakan komputer.
- **2.** Pilih tab **Sistem**, kemudian pilih **Pengaturan Persediaan**.
- **3.** Tentukan salah satu dari pilihan berikut:
	- Gunakan pilihan **Continue** [Lanjutkan] untuk mengatur agar printer mengingatkan Anda bahwa kartrid toner benar-benar hampir habis, namun tetap melanjutkan pencetakan.
	- Gunakan pilihan **Berhenti** untuk mengatur agar printer berhenti mencetak hingga Anda mengganti kartrid.
	- Gunakan pilihan **Konfirmasi** untuk mengatur printer agar berhenti mencetak dan meminta Anda mengganti kartrid. Anda dapat mengonfirmasi perintah tersebut dan melanjutkan pencetakan. Pilihan yang dapat dikonfigurasi pelanggan pada printer ini adalah "Minta Ingatkan Saya Setelah 100, 200, 300, atau 400 halaman, atau tidak pernah sama sekali". Pilihan ini diberikan untuk kenyamanan pelanggan dan bukan merupakan indikator bahwa halaman tersebut akan memiliki kualitas cetak yang memuaskan.

## **Pesan persediaan**

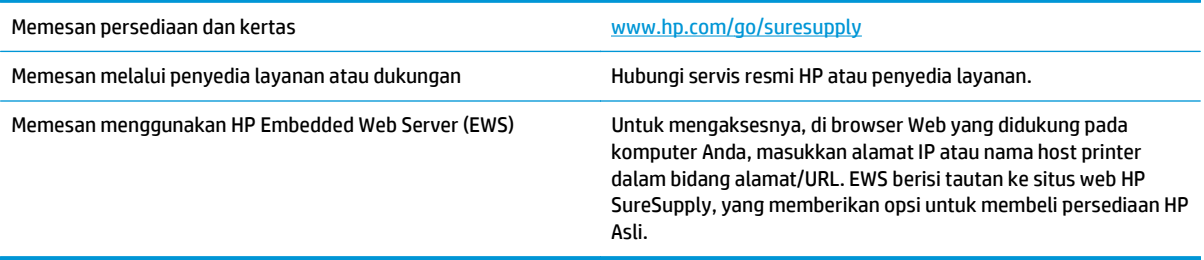

## <span id="page-85-0"></span>**Mengatasi pengumpanan kertas atau masalah kemacetan**

Jika printer mengalami masalah berulang dengan pengumpanan kertas atau kemacetan, gunakan informasi berikut ini untuk mengurangi kemunculan masalah.

#### **Printer tidak mengambil kertas**

Jika printer tidak mengambil kertas dari baki, cobalah solusi ini.

- **1.** Buka printer dan keluarkan semua kertas yang macet.
- **2.** Muat baki dengan ukuran kertas yang benar untuk pekerjaan Anda.
- **3.** Pastikan bahwa ukuran dan jenis kertas diatur dengan benar pada panel kontrol printer.
- **4.** Pastikan pemandu kertas di dalam baki diatur dengan benar sesuai ukuran kertas. Sesuaikan pemandu ke indentasi yang benar pada baki.
- **5.** Periksa panel kontrol printer untuk melihat apakah printer menunggu Anda mengonfirmasi permintaan memasukkan kertas secara manual. Masukkan kertas, dan lanjutkan.
- **6.** Rol penarik dan bantalan pemisah mungkin terkontaminasi

#### **Printer mengambil beberapa lembar kertas**

Jika printer mengambil beberapa lembar kertas dari baki, cobalah solusi ini.

- **1.** Keluarkan tumpukan kertas dari baki dan tekuk, putar 180 derajat, dan balikkan. *Jangan mengipaskan kertas.* Kembalikan tumpukan kertas ke dalam baki.
- **2.** Gunakan hanya kertas yang memenuhi spesifikasi HP untuk printer ini.
- **3.** Gunakan kertas yang tidak kusut, terlipat, atau rusak. Bila perlu, gunakan kertas dari kemasan lain.
- **4.** Pastikan baki tidak diisi berlebihan. Jika berlebihan, keluarkan seluruh tumpukan kertas dari baki, luruskan tumpukan, lalu kembalikan sebagian kertas ke dalam baki.
- **5.** Pastikan pemandu kertas di dalam baki diatur dengan benar sesuai ukuran kertas. Sesuaikan pemandu ke indentasi yang benar pada baki.
- **6.** Pastikan bahwa lingkungan pencetakan berada dalam spesifikasi yang dianjurkan.

### **Kemacetan kertas sering atau berulang**

Ikuti langkah-langkah ini untuk mengatasi masalah kemacetan kertas yang sering. Jika langkah pertama tidak menyelesaikan masalah, lanjutkan ke langkah berikutnya sampai masalah teratasi.

- **1.** Jika kertas macet di dalam printer, keluarkan kertas yang tersangkut, lalu cetak halaman konfigurasi untuk menguji printer.
- **2.** Periksa apakah baki telah dikonfigurasi untuk jenis dan ukuran kertas yang benar pada panel kontrol printer. Sesuaikan pengaturan kertas jika perlu.
- **3.** Matikan printer, tunggu 30 detik, lalu hidupkan kembali.
- **4.** Cetak halaman pembersihan untuk membersihkan kelebihan toner dari dalam printer.
	- **a.** Buka Bantuan Printer HP.
- <span id="page-86-0"></span>● **Windows 8.1**: Klik panah bawah di sudut kiri bawah layar **Mulai**, kemudian pilih nama printer.
- **Windows 8**: Klik kanan area kosong pada layar **Mulai**, klik **Semua Aplikasi** pada bilah aplikasi, kemudian pilih nama printer.
- **Windows 7, Windows Vista, dan Windows XP**: Dari desktop komputer, klik **Mulai**, pilih **Semua Program**, klik **HP**, klik folder untuk printer, pilih ikon dengan nama printer, kemudian buka **Bantuan Printer HP**.
- **b.** Dalam Bantuan Printer HP, pilih **Cetak**, kemudian pilih **Toolbox Perangkat HP**.
- **c.** Pada tab **Sistem**, klik **Layanan**.
- **d.** Dalam area **Mode Pembersihan**, klik **Mulai** untuk memulai proses pembersihan.
- **5.** Cetak halaman konfigurasi untuk menguji printer.
	- **a.** Tekan dan tahan tombol Lanjutkan/Batal  $[\mathbb{B}]\times$  hingga lampu Siap () mulai berkedip.
	- **b.** Lepaskan tombol Lanjutkan/Batal **b.**

Jika langkah-langkah tersebut tidak mengatasi masalah, printer mungkin perlu diservis. Hubungi dukungan pelanggan HP.

#### **Mencegah kertas macet**

Untuk mengurangi jumlah kertas macet, cobalah solusi ini.

- **1.** Gunakan hanya kertas yang memenuhi spesifikasi HP untuk printer ini.
- **2.** Gunakan kertas yang tidak kusut, terlipat, atau rusak. Bila perlu, gunakan kertas dari kemasan lain.
- **3.** Jangan gunakan kertas yang pernah dicetak atau difotokopi.
- **4.** Pastikan baki tidak diisi berlebihan. Jika berlebihan, keluarkan seluruh tumpukan kertas dari baki, luruskan tumpukan, lalu kembalikan sebagian kertas ke dalam baki.
- **5.** Pastikan pemandu kertas di dalam baki diatur dengan benar sesuai ukuran kertas. Atur pemandu agar tepat menempel tumpukan kertas tanpa menekuknya.
- **6.** Jika Anda mencetak pada kertas tebal, embos, atau berlubang, gunakan fitur pemasukan manual dan masukkan lembaran satu demi satu.
- **7.** Pastikan kembali bahwa baki telah dikonfigurasi dengan benar untuk jenis dan ukuran kertas yang digunakan.
- **8.** Pastikan bahwa lingkungan pencetakan berada dalam spesifikasi yang dianjurkan.

# <span id="page-87-0"></span>**Membersihkan kertas yang tersangkut**

## **Pendahuluan**

Informasi berikut berisi instruksi untuk membersihkan kertas yang macet dari produk.

- Lokasi kemacetan kertas
- Sering mengalami kertas macet?
- [Mengatasi kertas macet pada baki masukan](#page-89-0)
- [Mengatasi kemacetan kertas dalam area kartrid toner](#page-91-0)
- [Membebaskan kemacetan kertas di nampan keluaran](#page-93-0)

## **Lokasi kemacetan kertas**

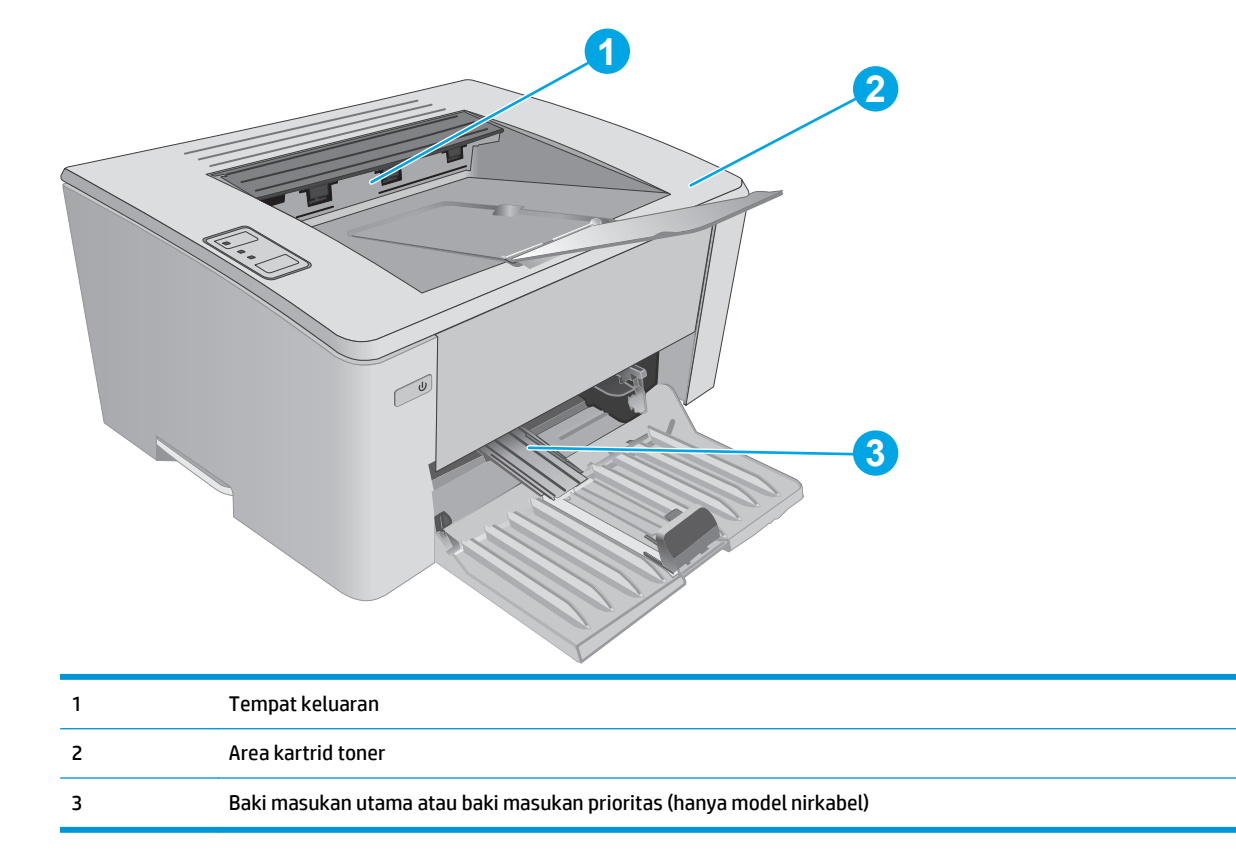

## **Sering mengalami kertas macet?**

Ikuti langkah-langkah ini untuk mengatasi masalah kemacetan kertas yang sering. Jika langkah pertama tidak menyelesaikan masalah, lanjutkan ke langkah berikutnya sampai masalah teratasi.

- **1.** Jika kertas macet di dalam printer, keluarkan kertas yang tersangkut, lalu cetak halaman konfigurasi untuk menguji printer.
- **2.** Periksa apakah baki telah dikonfigurasi untuk ukuran dan jenis kertas yang benar pada HP Embedded Web Server (EWS). Sesuaikan pengaturan kertas jika perlu.

**a.** Buka HP Embedded Web Server (EWS):

#### **Printer terhubung langsung**

- **i.** Buka Bantuan Printer HP.
	- **Windows 8.1**: Klik panah bawah di sudut kiri bawah layar **Mulai**, kemudian pilih nama printer.
	- **Windows 8**: Klik kanan area kosong pada layar **Mulai**, klik **Semua Aplikasi** pada bilah aplikasi, kemudian pilih nama printer.
	- **Windows 7, Windows Vista, dan Windows XP**: Dari desktop komputer, klik **Mulai**, pilih **Semua Program**, klik **HP**, klik folder untuk printer, pilih ikon dengan nama printer, kemudian buka **Bantuan Printer HP**.
- **ii.** Dalam Bantuan Printer HP, pilih **Cetak**, kemudian pilih **Toolbox Perangkat HP**.

#### **Printer yang terhubung ke jaringan**

- **i.** Cetak halaman konfigurasi untuk menentukan alamat IP atau nama host.
	- **1.** Tekan dan tahan tombol Lanjutkan/Batal **Manual Siap atau Dimulai berkedip.**
	- **2.** Lepaskan tombol Lanjutkan/Batal **alget**.
- **ii.** Buka browser web, dan di baris alamat, ketik alamat IP atau nama host persis seperti pada halaman konfigurasi printer. Tekan tombol Enter di keyboard komputer. EWS akan terbuka.

https://10.10.XXXXX/

- **The CATATAN:** Jika browser web menampilkan pesan yang menunjukkan bahwa mengakses situs web mungkin tidak aman, pilih opsi untuk melanjutkan ke situs web. Mengakses situs web ini tidak akan membahayakan komputer.
- **b.** Klik tab **Sistem**, kemudian klik halaman **Pengaturan Kertas**.
- **c.** Pilih jenis kertas yang berada dalam baki.
- **d.** Pilih ukuran kertas yang berada dalam baki.
- **3.** Matikan printer, tunggu 30 detik, lalu hidupkan kembali.
- **4.** Cetak halaman pembersihan untuk membersihkan kelebihan toner dari dalam printer.
	- **a.** Buka Bantuan Printer HP.
		- **Windows 8.1**: Klik panah bawah di sudut kiri bawah layar **Mulai**, kemudian pilih nama printer.
		- **Windows 8**: Klik kanan area kosong pada layar **Mulai**, klik **Semua Aplikasi** pada bilah aplikasi, kemudian pilih nama printer.
		- **Windows 7, Windows Vista, dan Windows XP**: Dari desktop komputer, klik **Mulai**, pilih **Semua Program**, klik **HP**, klik folder untuk printer, pilih ikon dengan nama printer, kemudian buka **Bantuan Printer HP**.
	- **b.** Dalam Bantuan Printer HP, pilih **Cetak**, kemudian pilih **Toolbox Perangkat HP**.
- <span id="page-89-0"></span>**c.** Pada tab **Sistem**, klik **Layanan**.
- **d.** Dalam area **Mode Pembersihan**, klik **Mulai** untuk memulai proses pembersihan.
- **5.** Cetak halaman konfigurasi untuk menguji printer.
	- **a.** Tekan dan tahan tombol Lanjutkan/Batal **Manual angga lampu Siap ()** mulai berkedip.
	- **b.** Lepaskan tombol Lanjutkan/Batal aximit

Jika langkah-langkah tersebut tidak mengatasi masalah, printer mungkin perlu diservis. Hubungi dukungan pelanggan HP.

## **Mengatasi kertas macet pada baki masukan**

Bila terjadi kemacetan, lampu Perhatian  $\triangle$  berkedip berulang kali pada panel kontrol printer.

**1.** Keluarkan kertas yang terlepas dari baki masukan.

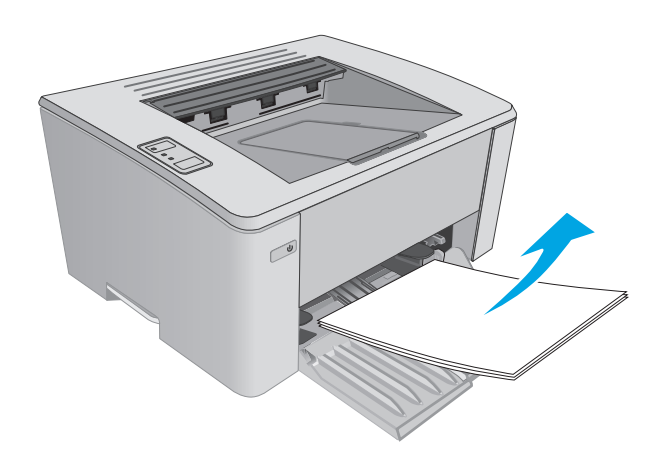

**2.** Buka penutup atas.

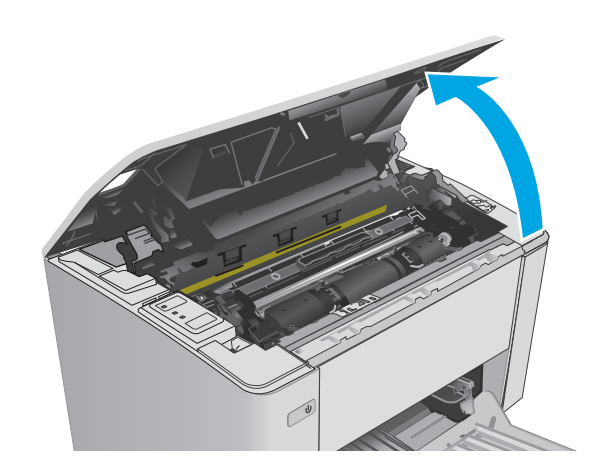

- **3.** Keluarkan kartrid toner dan drum olahgambar.
	- **Model M101-M105**: Keluarkan kartrid toner terlebih dulu, lalu keluarkan drum olahgambar.
	- **Model M106**: Keluarkan kartrid toner dan drum olahgambar sebagai satu unit.

**4.** Keluarkan kertas macet yang terlihat di area baki masukan. Gunakan kedua tangan untuk mengeluarkan kertas yang macet untuk menghindari membuatnya sobek.

**5.** Keluarkan kertas yang macet dari area kartrid toner. Gunakan kedua tangan untuk mengeluarkan kertas yang macet untuk menghindari membuatnya sobek.

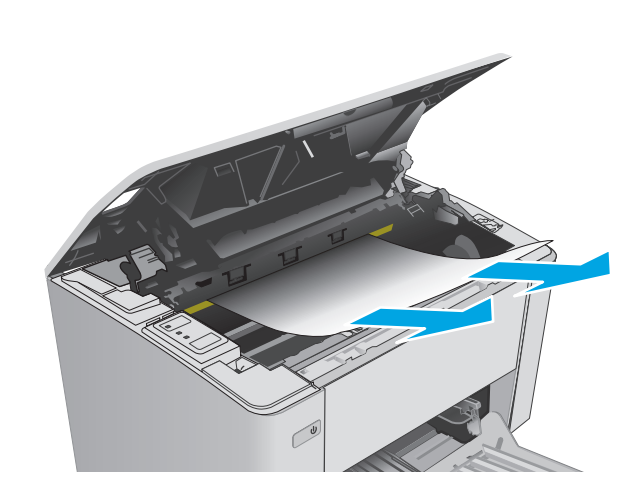

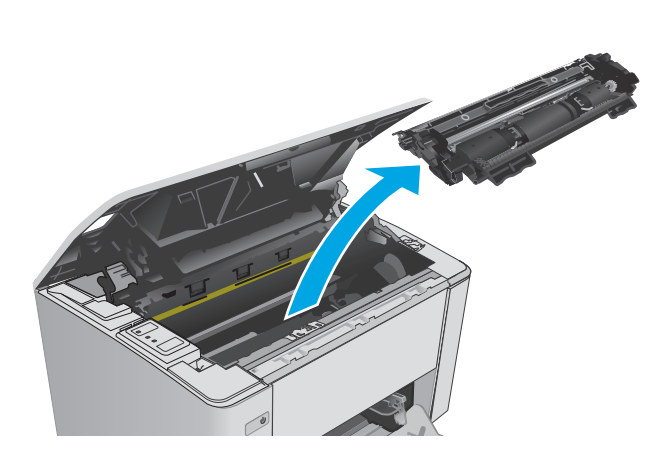

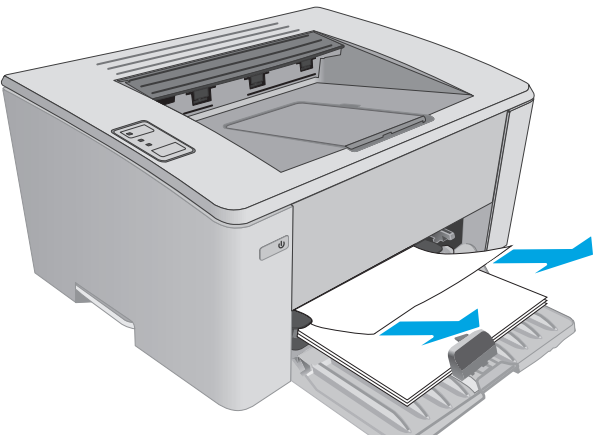

- <span id="page-91-0"></span>**6.** Masukkan kembali drum olahgambar dan kartrid toner.
	- **Model M101-M105**: Pasang drum olahgambar terlebih dulu, lalu pasang kartrid toner.
	- **Model M106**: Pasang kartrid toner dan drum olahgambar sebagai satu unit.

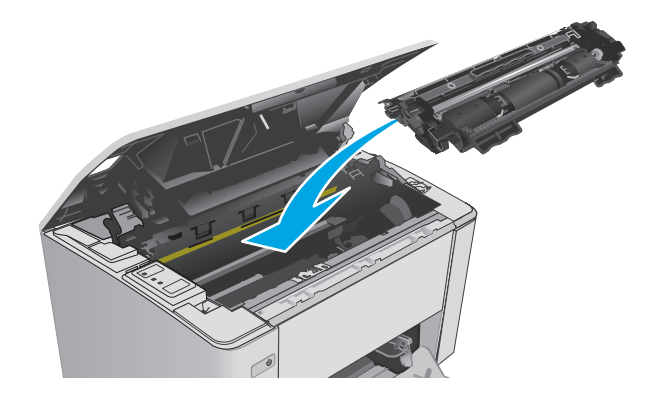

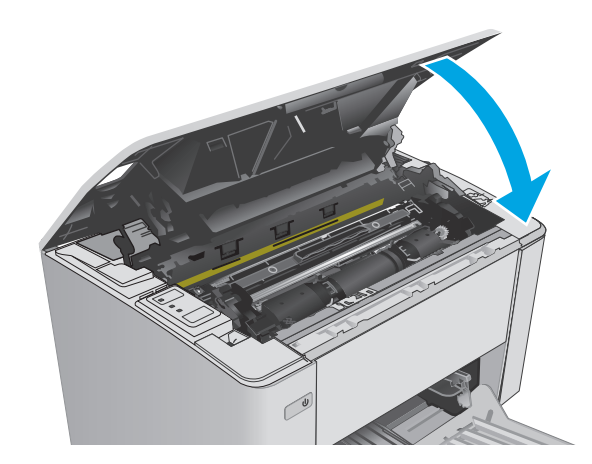

# **Mengatasi kemacetan kertas dalam area kartrid toner**

Bila terjadi kemacetan, lampu Perhatian  $\triangle$  berkedip berulang kali pada panel kontrol printer.

**1.** Buka penutup atas.

**7.** Tutup penutup atas.

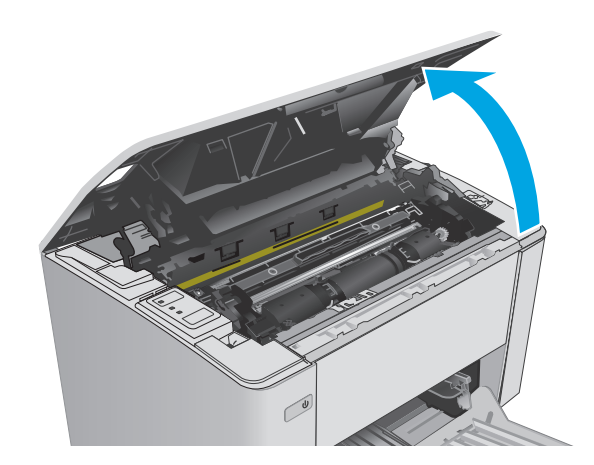

- **2.** Keluarkan kartrid toner dan drum olahgambar.
	- **Model M101-M105**: Keluarkan kartrid toner terlebih dulu, lalu keluarkan drum olahgambar.
	- **Model M106**: Keluarkan kartrid toner dan drum olahgambar sebagai satu unit.

**3.** Keluarkan kertas yang macet dari area kartrid toner. Gunakan kedua tangan untuk mengeluarkan kertas macet agar tidak menyobek kertas.

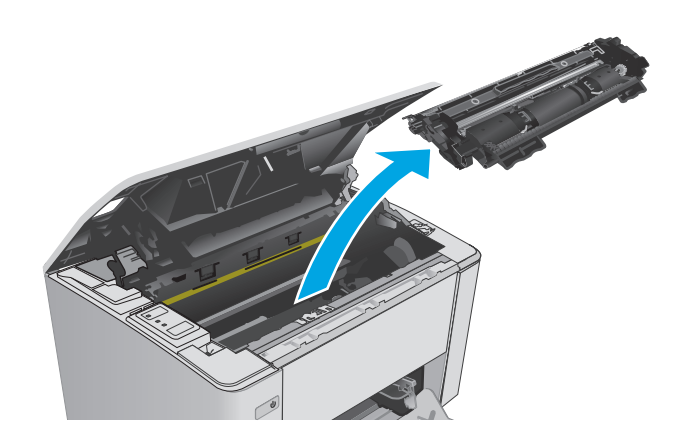

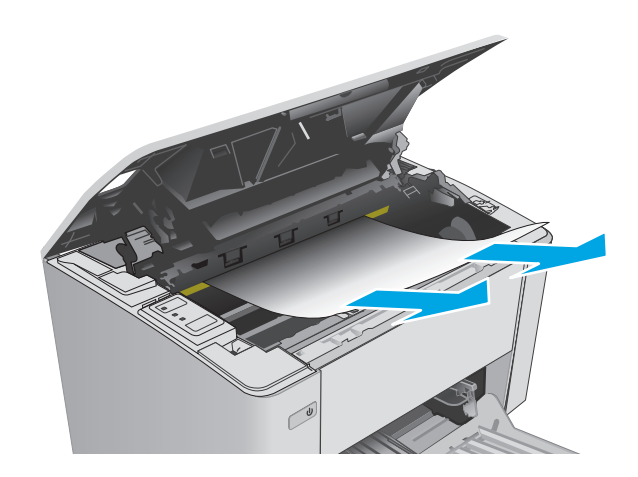

- <span id="page-93-0"></span>**4.** Masukkan kembali drum olahgambar dan kartrid toner.
	- **Model M101-M105**: Pasang drum olahgambar terlebih dulu, lalu pasang kartrid toner.
	- **Model M106**: Pasang kartrid toner dan drum olahgambar sebagai satu unit.

**5.** Tutup penutup atas.

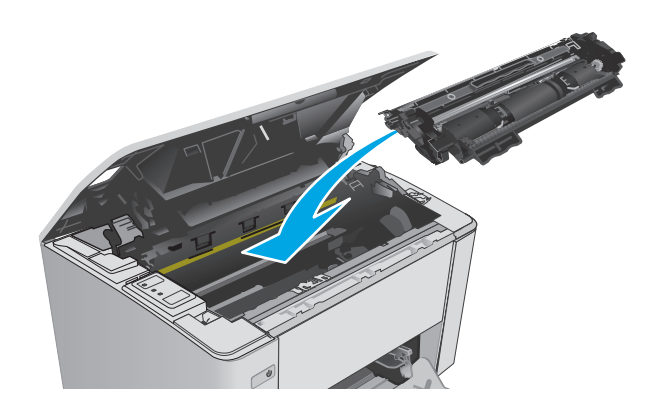

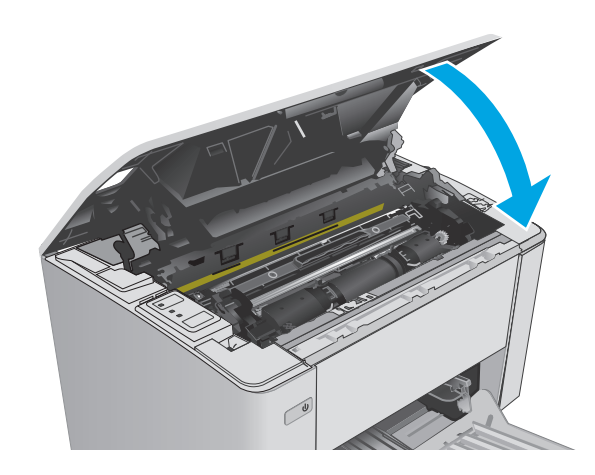

## **Membebaskan kemacetan kertas di nampan keluaran**

Bila terjadi kemacetan, lampu Perhatian  $\triangle$  berkedip berulang kali pada panel kontrol printer.

**1.** Keluarkan kertas macet yang terlihat dari area nampan keluaran. Gunakan kedua tangan untuk mengeluarkan kertas yang macet untuk menghindari membuatnya sobek.

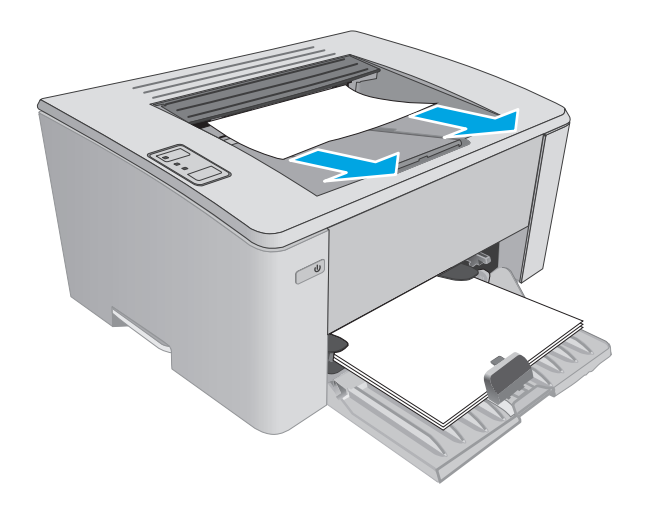

**2.** Buka penutup atas.

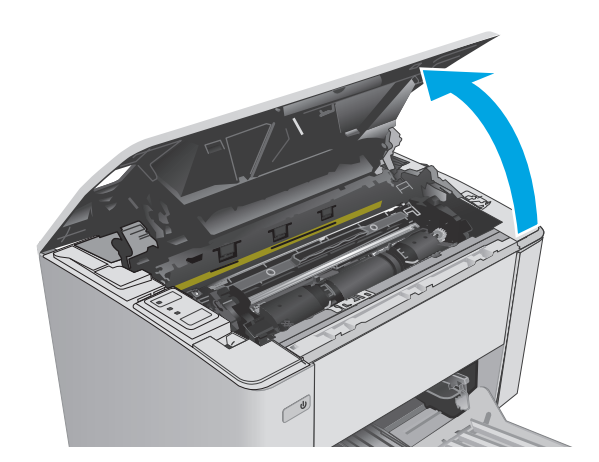

- **3.** Keluarkan kartrid toner dan drum olahgambar.
	- **Model M101-M105**: Keluarkan kartrid toner terlebih dulu, lalu keluarkan drum olahgambar.
	- **Model M106**: Keluarkan kartrid toner dan drum olahgambar sebagai satu unit.

**4.** Keluarkan kertas yang macet dari area kartrid toner.

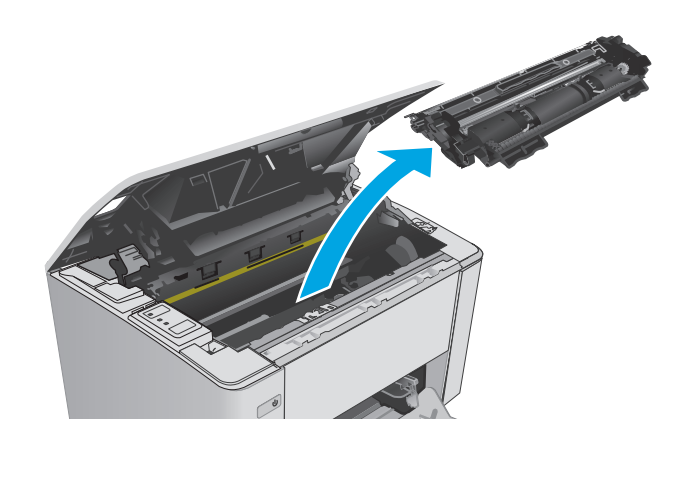

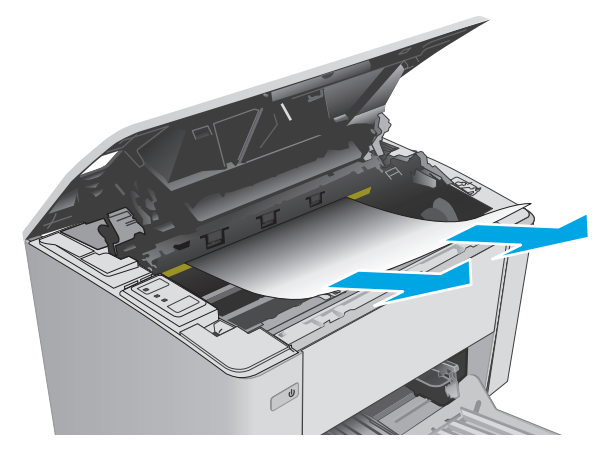

- **5.** Masukkan kembali drum olahgambar dan kartrid toner.
	- **Model M101-M105**: Pasang drum olahgambar terlebih dulu, lalu pasang kartrid toner.
	- **Model M106**: Pasang kartrid toner dan drum olahgambar sebagai satu unit.

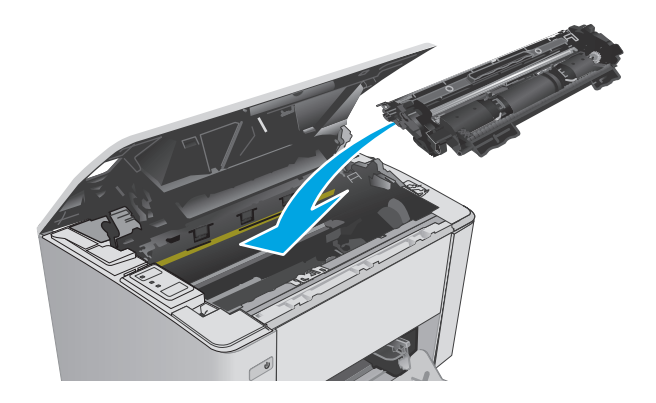

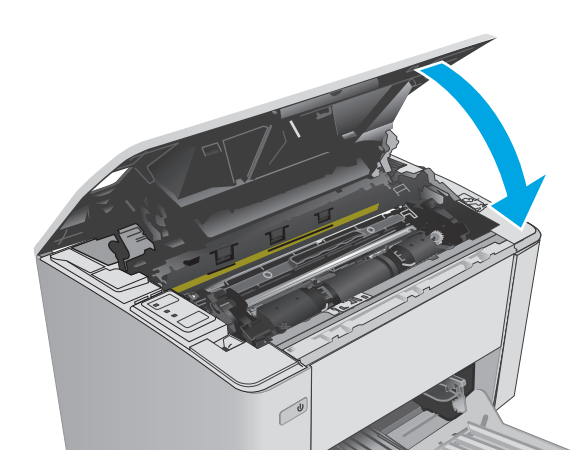

**6.** Tutup penutup atas.

# <span id="page-96-0"></span>**Meningkatkan kualitas cetak**

## **Pendahuluan**

Jika printer mengalami masalah kualitas cetak, coba lakukan solusi berikut sesuai urutan yang diberikan untuk mengatasi masalah tersebut.

## **Mencetak dari program perangkat lunak lain.**

Coba cetak dari program perangkat lunak lain. Jika halaman tercetak dengan benar, berarti masalah disebabkan oleh program perangkat lunak yang digunakan untuk mencetak.

### **Memeriksa pengaturan jenis kertas untuk tugas cetak**

Periksa pengaturan jenis kertas sewaktu mencetak dari program perangkat lunak dan periksa apakah terdapat goresan, hasil cetak pudar atau gelap, kertas menggulung, titik toner yang menyebar, toner longgar, atau sedikit area yang tidak memiliki toner pada halaman yang tercetak.

#### **Memeriksa pengaturan jenis kertas (Windows)**

- **1.** Dari program perangkat lunak, tentukan pilihan **Cetak**.
- **2.** Pilih printer, lalu klik **Properties** [Properti] atau tombol **Preferences** [Preferensi].
- **3.** Klik tab **Paper/Quality [Kertas/Kualitas]**.
- **4.** Dari daftar buka-bawah **Media:** pilih jenis kertas yang benar.
- **5.** Klik tombol **OK** untuk menutup kotak dialog **Properti Dokumen**. Pada dialog **Cetak**, klik tombol **OK** untuk mencetak pekerjaan.

#### **Memeriksa pengaturan jenis kertas (OS X)**

- **1.** Klik menu **File**, kemudian klik **Print** [Cetak].
- **2.** Dalam menu **Printer**, pilih printer.
- **3.** Secara default, driver cetak akan menampilkan menu **Salinan & Halaman**. Buka daftar buka-bawah menu, lalu klik menu **Penuntas**.
- **4.** Pilih jenis dari daftar buka-bawah **Media type** [Jenis media].
- **5.** Klik tombol **Cetak**.

## **Memeriksa status kartrid toner**

Periksa informasi berikut pada halaman status persediaan:

- Perkiraan persentase masa pakai kartrid yang tersisa
- Perkiraan sisa halaman
- Nomor komponen untuk kartrid toner HP
- Jumlah halaman tercetak

Printer akan mencetak halaman status persediaan saat printer mencetak halaman konfigurasi.

- <span id="page-97-0"></span>**1.** Tekan dan tahan tombol Lanjutkan/Batal **R**X hingga lampu Siap () mulai berkedip.
- **2.** Lepaskan tombol Lanjutkan/Batal **alget**.

## **Membersihkan printer**

#### **Mencetak halaman pembersih**

- **1.** Buka Bantuan Printer HP.
	- **Windows 8.1**: Klik panah bawah di sudut kiri bawah layar **Mulai**, kemudian pilih nama printer.
	- **Windows 8**: Klik kanan area kosong pada layar **Mulai**, klik **Semua Aplikasi** pada bilah aplikasi, kemudian pilih nama printer.
	- **Windows 7, Windows Vista, dan Windows XP**: Dari desktop komputer, klik **Mulai**, pilih **Semua Program**, klik **HP**, klik folder untuk printer, pilih ikon dengan nama printer, kemudian buka **Bantuan Printer HP**.
- **2.** Dalam Bantuan Printer HP, pilih **Cetak**, kemudian pilih **Kotak Alat Perangkat HP**.
- **3.** Pada tab **Sistem**, klik **Layanan**.
- **4.** Dalam area **Mode Pembersihan**, klik **Mulai** untuk memulai proses pembersihan.

## **Memeriksa kartrid toner secara visual**

Ikuti langkah-langkah berikut untuk memeriksa setiap kartrid toner.

- **1.** Keluarkan kartrid toner dari printer.
- **2.** Periksa apakah ada kerusakan chip memori.
- **3.** Periksa permukaan drum olahgambar hijau.

**A PERHATIAN:** Jangan sentuh drum olahgambar. Sidik jari pada drum olahgambar dapat menyebabkan masalah kualitas cetakan.

- **4.** Jika Anda melihat goresan, sidik jari, atau kerusakan lain pada drum olahgambar, ganti kartrid toner.
- **5.** Pasang kembali kartrid toner, lalu cetak beberapa halaman untuk mengetahui apakah masalah telah selesai.

## **Memeriksa kertas dan lingkungan pencetakan**

## **Langkah satu: Gunakan kertas yang memenuhi spesifikasi HP**

Beberapa masalah kualitas cetak timbul dari penggunaan kertas yang tidak memenuhi spesifikasi HP.

- Selalu gunakan jenis dan berat kertas yang didukung printer ini.
- Gunakan kertas yang berkualitas baik dan tanpa potongan, goresan, robek, noda, serpihan, debu, kerutan, bolong, dan tepinya tidak tergulung atau tertekuk.
- Gunakan kertas yang belum dicetak sebelumnya.
- Gunakan kertas yang tidak mengandung materi metalik, seperti glitter.
- <span id="page-98-0"></span>● Gunakan kertas yang dirancang untuk printer laser. Jangan gunakan kertas yang dirancang hanya untuk printer Inkjet.
- Jangan gunakan kertas yang terlalu kasar. Menggunakan kertas yang lebih halus umumnya meningkatkan kualitas cetak.

#### **Langkah dua: Periksa lingkungan**

Lingkungan dapat mempengaruhi kualitas cetak secara langsung dan merupakan penyebab utama masalah kualitas cetak atau pengisian kertas. Coba solusi berikut ini:

- Pindahkan printer dari lokasi berangin, seperti jendela atau pintu terbuka, atau lubang keluar AC.
- Pastikan printer tidak terpapar pada suhu atau kelembapan di luar spesifikasi printer.
- Jangan menempatkan printer di ruangan terbatas, seperti lemari.
- Tempatkan printer pada permukaan yang kokoh dan datar.
- Singkirkan semua yang memblokir lubang ventilasi pada printer. Printer membutuhkan aliran udara yang baik dari segala sisi, termasuk atas.
- Lindungi printer dari kotoran di udara, debu, uap, gemuk, atau elemen lain yang dapat meninggalkan residu di dalam printer.

## **Memeriksa pengaturan EconoMode**

HP tidak menyarankan penggunaan EconoMode secara terus-menerus. Jika EconoMode digunakan terusmenerus, persediaan toner mungkin melebihi masa pakai komponen mekanis dalam kartrid toner. Jika kualitas cetak mulai menurun dan menjadi buruk, coba ganti kartrid toner.

**T** CATATAN: Fitur ini tersedia dengan driver printer PCL 6 untuk Windows. Jika Anda tidak sedang menggunakan driver, Anda dapat mengaktifkan fitur ini dengan menggunakan HP Embedded Web Server.

Ikuti langkah-langkah ini jika keseluruhan halaman tampak terlalu gelap atau terlalu terang.

- **1.** Dari program perangkat lunak, tentukan pilihan **Cetak**.
- **2.** Pilih printer, lalu klik **Properties** [Properti] atau tombol **Preferences** [Preferensi].
- **3.** Klik tab **Kertas/Kualitas**, kemudian cari bagian **Pengaturan Kualitas**.
	- Jika keseluruhan halaman terlalu gelap, pilih pengaturan **EconoMode**.
	- Jika keseluruhan halaman terlalu terang, pilih pengaturan **FastRes 1200**.
- **4.** Klik tombol **OK** untuk menutup kotak dialog **Properti Dokumen**. Pada dialog **Cetak**, klik tombol **OK** untuk mencetak pekerjaan.

#### **Menyesuaikan kerapatan cetak**

Lakukan langkah-langkah berikut untuk menyesuaikan kerapatan cetak.

**1.** Buka HP Embedded Web Server (EWS):

#### **Printer terhubung langsung**

- **Windows 8.1**: Klik panah bawah di sudut kiri bawah layar **Mulai**, kemudian pilih nama printer.
- **Windows 8**: Klik kanan area kosong pada layar **Mulai**, klik **Semua Aplikasi** pada bilah aplikasi, kemudian pilih nama printer.
- **Windows 7, Windows Vista, dan Windows XP**: Dari desktop komputer, klik **Mulai**, pilih **Semua Program**, klik **HP**, klik folder untuk printer, pilih ikon dengan nama printer, kemudian buka **Bantuan Printer HP**.
- **b.** Dalam Bantuan Printer HP, pilih **Cetak**, kemudian pilih **Toolbox Perangkat HP**.

- **a.** Cetak halaman konfigurasi untuk menentukan alamat IP atau nama host.
	- **i.** Tekan dan tahan tombol Lanjutkan/Batal **R**X hingga lampu Siap () mulai berkedip.
	- **ii.** Lepaskan tombol Lanjutkan/Batal **D** $\times$
- **b.** Buka browser web, dan di baris alamat, ketik alamat IP atau nama host persis seperti pada halaman konfigurasi printer. Tekan tombol Enter di keyboard komputer. EWS akan terbuka.

https://10.10.XXXXX/

- **CATATAN:** Jika browser web menampilkan pesan yang menunjukkan bahwa mengakses situs web mungkin tidak aman, pilih opsi untuk melanjutkan ke situs web. Mengakses situs web ini tidak akan membahayakan komputer.
- **2.** Klik tab **Sistem**, pilih halaman **Kualitas Cetak**, kemudian pilih opsi **Kerapatan Cetak**.
- **3.** Dari **Kerapatan Cetak:** drop-down, pilih pengaturan kerapatan yang benar.

**EX CATATAN:** Pengaturan kerapatan cetak default adalah 3.

- 1 (Terang)
- 2
- 3
- $\overline{\mathbf{4}}$
- 5 (Gelap)
- **4.** Klik **Apply** (Terapkan).

# <span id="page-100-0"></span>**Mengatasi masalah jaringan berkabel**

## **Pendahuluan**

Periksa kondisi berikut untuk memastikan printer dapat berkomunikasi dengan jaringan. Sebelum memulai, cetak halaman konfigurasi dari panel kontrol printer dan temukan alamat IP printer yang tercantum di halaman ini.

- Sambungan fisik buruk
- Komputer menggunakan alamat IP yang salah untuk printer
- Komputer tidak dapat berkomunikasi dengan printer.
- [Printer menggunakan pengaturan kecepatan tautan yang tidak benar untuk jaringan](#page-101-0)
- [Program perangkat lunak baru dapat menyebabkan masalah kompatibilitas.](#page-101-0)
- [Pengaturan komputer atau workstation mungkin salah.](#page-101-0)
- [Printer dinonaktifkan, atau pengaturan jaringan lainnya salah.](#page-101-0)
- **<sup>2</sup> CATATAN:** HP tidak mendukung jaringan peer-to-peer, karena fiturnya berfungsi dari sistem operasi Microsoft, bukan driver cetak HP. Untuk informasi lebih lanjut, kunjungi Microsoft di [www.microsoft.com.](http://www.microsoft.com)

## **Sambungan fisik buruk**

- **1.** Verifikasikan printer telah tersambung ke port jaringan yang benar menggunakan kabel dengan panjang yang benar.
- **2.** Pastikan bahwa sambungan sudah erat.
- **3.** Lihat sambungan port jaringan di belakang printer dan pastikan bahwa lampu aktivitas berwarna kuning tua dan lampu status sambungan berwarna hijau telah menyala.
- **4.** Jika masalah terus berlanjut, coba kabel atau port lain pada hub.

## **Komputer menggunakan alamat IP yang salah untuk printer**

- **1.** Buka properti printer, dan klik tab **Port**. Pastikan Alamat IP saat ini untuk printer sudah dipilih. Alamat IP printer tercantum pada halaman konfigurasi printer.
- **2.** Jika Anda menginstal printer menggunakan port TCP/IP standar HP, pilih kotak **Always print to this printer, even if its IP address changes** (Selalu cetak ke printer ini, meskipun alamat IP berubah).
- **3.** Jika Anda menginstal printer dengan menggunakan port TCP/IP standar Microsoft, gunakan nama host sebagai ganti alamat IP.
- **4.** Jika alamat IP sudah benar, hapus printer, lalu tambahkan lagi.

## **Komputer tidak dapat berkomunikasi dengan printer.**

- **1.** Uji komunikasi jaringan dengan melakukan ping jaringan.
	- **a.** Buka prompt baris perintah pada komputer Anda.
- <span id="page-101-0"></span>● Untuk Windows, klik **Start** (Mulai), klik **Run** (Jalankan), ketik cmd, lalu tekan Enter.
- Untuk OS X, buka **Application** (Aplikasi), lalu **Utilities** (Utilitas) dan buka **Terminal**.
- **b.** Ketik ping yang diikuti dengan alamat IP untuk printer Anda.
- **c.** Jika jendela menampilkan waktu ulang-alik, jaringan bekerja.
- **2.** Jika perintah ping gagal, pastikan hub jaringan telah aktif, lalu pastikan pengaturan jaringan, printer, dan komputer dikonfigurasi untuk jaringan yang sama.

## **Printer menggunakan pengaturan kecepatan tautan yang tidak benar untuk jaringan**

HP menyarankan agar Anda membiarkan pengaturan ini dalam mode otomatis (pengaturan standar). Jika Anda mengubah pengaturan ini, Anda juga harus mengubahnya untuk jaringan Anda.

## **Program perangkat lunak baru dapat menyebabkan masalah kompatibilitas.**

Pastikan semua program perangkat lunak baru telah diinstal dengan benar dan menggunakan driver cetak yang benar.

## **Pengaturan komputer atau workstation mungkin salah.**

- **1.** Periksa pengaturan driver jaringan, driver cetak, dan pengalihan jaringan.
- **2.** Pastikan bahwa sistem operasi telah dikonfigurasi dengan benar.

## **Printer dinonaktifkan, atau pengaturan jaringan lainnya salah.**

- **1.** Tinjau halaman konfigurasi untuk memeriksa status protokol jaringan. Aktifkan bila perlu.
- **2.** Konfigurasikan ulang pengaturan jaringan bila perlu.

# <span id="page-102-0"></span>**Mengatasi masalah jaringan nirkabel**

- Pendahuluan
- Daftar periksa konektivitas nirkabel
- [Printer tidak mencetak setelah konfigurasi nirkabel selesai dilakukan](#page-103-0)
- [Printer tidak mencetak, dan firewall pihak ketiga terinstal pada komputer](#page-103-0)
- [Koneksi nirkabel tidak bekerja setelah memindahkan router nirkabel atau printer](#page-103-0)
- [Tidak dapat menghubungkan komputer lain ke printer nirkabel](#page-103-0)
- [Printer nirkabel kehilangan komunikasi saat terhubung ke VPN](#page-104-0)
- [Jaringan tidak tercantum dalam daftar jaringan nirkabel](#page-104-0)
- [Jaringan nirkabel tidak berfungsi](#page-104-0)
- [Menjalankan pengujian diagnosis jaringan nirkabel](#page-104-0)
- [Mengurangi interferensi pada jaringan nirkabel](#page-105-0)

### **Pendahuluan**

Gunakan informasi pemecahan masalah untuk membantu menyelesaikan masalah.

**CATATAN:** Untuk menentukan apakah pencetakan Wi-Fi Direct diaktifkan pada printer, cetak halaman konfigurasi.

## **Daftar periksa konektivitas nirkabel**

- Pastikan bahwa kabel jaringan tidak terhubung.
- Verifikasikan bahwa printer dan router nirkabel diaktifkan dan memiliki daya. Pastikan juga radio nirkabel pada printer diaktifkan.
- Pastikan bahwa service set identifier (SSID) sudah benar. Cetak halaman konfigurasi untuk menentukan SSID. Jika Anda tidak yakin SSID sudah benar, jalankan kembali pengaturan nirkabel.
- Pada jaringan aman, pastikan informasi pengamanan sudah benar. Jika informasi pengamanan tidak benar, jalankan kembali pengaturan nirkabel.
- Jika jaringan nirkabel bekerja dengan benar, cobalah mengakses komputer lain pada jaringan nirkabel. Jika jaringan memiliki akses Internet, coba hubungkan ke Internet melalui koneksi nirkabel.
- Pastikan metode enkripsi (AES atau TKIP) untuk printer sama dengan untuk titik akses nirkabel (pada jaringan yang menggunakan pengamanan WPA).
- Verifikasikan printer dalam jangkauan jaringan nirkabel. Untuk sebagian besar jaringan, printer harus berada dalam jarak 30 m dari titik akses nirkabel (router nirkabel).
- Pastikan tidak ada hambatan yang menghalangi sinyal nirkabel. Singkirkan benda logam besar apa pun di antara titik akses dan printer. Pastikan tiang, dinding, atau kolom penyangga yang terbuat dari logam atau beton tidak memisahkan printer dan titik akses nirkabel.
- Pastikan bahwa printer jauh dari perangkat elektronik yang dapat menimbulkan interferensi dengan sinyal nirkabel. Banyak perangkat dapat menimbulkan interferensi dengan sinyal nirkabel termasuk

<span id="page-103-0"></span>motor, telepon tanpa kabel, kamera sistem keamanan, jaringan nirkabel lain, dan perangkat Bluetooth tertentu.

- Pastikan driver cetak telah diinstal di komputer.
- Pastikan Anda telah memilih port printer yang benar.
- Verifikasikan komputer dan printer telah tersambung ke jaringan nirkabel yang sama.
- Untuk OS X, pastikan router nirkabel telah mendukung Bonjour.

## **Printer tidak mencetak setelah konfigurasi nirkabel selesai dilakukan**

- **1.** Pastikan printer sudah dihidupkan dan dalam status siap.
- **2.** Nonaktifkan firewall pihak ketiga pada komputer Anda.
- **3.** Pastikan bahwa jaringan nirkabel bekerja dengan benar.
- **4.** Pastikan bahwa komputer Anda bekerja dengan benar. Bila perlu, hidupkan ulang komputer Anda.
- **5.** Pastikan Anda dapat membuka printer HP Embedded Web Server dari komputer di jaringan.

## **Printer tidak mencetak, dan firewall pihak ketiga terinstal pada komputer**

- **1.** Perbarui firewall dengan pembaruan terakhir yang tersedia dari pabrikan.
- **2.** Jika program meminta akses firewall saat Anda menginstal printer atau mencoba mencetak, pastikan Anda mengizinkan program dijalankan.
- **3.** Nonaktifkan sementara firewall, lalu instal printer nirkabel pada komputer. Aktifkan firewall setelah Anda menyelesaikan penginstalan nirkabel.

## **Koneksi nirkabel tidak bekerja setelah memindahkan router nirkabel atau printer**

- **1.** Pastikan bahwa router atau printer terhubung ke jaringan yang sama dengan komputer Anda.
- **2.** Cetak halaman konfigurasi.
- **3.** Bandingkan service set identifier (SSID) pada halaman konfigurasi dengan SSID pada konfigurasi printer untuk komputer Anda.
- **4.** Jika nomornya tidak sama, perangkat tidak terhubung ke jaringan yang sama. Konfigurasikan ulang pengaturan nirkabel untuk printer.

## **Tidak dapat menghubungkan komputer lain ke printer nirkabel**

- **1.** Pastikan bahwa komputer lain dalam jangkauan nirkabel dan tidak ada hambatan yang menghalangi sinyal. Untuk hampir semua jaringan, jangkauan nirkabel adalah dalam 30 m dari titik akses nirkabel.
- **2.** Pastikan printer sudah dihidupkan dan dalam status siap.
- **3.** Pastikan jumlah pengguna Wi-Fi Direct yang berdekatan tidak lebih dari 5.
- **4.** Nonaktifkan firewall pihak ketiga pada komputer Anda.
- **5.** Pastikan bahwa jaringan nirkabel bekerja dengan benar.
- **6.** Pastikan bahwa komputer Anda bekerja dengan benar. Bila perlu, hidupkan ulang komputer Anda.

## <span id="page-104-0"></span>**Printer nirkabel kehilangan komunikasi saat terhubung ke VPN**

Secara umum, Anda tidak dapat menghubung ke VPN dan jaringan lain pada saat yang sama.

## **Jaringan tidak tercantum dalam daftar jaringan nirkabel**

- Pastikan router nirkabel diaktifkan dan mendapat daya.
- Jaringan mungkin tersembunyi. Namun, Anda masih dapat menghubung ke jaringan tersembunyi.

### **Jaringan nirkabel tidak berfungsi**

- **1.** Pastikan kabel jaringan tidak terhubung.
- **2.** Untuk memverifikasi apakah jaringan telah kehilangan komunikasi, coba hubungkan perangkat lain ke jaringan.
- **3.** Uji komunikasi jaringan dengan melakukan ping jaringan.
	- **a.** Buka prompt baris perintah pada komputer Anda.
		- Untuk Windows, klik **Start** (Mulai), klik **Run** (Jalankan), ketik cmd, lalu tekan Enter.
		- Untuk OS X, buka **Applications** (Aplikasi), lalu **Utilities** (Utilitas), dan buka **Terminal** (Terminal).
	- **b.** Ketik ping diikuti oleh alamat router IP.
	- **c.** Jika jendela menampilkan waktu ulang-alik, jaringan bekerja.
- **4.** Pastikan bahwa router atau printer terhubung ke jaringan yang sama dengan komputer.
	- **a.** Cetak halaman konfigurasi.
	- **b.** Bandingkan service set identifier (SSID) pada laporan konfigurasi dengan SSID pada konfigurasi printer untuk komputer Anda.
	- **c.** Jika nomornya tidak sama, perangkat tidak terhubung ke jaringan yang sama. Konfigurasikan ulang pengaturan nirkabel untuk printer.

### **Menjalankan pengujian diagnosis jaringan nirkabel**

Dari panel kontrol printer, Anda dapat menjalankan pengujian diagnosis yang akan memberikan informasi tentang pengaturan jaringan nirkabel.

- **1.** Membuka HP Embedded Web Server (EWS):
	- **a.** Cetak halaman konfigurasi untuk menentukan alamat IP atau nama host.
		- **i.** Tekan dan tahan tombol Lanjutkan/Batal **naga lampu Siap (2)** mulai berkedip.
		- **ii.** Lepaskan tombol Lanjutkan/Batal **D** $\times$

<span id="page-105-0"></span>**b.** Buka browser web, dan di baris alamat, ketik alamat IP atau nama host persis seperti pada halaman konfigurasi printer. Tekan tombol Enter di keyboard komputer. EWS akan terbuka.

https://10.10.XXXXX/

- **EX CATATAN:** Jika browser web menampilkan pesan yang menunjukkan bahwa mengakses situs web mungkin tidak aman, pilih opsi untuk melanjutkan ke situs web. Mengakses situs web ini tidak akan membahayakan komputer.
- **2.** Pilih tab **Jaringan**.
- **3.** Pada halaman **Konfigurasi Nirkabel**, pastikan bahwa opsi Aktif dipilih.
- **4.** Klik tombol **Cetak Uji Cetak** untuk mencetak halaman uji yang menampilkan hasil pengujian.

## **Mengurangi interferensi pada jaringan nirkabel**

Tip berikut dapat mengurangi interferensi dalam jaringan nirkabel:

- Jauhkan perangkat nirkabel dari benda logam besar, seperti lemari arsip, dan perangkat elektromagnetik lain, seperti microwave dan telepon tanpa kabel. Benda-benda ini dapat mengganggu sinyal radio.
- Jauhkan perangkat nirkabel dari struktur tembok besar dan struktur bangunan lainnya. Benda-benda ini dapat menyerap gelombang radio dan menurunkan kekuatan sinyal.
- Tempatkan router nirkabel di lokasi tengah segaris dengan printer nirkabel pada jaringan.

# **Indeks**

#### **A**

AirPrint [48](#page-57-0) aksesori memesan [20](#page-29-0) amplop, memuat [18](#page-27-0)

#### **B**

baki disertakan [5](#page-14-0) kapasitas [5](#page-14-0) mengenali lokasi [2](#page-11-0) Baki 1 memuat [12](#page-21-0) baki masukan memuat amplop [18](#page-27-0) baki masukan prioritas memuat [15](#page-24-0) baki pasokan prioritas memuat amplop [18](#page-27-0) beberapa halaman per lembar mencetak (Mac) [43](#page-52-0) mencetak (Windows) [42](#page-51-0) berat, printer [7](#page-16-0)

#### **C**

cetak pada kedua sisi Mac [43](#page-52-0) chip memori (toner) menemukan [27](#page-36-0)

#### **D**

daftar periksa konektivitas nirkabel [93](#page-102-0) daya konsumsi [7](#page-16-0) default pengaturan pabrik, mengembalikan [73](#page-82-0) dimensi, printer [7](#page-16-0) driver, didukung [5](#page-14-0)

driver cetak, didukung [5](#page-14-0) drum olahgambar nomor komponen [20](#page-29-0) drum pencitraan komponen [33](#page-42-0) mengganti [33](#page-42-0), [36](#page-45-0) dukungan online [70](#page-79-0) dukungan online [70](#page-79-0) dukungan pelanggan online [70](#page-79-0) dukungan teknis online [70](#page-79-0) dupleks manual Mac [43](#page-52-0) Windows [40](#page-49-0)

#### **E**

Embedded Web Server membuka [61](#page-70-0) mengubah sandi [61](#page-70-0) Embedded Web Server (EWS) fitur [53](#page-62-0) Explorer, versi yang didukung HP Embedded Web Server [53](#page-62-0)

#### **H**

halaman per lembar memilih (Mac) [43](#page-52-0) memilih (Windows) [42](#page-51-0) halaman per menit [5](#page-14-0) HP Customer Care [Peduli Pelanggan HP] [70](#page-79-0) HP Device Toolbox, menggunakan [53](#page-62-0) HP Embedded Web Server membuka [61](#page-70-0) mengubah sandi [61](#page-70-0)

HP Embedded Web Server (EWS) fitur [53](#page-62-0) HP ePrint [47](#page-56-0) HP EWS, menggunakan [53](#page-62-0) HP Utility [56](#page-65-0) HP Utility, Mac [56](#page-65-0) HP Utility di Mac Bonjour [56](#page-65-0) fitur [56](#page-65-0)

#### **I**

Instalasi jaringan [52](#page-61-0) interferensi jaringan nirkabel [96](#page-105-0) Internet Explorer, versi yang didukung HP Embedded Web ServerP [53](#page-62-0)

## **J**

jaringan didukung [5](#page-14-0) menginstal printer [52](#page-61-0) sandi, membuat [61](#page-70-0) sandi, mengubah [61](#page-70-0) jaringan nirkabel mengatasi masalah [93](#page-102-0) jenis kertas memilih (Mac) [44](#page-53-0) memilih (Windows) [42](#page-51-0)

### **K**

kartrid mengganti [27](#page-36-0), [30](#page-39-0) kartrid HP asli [22](#page-31-0) kartrid staple nomor komponen [20](#page-29-0) kartrid toner komponen [27,](#page-36-0) [30](#page-39-0) mengganti [27](#page-36-0), [30](#page-39-0) menggunakan saat rendah [74](#page-83-0)

nomor komponen [20](#page-29-0) pengaturan ambang rendah [74](#page-83-0) kebijakan kartrid [22](#page-31-0) kemacetan lokasi [78](#page-87-0) nampan keluaran [84](#page-93-0) penyebab [77](#page-86-0) kemacetan kertas lokasi [78](#page-87-0) nampan keluaran [84](#page-93-0) kertas kemacetan [77](#page-86-0) memilih [88](#page-97-0) kertas, memesan [20](#page-29-0) kit pemeliharaan nomor komponen [20](#page-29-0) komponen pengganti nomor komponen [20](#page-29-0)

#### **M**

Macintosh HP Utility [56](#page-65-0) masalah pengambilan kertas memecahkan [76](#page-85-0) membersihkan jalur kertas [88](#page-97-0) memesan persediaan dan aksesori [20](#page-29-0) memori disertakan [5](#page-14-0) mencetak dupleks secara manual (Mac) [43](#page-52-0) secara manual (Windows) [40](#page-49-0) mencetak pada kedua sisi secara manual, Windows [40](#page-49-0) Windows [40](#page-49-0) mengatasi masalah jaringan berkabel [91](#page-100-0) jaringan nirkabel [93](#page-102-0) kemacetan [77](#page-86-0) masalah jaringan [91](#page-100-0) masalah pengisian kertas [76](#page-85-0) mengembalikan default pengaturan pabrik [73](#page-82-0) mengganti drum pencitraan [33,](#page-42-0) [36](#page-45-0) kartrid toner [27](#page-36-0), [30](#page-39-0) mengunci formatter [62](#page-71-0)

#### **N**

nampan, keluaran mengatasi kemacetan [84](#page-93-0) nampan keluaran mengatasi kemacetan [84](#page-93-0) Netscape Navigator, versi yang didukung HP Embedded Web Server [53](#page-62-0) nomor komponen drum olahgambar [20](#page-29-0) kartrid staple [20](#page-29-0) kartrid toner [20](#page-29-0) komponen pengganti [20](#page-29-0) persediaan [20](#page-29-0)

#### **O**

OS (sistem operasi) didukung [5](#page-14-0)

#### **P**

panel kontrol menemukan [2](#page-11-0) pola lampu LED [71](#page-80-0) pemecahan masalah LED, kesalahan [71](#page-80-0) LED, pola lampu [71](#page-80-0) pencetakan bolak-balik Windows [40](#page-49-0) pencetakan dua sisi Mac [43](#page-52-0) pencetakan dupleks Mac [43](#page-52-0) pencetakan dupleks (pencetakan bolak-balik) Windows [40](#page-49-0) pencetakan mobile Perangkat Android [49](#page-58-0) pencetakan mobile, didukung perangkat lunak [7](#page-16-0) Pencetakan Wi-Fi Direct [7,](#page-16-0) [45](#page-54-0) pengaturan default pengaturan pabrik, mengembalikan [73](#page-82-0) pengaturan ekonomis [63](#page-72-0) pengaturan kecepatan tautan jaringan, mengubah [60](#page-69-0) pengaturan Mode Hemat [63](#page-72-0), [89](#page-98-0) pengaturan tunda pengaktifan [65](#page-74-0)

penundaan mati setelah pengaturan [64](#page-73-0) Perangkat Android mencetak dari [49](#page-58-0) perangkat lunak HP Utility [56](#page-65-0) perangkat lunak HP ePrint [48](#page-57-0) persediaan memesan [20](#page-29-0) mengganti drum pencitraan [33,](#page-42-0) [36](#page-45-0) mengganti kartrid toner [27,](#page-36-0) [30](#page-39-0) menggunakan saat rendah [74](#page-83-0) nomor komponen [20](#page-29-0) pengaturan ambang rendah [74](#page-83-0) status, melihat dengan HP Utility di Mac [56](#page-65-0) persyaratan browser HP Embedded Web Server [53](#page-62-0) persyaratan browser Web HP Embedded Web Server [53](#page-62-0) persyaratan sistem HP Embedded Web Server [53](#page-62-0) port antarmuka mengenali lokasi [3](#page-12-0)

#### **S**

sakelar daya, menemukan [2](#page-11-0) sambungan daya menemukan [3](#page-12-0) sistem operasi, didukung [5](#page-14-0) sistem operasi (OS) didukung [5](#page-14-0) situs Web dukungan pelanggan [70](#page-79-0) solusi pencetakan mobile [5](#page-14-0) spesifikasi kelistrikan dan akustik [7](#page-16-0) spesifikasi akustik [7](#page-16-0) spesifikasi kelistrikan [7](#page-16-0) standar, mengembalikan [73](#page-82-0) status HP Utility, Mac [56](#page-65-0) lampu panel kontrol [71](#page-80-0) status kartrid toner [87](#page-96-0) status persediaan [87](#page-96-0)

#### **T**

tempat, keluaran mengenali lokasi [2](#page-11-0)
tempat keluaran mengenali lokasi [2](#page-11-0) tombol hidup/mati, menemukan [2](#page-11-0) tutup, menemukan [2](#page-11-0)

## **W**

waktu tunda tidur mengaktifkan [63](#page-72-0) menonaktifkan [63](#page-72-0)